# **ORCHESTRAR™ Manual**

# **SYBYL® 7.3 Late 2006**

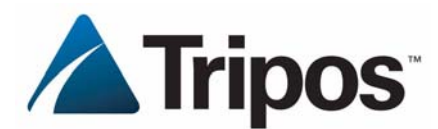

1699 South Hanley Rd. St. Louis, MO 63144-2917

Phone: +1.314.647.1099 Fax: +1.314.647.9241 http://www.tripos.com

#### **LEGAL NOTICE**

SYBYL and related Tripos modules © 1991-2006 Tripos, Inc. All Rights Reserved.

Benchware and related Tripos modules © 2005-2006 Tripos, Inc. All Rights Reserved.

SARNavigator and related Tripos modules © 2005 Tripos, Inc. All Rights Reserved.

LITHIUM and related Tripos modules © 2005 Tripos, Inc. All Rights Reserved.

AUSPYX © 2001-2006 Tripos, Inc. All Rights Reserved.

Almond © 2003-2006 Molecular Discovery Ltd. All Rights Reserved.

AMPAC © 1997 Semichem. All Rights Reserved.

AMM-2001 module in AMPAC version 8.15.9 © 2001 Regents of the University of Minnesota. All Rights Reserved.

Concord, StereoPlex, Confort, CombiLibMaker and DiverseSolutions © 1987-2001 University of Texas at Austin. All Rights Reserved.

DYANA © 1996-1997 Institut für Molekularbiologie und Biophysik, Eidgenössische Technische Hochschule. All Rights Reserved.

FlexX, FlexX-Pharm, FlexE, FlexSIS, and FlexS © 1993-2005 BioSolveIT. All Rights Reserved.

FUGUE, JOY, HOMSTRAD © Cambridge University, Cambridge, England. All Rights Reserved.

GeneFold © 1998 The Scripps Research Institute. All Rights Reserved.

hint! © 1993-2004 eduSoft LC and Virginia Commonwealth University. All Rights Reserved.

MatchMaker © 1993 The Scripps Research Institute. All Rights Reserved.

Molconn-Z © 1995-2004 eduSoft LC and Hall Associates Consulting.

RACHEL © 2002-2004 Drug Design Methodologies.

Surflex, Surflex-Dock, and Surflex-Sim © 1998-2006 BioPharmics LLC. All Rights Reserved.

VolSurf © 2001-2005 Molecular Discovery Ltd. All Rights Reserved.

ZAP © 2001-2004 eduSoft LC and OpenEye Scientific Computing. All Rights Reserved.

Portions copyright 1992-2003 FairCom Corporation. All Rights Reserved.

This material contains confidential and proprietary information of Tripos, Inc. and third parties furnished under the Tripos Software License Agreement. This material may be copied only as necessary for a Licensee's internal use consistent with the Agreement. The allowed use includes printing of hardcopy versions hereof as minimally necessary for Licensee's internal use. Neither Tripos, Inc., nor any person acting on its behalf, makes any warranty or representation, expressed or implied, with respect to the accuracy, completeness, or usefulness of the material contained in this manual or in the corresponding electronic documentation, nor in the programs or data described herein. Tripos, Inc. assumes no responsibility nor liability with respect to the use of this manual, any materials contained herein, or programs described herein, or for any damages resulting from the use of any of the above. Except for printing of hardcopy versions as stated, no part of this manual may be reproduced in any form or by any means without permission in writing from Tripos, Inc., 1699 South Hanley Road, St. Louis, Missouri 63144-2917, USA (314-647-1099).

Selected software programs for Comparative Molecular Field Analysis (CoMFA) and HQSAR methodologies contained or documented herein are covered by one or more of the following patents: US 6,208,942; US 5,025,388; US 5,307,287; US 5,751,605; AT E150883; BE 0592421; CH 0592421; DE 691 25 300 T2; FR 0592421; GB 0592421; IT 0592421; NL 0592421; SE 0592421. Surflex software programs for chemical analysis by morphological similarity methodologies contained or documented herein are covered by the patent US 6,470,305 B1.

SYBYL, UNITY, CoMFA, CombiFlexX, GeneFold, LeapFrog, LITHIUM, OptDesign, Alchemy, and ChemPrint are registered trademarks of Tripos, Inc. AUSPYX, Benchware, CAPRI, ChemEnlighten, CScore, DISCOtech, Distill, FlexiDock, GALAHAD, GASP, HiVol, HQSAR, Legion, MOLCAD, Molecular Spreadsheet, OptiDock, OptiSim, PD Triplets, ProTable, RECEPTOR, SARNavigator, Selector, SiteID, Tuplets, TRIAD, and Tripos Bookshelf are trademarks of Tripos, Inc.

Concord, DiverseSolutions, and StereoPlex are registered trademarks of the University of Texas System.

hint! is a registered trademark eduSoft LC.

Mardigras is a trademark of the Regents of the University of California.

MM2, MM3 and MM4 are registered trademarks of the University of Georgia.

Molconn-Z is a trademark of Hall Associates Consulting.

RACHEL is a trademark of Drug Design Methodologies.

Surflex, Surflex-Dock, and Surflex-Sim are trademarks of BioPharmics LLC.

ZAP is a trademark of OpenEye Scientific Computing.

"FairCom" and "c-tree Plus" are trademarks of FairCom Corporation and are registered in the United States and other countries. All other trademarks are the sole property of their respective owners.

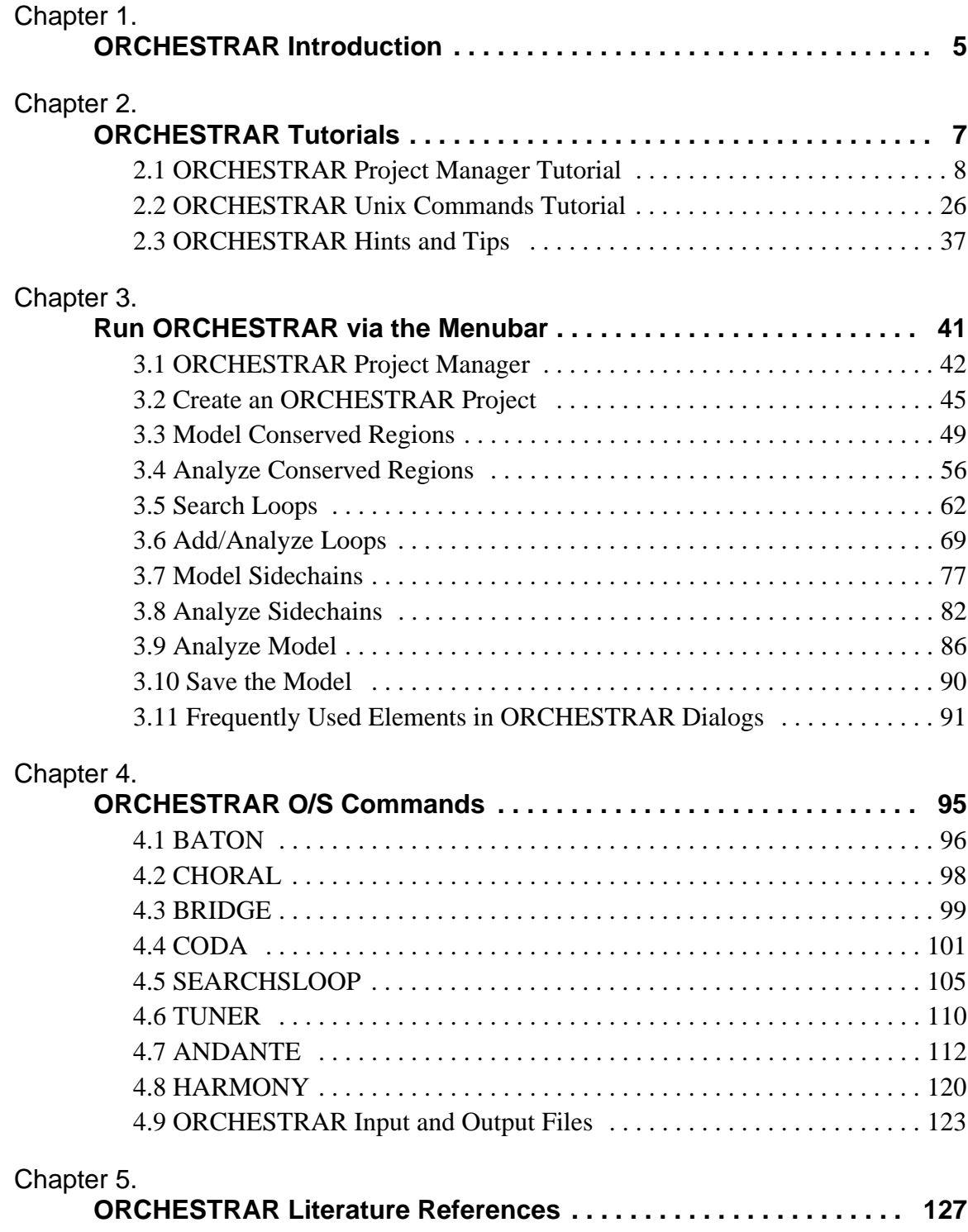

This page intentionally blank.

# **Chapter 1. ORCHESTRAR Introduction**

<span id="page-4-1"></span><span id="page-4-0"></span>The recognition of homology between protein sequences provides invaluable information toward understanding the biological behavior and biochemical function of uncharacterized sequences. this recognition also enables prediction of three-dimensional structures through comparative modeling.

ORCHESTRAR is a suite of applications designed for comparative protein modeling. With ORCHESTRAR you can create an all-atom model based on a target protein sequence and one or more structural homologs. The homologs may be user-provided or identified using FUGUE (described in the FUGUE Manual).

The SYBYL interface to ORCHESTRAR allows you to:

- perform sequence alignment and homolog structural alignment;
- identify structurally conserved regions;
- model loops (structurally variable regions) using model-based and ab initio methods;
- model sidechains:
- analyze the final model and prepare it for use in further studies.

#### **Acknowledgments**

ORCHESTRAR was developed in the laboratory of Professor Sir Thomas Blundell at Cambridge University (UK).

#### **License Requirements for ORCHESTRAR**

The following licenses are required to run ORCHESTRAR:

- Biopolymer
- ORCHESTRAR—to access the functionality
- ORCHESTRAR\_Interface—to access the ORCHESTRAR Project Manager within SYBYL

An additional MOLCAD license is optional

[HARMONY](#page-119-1) requires the program Gnuplot.

This page intentionally blank.

# **Chapter 2. ORCHESTRAR Tutorials**

<span id="page-6-1"></span><span id="page-6-0"></span>These tutorials will lead you through comparative protein modeling: from a protein sequence to the evaluation of an all-atom homology model.

- • [ORCHESTRAR Project Manager Tutorial on page 8](#page-7-0)
- • [ORCHESTRAR Unix Commands Tutorial on page 26](#page-25-0)

See also:

• [ORCHESTRAR Hints and Tips on page 37](#page-36-0)

*Hardware Note:* Results may vary slightly on different hardware platforms because of the handling of floating point numbers and the iterative nature of some of the algorithms (especially CHORAL).

# <span id="page-7-0"></span>**2.1 ORCHESTRAR Project Manager Tutorial**

In this tutorial you will learn how to construct a comparative model for a query sequence using the SYBYL interface to ORCHESTRAR.

A number of homologs were obtained for a clinically relevant query sequence using the FUGUE program. The query sequence and homologs will serve as input into ORCHESTRAR.

The solved structure from which the query sequence was obtained is of human factor Xa (Stuart-Prower factor), a serine protease that is part of the clotting cascade. It is part of the prothrombinase complex catalyzing the conversion of prothrombin to thrombin. A deficiency in factor Xa causes abnormal blood coagulation (Stuart-Prower deficiency) and excessive bleeding. Sales of drugs used to inhibit factor Xa were greater than \$1.35 billion in 2003.

More details about this structure may be found in:

Scharer, K. et al. (2005) Quantification of Cation-Pi Interactions in Protein-Ligand Complexes: Crystal-Structure Analysis of Factor Xa Bound to a Quaternary Ammonium Ion Ligand. Angew.Chem., Int.Ed.Engl. 44:4400.

*A matter of time:* This tutorial requires approximately 30 minutes of personal time and 10 minutes of CPU time (tested on a Xeon 2.8 GHz Linux machine).

# **2.1.1 Set Up**

The set of files used in this tutorial is stored in compressed format in \$TA\_DEMO/orchestrar. To access any of the files you must first uncompress the entire set into your current working directory.

1. Access the operating system from within SYBYL.

¾ At the SYBYL prompt, type: **sh**

2. Uncompress the files into your current working directory.

¾ **gzip -cd \$TA\_DEMO/orchestrar/fugue\_run\_query.tar.gz | tar xvf -**

3. Exit the operating system shell and return to SYBYL.

¾ Type: **exit**

# **2.1.2 Create an ORCHESTRAR Project**

1. Start ORCHESTRAR

#### ¾ **Biopolymer >>> Model Proteins >>> ORCHESTRAR**

The *ORCHESTRAR Project Manager* opens ([dialog description](#page-41-1) on [page 42](#page-41-2)).

2. Examine the *ORCHESTRAR Project Manager*.

The *Project Manager* is the central hub where entry points into several modeling tasks can be performed. Buttons for these tasks are laid out on the left side of the dialog. Buttons for project management are located at the top of the dialog. Project notes are added automatically as steps in the modeling process are performed.

This tutorial walks through each modeling tasks sequentially as they appear in the dialog.

- 3. Create a new project and import the homologs to a query sequence obtained using FUGUE.
	- ¾ In the *ORCHESTRAR Project Manager*, click **New Project**.
	- ¾ In the *Select New Project Type* dialog, make sure that **FUGUE Run Results** is *on* and click **Import**.

The *Import FUGUE Run* dialog opens [\(dialog description](#page-44-1) on [page 45\)](#page-44-2).

¾ Type **tutorial** as the Project Name.

All the files related to this project will be stored in a new directory named tutorial.orc.

¾ To retrieve the FUGUE Run type **fugue\_run\_query** and press the keyboard carriage return or use the adjacent file browser to retrieve the file.

The list in the dialog is populated with a number of HOMSTRAD families, each of which contains a set of homologs to the query sequence. Several families are listed as CERTAIN: two single member family homologs and two multimember families.

- $\triangleright$  For this study, select the **sermam** family from which the comparative model will be constructed.
- $\triangleright$  In the Alignment File option menu, select **model\_sequence\_sermam\_ma.ali** as the file that will provide

sequence alignment information between the query sequence and the homologs.

### ¾ Click **Import**.

As the homologs are read into SYBYL, ORCHESTRAR structurally aligns them and displays their C-alpha trace, each in a different color (cycling through a set of 8 colors).

Once the homologs have been displayed, the Project Notes are updated in the *Project Manager*. The notes include the name and location of the new project as well as the data source and the name of the alignment file. Project notes will be added by ORCHESTRAR as each step in the modeling process is performed. You may add your own notes at any time by clicking within the Project Notes area and typing. Notes can be saved by clicking Save Notes.

# **2.1.3 Examine the Homolog Sequences and Structures**

1. The first ORCHESTRAR task is to model the conserved regions.

¾ In the *Project Manager,* click **Model Conserved Regions**.

Two dialogs appear:

- the *Model Conserved Regions* dialog ([dialog description](#page-48-1) on [page 49](#page-48-2))
- the *Sequence Viewer* (dialog description in the Biopolymer Manual). The *Sequence Viewer* is posted automatically by all operations that make use of it.
- ¾ You may want to reduce the size of the *Sequence Viewer* and reposition the SYBYL window and dialog for optimal viewing.
- ¾ In the *Model Conserved Regions* dialog, examine the list of homologs in the sermam family.

For each homolog the columns contain the homolog name, its color on the SYBYL screen, the percent identity to the query sequence, and the RMSD between its C-alpha atoms and those of the homolog with the top FUGUE score to the query sequence.

 $\triangleright$  In the *Sequence Viewer*, use the scroll bars to examine the query sequence and its alignment to the homolog sequences.

The sermam family has many members, and it may be beneficial to remove some homologs with lower identity to the query.

- 2. Edit the homolog list to remove homologs with low identity to the query.
	- ¾ In the *Model Conserved Regions* dialog, click the **%ID** button above the list to sort it by decreasing % identity values.
	- $\triangleright$  In the sorted homolog list, select the top 5 entries (1 kigh, 1 fxya, 1ppb, 1bbr, 2tbs), then **Invert** the selection.

As each homolog is selected, its structure is highlighted on the SYBYL screen and its sequence is highlighted in the *Sequence Viewer*.

- ¾ Click **Remove Homolog**.
- ¾ Click **Yes** in the dialog prompting you to confirm the permanent removal of the selected homologs.

The homologs are removed from the list, from the SYBYL screen and from the *Sequence Viewer*.

3. Structurally re-align the homologs to each other now that the list has changed.

#### ¾ Click **Align by Structure**.

ORCHESTRAR realigns the homologs based on their 3D structures.

 $\triangleright$  When prompted to use the sequence alignment that was created by the structural re-alignment, click **Yes**.

This operation realigns the sequences in the *Sequence Viewer*.

# **2.1.4 Build and Analyze Structurally Conserved Regions (SCRs)**

- 1. You are ready to build the structurally conserved regions.
	- ¾ At the bottom of the *Model Conserved Regions* dialog, click **Build SCRs**.

*Usage Note:* If ORCHESTRAR is unable to generate a good quality SCR model based on the scoring of environment-specific substitution tables, a dialog appears reporting the number of homologs with poor scores. The recommendation is to remove lower scoring homologs (flagged with a "?" in the textport and in the dialog) and to repeat the previous steps (Align by Structure, then Build SCRs). Another option is to remove the highest scoring homolog, so that the maximum global score is lowered and the distribution of values is narrower.

2. Examine the *Analyze Conserved Region* dialog.

Upon successful building of the SCRs, ORCHESTRAR displays the *Analyze Conserved Region* dialog [\(dialog description](#page-55-1) on [page 56\)](#page-55-2).

### ¾ At the top of the dialog, look at **Select Model**.

The best model is selected automatically. In this example, it is **model\_f4**, the model in which a small gap was filled. The status line reports the number of residues in the model and the number of residues and sidechains still missing from the model.

Model Status: 207 res, 34 missing res, 5 gaps, 175 missing sidechains

#### ¾ Look at the other models in the **Select Model** menu.

Four models are available: model c1, model c2, model c3, and model f4. Model names are assigned automatically as model\_*an*, where *a* is a single letter identifying the operation and *n* is an integer that is automatically incremented with each new model. Examples: model\_c1 (conserved regions), model\_f4 (after fixing small gaps).

#### ¾ Select **model\_f4**.

#### ¾ Look at the **Homolog** list.

The homologs that were used to build the model are listed at the top of the dialog, but they not visible in the SYBYL window (as indicated by -Hidden- in the Color column).

¾ Turn your attention to the **SCR List** in the dialog.

- **Start** and **End** identify the residues at the beginning and end of an SCR.
- **Length** indicates the number of residues comprising the SCR.
- **Color** indicates the coloring of the SCR: ByAtomType or a named color.
- **Gap Length** shows the number of missing residues between an SCR and the one preceding it.

All SCRs are displayed because they are all selected, and the **Automatic** check box is *on*.

3. Enhance the display of the SCRs.

¾ Color the SCRs in different colors by setting **Conserved Region** (below the list) to **Spectrum**.

¾ Set **Model Structure** to **Backbone Only** and **Label Termini**.

The SCRs of the newly constructed homology model are listed and selected in the dialog, and they are displayed in the SYBYL window (in M1).

4. Examine the *Sequence Viewer* (dialog description in the Biopolymer Manual).

The selected model (model\_f4) is placed just below the query sequence. By default, the text of the model and homolog sequences is colored by secondary structure: helices in red and sheets in blue. The corresponding menu item is **SeqViewer: View >>> Text Style >>> Color by Secondary Structure**.

- 5. Check the model for abnormal peptide bond lengths and  $Cα$ -Cα distances.
	- ¾ Near the bottom of the *Analyze Conserved Region* dialog, click **Check Distances**.

In the SYBYL window, the model is colored and labeled as follows:

- Yellow: residues on either side of a gap. These residues are labeled.
- Red: residues with peptide bonds > 20% from the ideal length of 1.33 Å. These residues are labeled.
- Blue: residues with peptide bonds within the acceptable distance range.

In the textport, the following information is reported:

- Residues with peptide bonds  $>20\%$  from the ideal length of 1.33 Å. This list matches the residues colored red.
- Residues with  $C\alpha$ -C $\alpha$  > 20% from the ideal distance of 3.8 Å.
- Disconnected pairs, which consists of two sequential residues for which the amide bond is missing because the two atoms are  $>1$  Å from the ideal peptide bond length of 1.33 Å.
- Non-sequential residues connected to each other.
- 6. Check for non-ideal phi and psi angles.

#### ¾ Click **Check Torsions**.

In the SYBYL window, the model is colored and labeled as follows:

- Red: Residues that lie in the OUTSIDE region of the Ramachandran plot. These residues are labeled.
- Yellow: Residues that lie in the GENEROUS regions of the Ramachandran plot.
- Blue: Residues that lie within CORE or ALLOWED regions of the Ramachandran plot.

This information is also output to the SYBYL textport.

7. Check for steric clashes

#### ¾ Click **Check for Clashes**.

- Yellow: Residues involved in at least one steric clash. These residues are labeled.
- Red: Atoms involved in steric clashes.
- Blue: Residues not involved in steric violations.

# **2.1.5 Search Loops**

1. The next ORCHESTRAR task is to search for loops to fill the remaining gaps.

¾ In the *Analyze conserved Regions* dialog, click **Search Loops**.

The *Search Loops* dialog appears [\(dialog description](#page-61-1) on [page 62\)](#page-61-2).

 $\blacktriangleright$  Make sure that the model selected at the top of the dialog is **model\_f4**.

2. In the View Gaps section, examine the gap information in the **Gap** option menu.

This menu contains a list of gaps defined by the residues flanking a span of missing residues followed by the number of missing residues. Selecting a gap from this menu will center the view on this gap and label the residues that flank the gap.

¾ In the **Gap** option menu, select the first gap, **GLU21:PHE26(4)**.

SYBYL centers the view on this gap and labels flanking residues GLU21 and PHE26.

3. Examine the list of loop searches that will be performed.

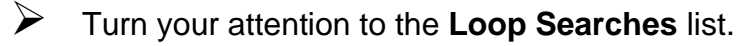

The gap selected at the top of the dialog is highlighted in this list.

- **Q** or **H** indicates whether this search is queued for processing or has been placed on hold.
- **Gap/Loop** column contain residues that flank a gap
- **Length** the number of missing residues.
- **Method** column contains loop search method according to the following:
- **D** = fragment *d*atabase (FREAD) created from HOMSTRAD; appropriate for 3-12 residue loops
- $A = ab$  initio database (PETRA) of  $10^8$  secondary structure fragments; appropriate for 3-8 residue loops
- $H = homologs$
- **N-ter**—The first residue in the loop to be found. The number in parentheses (-0 by default) indicates the position of this residue with respect to the known residue that flanks this gap.
- **C-ter**—The last residue in the loop to be found. The number in parentheses (+0 by default) indicates the position of this residue with respect to the known residue that flanks this gap.
- 4. Run loop searches
	- ¾ Click **Search Loops** in the *Search Loops* dialog to begin loop searches.

The search will take several minutes (5 minutes on a Xeon 2.8 GHz Linux machine).

# **2.1.6 Examine and Add Loop Solutions**

1. Examine the loops solutions for one of the gaps.

Upon successful completion of the loop search, ORCHESTRAR displays the *Add/Analyze Loops* dialog ([dialog description](#page-68-1) on [page 69](#page-68-2)).

#### ¾ Make sure that **model\_f4** is selected in the **Select Model** option menu.

The status line reports the number of residues in the model and the number of residues and sidechains still missing from the model.

Model Status: 207 res, 34 missing res, 5 gaps, 175 missing sidechains

#### ¾ Select the **GLU21:PHE26(4)** gap in the **Gap** option menu.

This will center the view on this gap and list the loop solutions obtained for this gap.

The top solution for the GLU21:PHE26(4) gap is 1kigh22, which spans residues ASN20:CYS27 (a total length of 8 residues), and was retrieved from one of the homologs. It has an RMSD to the gap flanking residues of 0.23 Å and a favorable Ek value (-0.05). It is colored green on the SYBYL screen.

**Loop Name** identifies the file containing this loop (.atm file in the LOOPS subdirectory).

- **Endpoints** name the first and last residues in the loop
- **Len** is the number of residues in the loop
- **Src** identifies the method that produced this loop: A (ab initio), D (database search) or H (homolog).
- **RMSD** is the root mean square deviation between the residues flanking the gap and the residues flanking the loop.
- **Ek** is the energy of the predicted loop in the target structure.
- **ESST** is the environmentally constrained substitution score of a loop (for database solutions only)
- **Run** indicates the run number of the loop search

In the list of loop solutions for this gap the top scoring loop is automatically marked with a '+' sign. This identifies it as the loop that will be added to the model in a subsequent step. Only one loop per gap may be marked for addition.

¾ Examine the many solutions for this particular gap listed in the **Loop Search Results** section of the dialog.

 $\triangleright$  Use the arrow buttons below the list to scroll through all loop solutions for this gap.

Only one loop may be examined at a time. It is flagged with an asterisk before its name in the list. It is colored red on the SYBYL screen (unless it also happens to be the loop marked with  $a + sign$  and is colored green).

- When you are done examining the loop solutions for this gap, click the C button between the two arrows.
- $\triangleright$  Scroll all the way back to the 1 kigh 22 loop and make sure that it is marked with  $a + sign$ .
- 2. Examine the loop solutions for the other gaps.
	- ¾ Select each of the other gaps in the **Gap** option menu and look at the list of loop solutions.

Many loop solutions were found for all gaps except for ASP174:ASP179 for which only a single loop solution was found.

Occasionally, longer loop solutions or a larger number of solutions are desired for a gap, especially if the gap is not very large or if no loop solutions could be found for that gap. In this example, only one solution was found for the ASP174:ASP179 gap. You will change the loop search criteria for this gap and perform another loop search.

- 3. Change the search criteria for the loop that has only one solution.
	- ¾ At the bottom of the *Add/Analyze Loops* dialog, click **Remodel Loops** to return to the *Search Loops* dialog.

The list of loop searches is empty because all the searches have already been run.

- ¾ In the *Search Loops* dialog, click **Previous Loop Searches**.
- ¾ In the *Previous Loop Searches* dialog, activate **List Loop Searches for All Gaps**.

The list in the dialog is populated with the conditions used for the first run.

¾ Highlight the **ASP174:ASP179** loop search and click **Copy Search** below the list.

The *Copy Loop Search* dialog appears ([dialog description](#page-64-0) on [page 65](#page-64-1)).

The dialog displays information for the ASP174:ASP179 gap: the flanking residues, the gap length, and the  $C\alpha/C\alpha$  distance between the flanking residues.

- $\triangleright$  In the Loop Search Parameters section:
	- Change the N-ter Flanking Residue to **TYR173 (-1)** using the left arrow. TYR173 is highlighted on the screen.
	- Change the C-ter Flanking Residue to **ALA180 (+1)** using the right arrow. ALA180 is highlighted on the screen.
	- Click **Add** to add this loop search to the Loop Search list and close the dialog.

In the *Search Loop*s dialog, the list of Loop Searches has been updated and reflects the loop search addition.

#### ¾ Click **Search Loops**.

When the search finishes, the *Add/Analyze Loops* dialog will appear again.

#### ¾ Select the **ASP174:ASP179** gap.

This time, several loop solutions were found for this gap, and they appear in the list along with the loop solution from the previous run.

4. Explore the loop solutions for the ASP174:ASP179 gap.

First, sort the list based on the run number.

#### $\triangleright$  Click the **Run** button above the list to sort it by increasing run number.

The solution from the first run appears at the top of the list. It is still marked with  $a + sign$  and displayed in green on the screen.

Next, sort the list by increasing Ek values because the loop solution with the lowest Ek value is often a good one.

- $\triangleright$  Click the **Ek** button above the list to sort it by increasing Ek.
- $\blacktriangleright$  Highlight the loop with the lowest Ek in the list (67005237).
- ¾ In the **Examine** section below the list of loop solutions, click the right arrow.

The loop is flagged with an asterisk in the list and colored red on the screen.

 $\triangleright$  Compare the two loop solutions visually.

- 1 kigh175, still marked with  $a + sign$ , is colored green.
- 67005237 is colored red.

These two loops have geometries that are noticeably different and probably reflect two different conformations for the protein in this region. In fact, the ASP174:ASP179 loop comprises a portion of a Na binding site. The conformation of the 67005237 loop solution is likely to be the conformation of the loop when Na is not bound, while that of 1kigh175 is likely to be the conformation of the loop when the loop residues are coordinated by a Na atom.

*Usage Note:* When encountering this situation in your own work, you may want to build two different models based on the different loop solutions. Recommendations on how to proceed are provided at the end of this tutorial (see [Recom](#page-24-0)[mended Work Flow to Build Another Model on page 25](#page-24-0)). For now, you will build the model using the loop solution with the lowest Ek value.

¾ With the 67005237 loop solution highlighted in the dialog, click **Mark** below the list.

A + sign appears in front of the loop solution in the list, and the loop is colored green on the screen. Because only one loop solution may be marked for each gap, the other solution is no longer marked nor is it displayed.

5. Look at the proposed model.

¾ In the SYBYL window, use the **Reset** icon and click **Everything**.

- $\triangleright$  Scale down the image to look at the entire model and the five green loops.
- ¾ Make sure that **Show All Marked Loops** is *on* (above the list).

The top scoring loop solution for each gap is colored green and lined up with the existing model (model\_f4).

6. Meld the top loop solutions into the model.

¾ Press **Join All Marked Loops (+)** to meld the loop solutions into the gaps.

After each loop is melded into the appropriate gap it undergoes a quick minimization: 10 iterations on backbone atoms using the Powell method and the Tripos force field.

When the loops have been melded, the *Add/Analyze Loops* dialog will return and display the following status line:

231 res, 10 missing res, 0 gaps, 196 missing sidechains

The **Gap** option menu is empty.

# **2.1.7 Model and Analyze the Sidechains**

- 1. Prepare the sidechain addition.
	- ¾ At the bottom of the *Add/Analyze Loops* dialog, click **Model Sidechains**.

The *Model Sidechains* dialog appears [\(dialog description](#page-76-1) on [page 77\)](#page-76-2).

By default, the **Borrow Sidechain Conformations From Homologs** option is on. This enables ORCHESTRAR to borrow sidechain conformations from the homologs used in modeling.

#### ¾ Make sure that Borrow Options is set to **Full Borrowing/Full Restrictions**.

This is the most conservative option in this menu instructing ORCHESTRAR to first borrow as many sidechain conformations as possible (Full Borrowing) from the homologs before using a rotamer library to add the remaining sidechains. This option uses only the chi values for the top scoring rotamers in the library (Full Restrictions).

*Note:* The homologs used for modeling are available for viewing in the **Select Homologs** list. They are hidden by default, but may be selected and viewed.

2. Add the sidechains to the model.

### ¾ Click **Add Sidechains**.

3. Analyze steric clashes between atoms in the sidechains.

When the sidechain search is finished, the *Analyze Sidechains* dialog appears ([dialog description](#page-81-1) on [page 82\)](#page-81-2)

#### ¾ Toggle *on* **Visualize Sidechain Clashes**.

Residues that contain atoms involved sidechain clashes are colored yellow, while all other residues are colored blue. Examine the yellow residues. Only two atoms are involved in van der Waals overlap. These are colored red.

# **2.1.8 Analyze the Model**

1. The final ORCHESTRAR task is to analyze the model.

¾ At the bottom of the *Analyze Sidechains* dialog, click **Analyze Model**.

The *Analyze Model* dialog appears [\(dialog description](#page-85-1) on [page 86\)](#page-85-2).

The status line indicates the following:

231 res, 10 missing res, 0 gaps, 0 missing sidechains

*Note*: 10 residues at the C terminus could not be modeled because ORCHESTRAR requires that a gap have two flanking regions in order for a loop to be added.

- 2. Perform a few simple checks on the model.
	- ¾ Click **Check Backbone Distances** to color in red the residues that have non-ideal peptide bonds and  $C\alpha/C\alpha$  distances.

Values and the color legend are output to the textport. A relatively small number of residues have non-ideal peptide bonds or longer than ideal  $C\alpha/C\alpha$ distances. The values are within ranges that can be quickly corrected by a short minimization.

#### ¾ Click **Check Backbone Torsions** to color the residues that have non-ideal phi and psi angles.

Values and the color legend are output to the textport. A small number of residues are colored red indicating that a phi or psi angle is outside the expected range. You will perform a quick minimization to correct these.

# ¾ Click **Show Conserved Regions**.

Residues in structurally variable regions are colored red.

3. Use ProTable to display the phi/psi dihedral values in a Ramachandran plot.

#### ¾ Click **Analyze Model (ProTable)**.

A ProTable table is opened where each row is a residue in the model.

#### ¾ **MSS: Protein >>> Conformational Analysis**

- ¾ Click **OK** to accept the defaults:
	- The protein model is in **M1**.
	- The model's phi-psi plot will be displayed in **D2**.
	- The statistical Ramachandran plot will be displayed in **D3**.
- ¾ Press **OK** when prompted with the information on how to delete the statistical Ramachandran plot (in D3).

Toggle off the display of the model for easier viewing of the two plots.

- **→** Click the **integral** icon to open the *Molecule Display Options* tool.
- $\triangleright$  Hide the model temporarily by toggling *off* Mol Vis for M1.
- ¾ Use the **Reset** icon and click **Everything**.
- $\triangleright$  Scale down the image for comfortable viewing.

For more information about the contents of the table see Protein Backbone Analysis (in the ProTable Manual).

When you are finished viewing the table and the plot, close the table.

#### ¾ **MSS: File >>> Close**

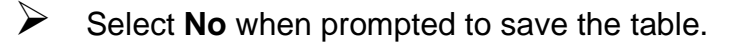

Closing the ProTable also closes the phi-psi plot associated with the model. However, the statistical Ramachandran plot is still displayed. You can hide it and redisplay the model.

 $\triangleright$  Use the  $\frac{1}{2}$  icon to toggle *on* the display of the model in **M1**.

¾ Toggle *off* the display of the **Independent Background** in **D3**.

¾ Press **Close** to close the tool.

- 4. Prepare the model for minimization
	- ¾ In the *Analyze Model* dialog, make sure that the **Model Style** is set to display the **Whole Protein**.

Before it can be minimized, the model needs to have hydrogens, force field atoms types, and atomic charges added.

### ¾ Click **Structure Preparation Tool**.

The *Prepare Protein Structure* dialog appears (dialog description in the Biopolymer Manual)

#### ¾ Click **Analyze Selected Structure**.

The analysis proceeds rapidly and updates the fields in the dialog.

- ¾ Click **Fix** next to **Termini Treatment**.
- ¾ In the *Edit Termini* dialog, change **None** to **Charged** in the New Block option menu, then click **Apply to Selected Protein**.

This adds termini that are charged to the model.

- ¾ Click **Close**.
- ¾ Click **Add** next to **Add Hydrogens**.
- ¾ In the *Add Hydrogens* dialog, click **OK** to add hydrogens to all applicable atoms.
- ¾ Click **Add** next to **Add Charges**.
- ¾ In the *Load Charges* dialog, press **OK** to add **AMBER7 FF99** charges to the model.
- ¾ Press **Yes** to replace b-factor values with charges. (ORCHESTRAR makes use of the b-factor field in ORCHESTRAR-created PDB files for bookkeeping purposes).
- ¾ Press **Fix** next to **Fix Sidechain Amides**.
- ¾ Press **Close** in the *Prepare Protein Structure* dialog.
- 5. Minimize the model in stages.
	- ¾ In the *Analyze Model* dialog, click **Staged Minimization**.
	- $\triangleright$  In the *Minimize* dialog that appears:
- Set the **Max Iteration** to **100**. (In your own work, you would increase this to a much larger number.)
- Press the **Energy Setup Modify** button.
- Set the **Force Field** to **AMBER7 FF99**.
- Select the **Charges** to **Use Current**.
- Chang the **Dielectric Constant** to **4**.
- Press **OK**.

¾ Press **OK** in the *Minimize* dialog.

Several minimizations are performed on the model as follows:

- 1. Hydrogens only
- 2. Hydrogens + sidechains
- 3. Hydrogens + sidechains + backbone atoms except C-alpha
- 4. All atoms

When the minimization completes the *Analyze Model* dialog is posted again.

#### **2.1.9 Save the Model**

When the staged minimization is finished, save the model.

- ¾ At the bottom of the *Analyze Mode*l dialog, click **Save Model**.
- ¾ In the *Save Model* dialog, enter **min\_model** and press **Save**.

This saves the model in .mol2 format.

¾ In the *Analyze Model* dialog click **Exit** to close ORCHESTRAR and the *Sequence Viewer*.

A dialog presents the opportunity to retain the model on the SYBYL screen after closing ORCHESTRAR.

¾ Click **Yes** to retain the model in M1.

#### **2.1.10 Compare the Model to the Known Structure**

The solved structure from which the query sequence was obtained is of human factor Xa (Stuart-Prower factor), a serine protease that is part of the clotting cascade. It is part of the prothrombinase complex catalyzing the conversion of prothrombin to thrombin.

- 1. The minimized model is already displayed in M1.
- 2. Read in the solved structure from which the query sequence was obtained.

#### ¾ **File >>> Retrieve PDB >>> from RCSB**

- ¾ Type **2BOK** and click **OK**.
- $\triangleright$  In the textport press the keyboard return key at the request for a password.
- ¾ Enter **Yes** when prompted to read in pdb2bok.ent.
- ¾ At the request to center the molecule click **NO** then **OK**.
- 3. Align the structures using homology.

#### ¾ **Biopolymer >>> Compare Structures >>> Align Structure by Homology**

- ¾ In the *Align Structures by Homology* dialog, specify **m1** as the fixed protein and **m2** as the movable protein.
- ¾ Change **Calpha** to **Backbone** to use backbone atoms in the fit.

#### ¾ Click **Align**.

The Weighted Root Mean Square Distance reported in the SYBYL textport is 1.58 Å.

#### ¾ Click **Close**.

4. Compare the structures visually by rendering the model and the crystal structure with ribbons in any two contrasting colors.

#### ¾ **View >>> Biopolymer Display >>> Ribbon/Tube**

- ¾ Selected **M1**, click **All** then **OK**.
- ¾ Selected **ORANGE** (or your own color preference) and click **OK**.

### ¾ **View >>> Biopolymer Display >>> Ribbon/Tube**

- ¾ Selected **M2**, click **All** then **OK**.
- ¾ Selected **GREEN** (or your own color preference) and click **OK**.

Render the Na atom as a sphere.

#### ¾ **View >>> Mixed Rendering**

- ¾ Select **M2** and click **Substructures**.
- ¾ Click **A/NA1245**, then **OK**, then **OK** again.
- ¾ Select **Spacefill** then click **OK**.

Hide the molecules.

¾ Use the icon to toggle off the molecules in **M1** and **M2**.

You can easily see the difference in loop conformations around the Na binding site.

When comparing the ORCHESTAR model to the known 3D structure, you will notice that some residues were found in the model that are not in the crystal structure, namely residues ASP70 through GLU80. These residues could not be determined experimentally. ORCHESTRAR modeled them because they are present in the starting PIR file.

Conversely, MET242 and LYS243 at the C-terminus of the model were not modeled by ORCHESTRAR.

#### <span id="page-24-0"></span>**Recommended Work Flow to Build Another Model**

After constructing the final model with one of the loop solutions for the ASP174:ASP179 gap, you may use the ORCHESTRAR Project Manager to build another model based on another loop solution.

- 1. In the **Project Manager**, load the project created in this tutorial.
- 2. Return to **Add/Analyze Loops** and select **model\_f4** at the top of the dialog. This model still has 5 gaps. However, all the loop solutions are listed for each gap.
- 3. Select the **ASP174:ASP179** gap, sort the list by run number, and mark the single solution (1kigh175) produced by the first run.
- 4. Join All Marked Loops (+). This will create a new model (numbered sequentially) and add it to the list of models available at the top of all the dialogs. Proceed to build the full model. This one does include the loop in a geometry favorable to Na coordination. The RMSD produced by alignment with the crystal structure is 1.53 Å.
- 5. Use the standard SYBYL tools to compare the two models to each other and to the known structure.

# <span id="page-25-0"></span>**2.2 ORCHESTRAR Unix Commands Tutorial**

In this tutorial you will learn how to construct a comparative model for a query sequence using the ORCHESTRAR Unix commands. You will use SYBYL to view the results along the way.

The sequence used in this tutorial is from the solved structure 1HCS.pdb, chain A which is of the human pp60c-src SH2 domain. The Src homology 2 domain (or SH2 domain) is found in proteins in signal transduction which in turn regulates cell growth and proliferation.

*Hardware Note:* Results may vary slightly on different hardware platforms because of the handling of floating point numbers and the iterative nature of some of the algorithms (especially CHORAL).

*A matter of time:* This tutorial requires approximately 50 minutes personal time and 10 minutes CPU time (tested on a Xeon 2.8 GHz Linux machine).

*Note:* Some of the commands in this tutorial are very long and do not fit on one line. A backslash  $\langle \rangle$  indicates the line break.

- • [Set Up on page 26](#page-25-1)
- • [Find Homologs with FUGUE on page 27](#page-26-0)
- • [Produce Multiple Sequence Alignment with BATON on page 28](#page-27-0)
- • [Determine Structurally Conserved Regions with CHORAL on page 29](#page-28-0)
- • [Fill Small Gaps with BRIDGE on page 30](#page-29-0)
- • [Find Loop Solutions with FREAD, PETRA, and CODA on page 31](#page-30-0)
- • [Meld Loops to the Model with TUNER on page 34](#page-33-0)
- • [Add Sidechains with ANDANTE on page 35](#page-34-0)
- • [Align the Model to the Solved Structure on page 36](#page-35-0)

# <span id="page-25-1"></span>**2.2.1 Set Up**

1. Create a new directory to hold the files used and generated in this tutorial.

¾ Within your working directory, type: **mkdir tut\_com**

2. You will be running SYBYL and ORCHESTRAR side-by-side in the same directory, but in separate shells.

 $\triangleright$  Open a new, separate shell.

3. Change the directory in both shells.

¾ In both shells, **cd** to your newly created directory.

All instructions in this tutorial are given in relationship to this directory.

4. In the shell where you will run SYBYL, start SYBYL then load the staccato.spl script.

 $\triangleright$  Start SYBYL.

¾ Type: **take \$TA\_DEMO/orchestrar/staccato.spl**

The script is available as the command staccato as long as this SYBYL session is active.

- 5. In the shell where you will run the ORCHESTRAR commands, set up your SYBYL environment.
	- ¾ In the ORCHESTRAR shell, type: **trigo -shell sybyl7.3**
	- ¾ Type: **cp \$TA\_DEMO/orchestrar/unknown.pir .** (include the space and period at the end)

# <span id="page-26-0"></span>**2.2.2 Find Homologs with FUGUE**

- 1. Run FUGUE to find homologs for the input sequence. For this tutorial, Tripos provides the sequence in the file unknown.pir.
	- ¾ **Biopolymer >>> Model Proteins >>> FUGUE >>> Run FUGUE**

SYBYL opens the *FUGUE* dialog (dialog description in the FUGUE Manual).

- ¾ Set **Input Sequence from** to **PIR File**.
- ¾ Type **unknown.pir** in the associated field or use the file browser to retrieve the file.
- ¾ Set **Profiles to Search** to **All Profiles**.
- ¾ Toggle **Run PSI-Blast first** *on*.
- ¾ In **Jobname**, enter **fugue\_run**.
- ¾ Activate **Run in Batch** and select the **Machine** on which to run the job.
- ¾ Click **OK**.

*Note:* Actual performance is based on your particular hardware. On a Xeon 2.8 GHz Linux machine this job takes about 7 minutes.

2. View the alignments.

#### ¾ **Biopolymer >>> Model Proteins >>> FUGUE >>> View FUGUE Results**

SYBYL displays the *FUGUE Results* dialog.

¾ Next to **Run Directory** click **[...]** to access a file browser.

¾ Select **fugue\_run** and click **OK**.

The sh2 (Src homology 2 domain) family of homologs is the top result and will be used in this tutorial.

¾ Highlight the **sh2** family and click **View Alignment**.

In a browser window, SYBYL displays the alignment for this family and for the unknown.pir. The known sequences are colored with JOY sequence annotation. See JOY Alignment Key for HTML Format (in the Biopolymer Manual).

 $\triangleright$  Click **OK** to close the *FUGUE Results* dialog.

# <span id="page-27-0"></span>**2.2.3 Produce Multiple Sequence Alignment with BATON**

1. When the FUGUE run has finished, return to the shell where the SYBYL environment was set up. Copy the structure files from the sh2 family to your working directory

 $\triangleright$  In the external shell, type:

¾ **cp \$HOMSTRAD/sh2/\*.atm .** (include the space and period at the end)

The copied files contain atom type and coordinate information in a format similar to the PDB format:

1ab2.atm, 1aouf.atm, 1ayd.atm, 1bfj.atm, 1csza.atm, 1lkka.atm, 1shba.atm, 1zfpe.atm, 2plda.atm, 2pnb.atm, 3hck.atm

2. Use BATON to structurally align the homologs.

 $\blacktriangleright$  In the external shell, type<sup>1</sup>:

¾ **\$TA\_ORCHESTRAR\_BIN/Baton -pdbout 1ab2.atm \ 1aouf.atm 1ayd.atm 1bfj.atm 1csza.atm 1lkka.atm \ 1shba.atm 1zfpe.atm 2plda.atm 2pnb.atm 3hck.atm**

For more information about the command syntax, see [BATON on page 96](#page-95-1).

3. Use FUGUE to recreate the sequence alignment of the family without 3icd. A sequence re-alignment is recommended whenever a homolog has been added or removed.

```
¾ $TA_ORCHESTRAR_BIN/joy baton.ali
¾ $TA_ORCHESTRAR_BIN/melody -t baton.tem
¾ $TA_ORCHESTRAR_BIN/fugueseq -seq unknown.pir \
    -prf baton.fug -joy -toprank 1 -top 1 -A 9 -detail
```
### <span id="page-28-0"></span>**2.2.4 Determine Structurally Conserved Regions with CHORAL**

1. Use CHORAL to determine the SCRs. CHORAL uses the .brk files from the BATON run and the alnpap.ali file from the FUGUE run to generate the SCRs.

#### ¾ **\$TA\_ORCHESTRAR\_BIN/choral -a unknown\_baton\_ma.ali -b**

For more information about the command syntax, see [CHORAL on page 98](#page-97-1).

By default, CHORAL produces 5 solutions stored in the files CORE0*x*.pdb, where *x* ranges from 1 to 5.

- 2. View the model for CHORAL's top solution in SYBYL.
	- ¾ **File >>> Read**
	- ¾ Select **CORE01.pdb** and click **OK**.
	- ¾ Select **CENTER\_VIEW** and click **OK**.
- 3. Visually inspect the SCR model.
	- ¾ In the SYBYL textport, type: **staccato m1**

The staccato script:

• Colors the protein blue.

<sup>1.</sup> Some of the commands are very long and do not fit on a single line. The backslash (\) character indicates a line break in the instruction and can be used as a continutation character when typing the command at the keyboard.

- Defines gaps by determining which residues are missing. Residues on either side of a gap are labeled and colored red.
- Looks for non-ideal peptide bond lengths. Those which are more than 20% away from the ideal length of 1.33 Å are reported in the textport.
- Looks for  $C\alpha$ -C $\alpha$  distances longer than 4.3 Å. Residues are colored yellow and labeled if they have  $Cα$ - $Cα$  distances greater than this value. This information is also reported in the textport.

 $\triangleright$  Note the residues colored red on the SYBYL screen.

Results may vary slightly on different hardware platforms because of the handling of floating point numbers and the iterative nature of some of the algorithms.

On *Linux*, the following output is seen in the SYBYL textport:

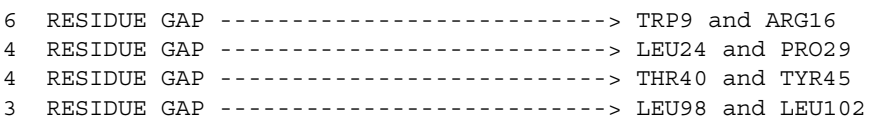

On *SGI*, the following output is seen in the SYBYL textport:

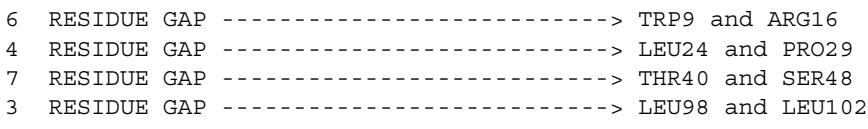

The staccato script, which requires the presence of both residues flanking a gap, detected four gaps.

# <span id="page-29-0"></span>**2.2.5 Fill Small Gaps with BRIDGE**

You can use BRIDGE to fill small (1-3 residue) gaps. In this tutorial, staccato revealed four gaps in CHORAL's top solution (CORE01.pdb).

1. It is good practice in your own work to run BRIDGE on the model produced by CHORAL.

#### ¾ **\$TA\_ORCHESTRAR\_BIN/bridge -pdb CORE01.pdb \ -seq choral-bridge.pir**

BRIDGE was able to find and fill the gap between LEU98 and LEU102.

For more information about the command syntax, see [BRIDGE on page 99.](#page-98-1)

*Note:* Because BRIDGE works only on true gaps (missing residues) in a sequence, it ignores residue pairs that are adjacent, but separated by a larger than ideal distance. You can create a gap by deleting two such residues, so that BRIDGE can attempt to fill the gap.

- 2. Examine the BRIDGE results in SYBYL.
	- ¾ **File >>> Read**
	- ¾ Select bridge.pdb and click **OK**.
	- ¾ Select **CENTER\_VIEW** and click **OK**.

By overlaying the model generated by CHORAL (CORE01.pdb) and the model generated by BRIDGE (bridge.pdb), you can see the loop that fills the LEU98:LEU102 gap.

- 3. Analyze the gaps in bridge.pdb, the new model.
	- ¾ In the SYBYL textport, type: **staccato m2**

On *Linux*, the following output is seen in the SYBYL textport:

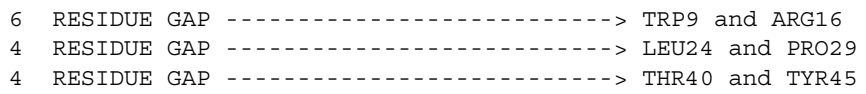

On *SGI*, the following output is seen in the SYBYL textport:

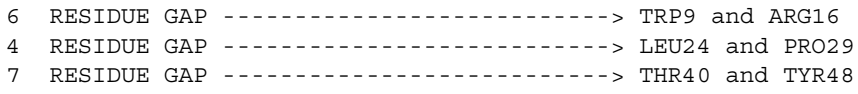

For subsequent tasks, you will build on the model contained in bridge.pdb.

# <span id="page-30-0"></span>**2.2.6 Find Loop Solutions with FREAD, PETRA, and CODA**

CODA creates consensus loop solutions that are derived from the output of two programs: FREAD and PETRA. FREAD is a gap filling algorithm that uses a knowledge-based approach to find solutions in a database of loop structures. PETRA constructs the region from a database of ab initio fragments. The executable name for PETRA is MINUS.

1. Search for loops to fill the TRP9-ARG16 gap.

Run FREAD and examine the solutions.

¾ **\$TA\_ORCHESTRAR\_BIN/FREAD3 -pdb bridge.pdb -seq \ unknown.pir -len 6 -startres 10 -o FREAD9.HITS**

¾ **more FREAD9.HITS**

Loop hs1gxja522.pdb has the lowest Ek value (energy of the predicted loop in the target structure).

Run MINUS and examine the solutions.

```
¾ $TA_ORCHESTRAR_BIN/MINUS2 -pdb bridge.pdb \
   -seq unknown.pir -len 6 -startres 10 -read7 \
   -o MINUS9.HITS
```
¾ **more MINUS9.HITS**

The top solution is 03605407.pdb.

Run CODA and examine the solutions.

¾ **\$TA\_ORCHESTRAR\_BIN/CODA3 -ff FREAD9.HITS -mf MINUS9.HITS -len 6 -o CODA9.HITS**

¾ **more CODA9.HITS**

The solution with the lowest Ek value is 42236710.pdb. This loop will be used in subsequent modeling.

2. Search for loops for the LEU24:PRO29 gap.

Run FREAD and examine the solutions.

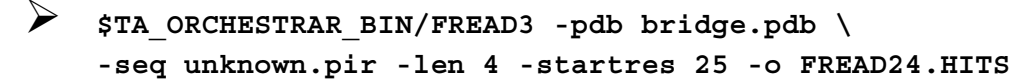

¾ **more FREAD24.HITS**

The solution with the lowest Ek value is 1qba677.pdb.

Run MINUS and examine the solutions.

```
¾ $TA_ORCHESTRAR_BIN/MINUS2 -pdb bridge.pdb \
   -seq unknown.pir -len 4 -startres 25 -read7 \
   -o MINUS24.HITS
```
¾ **more MINUS24.HITS**

The top solution is 245742.pdb.

Run CODA and examine the solutions.

```
¾ $TA_ORCHESTRAR_BIN/CODA3 -ff FREAD24.HITS -mf 
MINUS24.HITS -len 4 -o CODA24.HITS
```
#### ¾ **more CODA24.HITS**

The solution with the lowest Ek value is 1qba677.pdb. This loop will be used in subsequent modeling.

3. Search for loops to fill the third gap. Because this gap was found to have a different length on Linux and on SGI, the instructions below are platformdependent.

#### *On Linux:*

Find a loop solution for the THR40:TYR45 gap.

Run FREAD and examine the solutions.

¾ **\$TA\_ORCHESTRAR\_BIN/FREAD3 -pdb bridge.pdb -seq unknown.pir -len 4 -startres 41 -o FREAD40.HITS**

¾ **more FREAD40.HITS**

The solution with the lowest Ek value is 1shba37.pdb.

Run MINUS and examine the solutions.

¾ **\$TA\_ORCHESTRAR\_BIN/MINUS2 -pdb bridge.pdb -seq unknown.pir -len 4 -startres 41 -read7 -o MINUS40.HITS**

¾ **more MINUS40.HITS**

The top solution is 700573.pdb.

Run CODA and examine the solutions.

¾ **\$TA\_ORCHESTRAR\_BIN/CODA3 -ff FREAD40.HITS -mf MINUS40.HITS -len 4 -o CODA40.HITS**

¾ **more CODA40.HITS**

The solution with the lowest Ek value is 1shba37.pdb. This loop will be used in subsequent modeling.

#### *On SGI:*

Fin a loop solution for the THR40:TYR48 gap.

Run FREAD and examine the solutions.

¾ **\$TA\_ORCHESTRAR\_BIN/FREAD3 -pdb bridge.pdb -seq unknown.pir -len 7 -startres 41 -o FREAD40.HITS**

¾ **more FREAD40.HITS**

The solution with the lowest Ek value is hs1zz1a128.pdb.

MINUS can quickly find solutions for gaps up to 6 residues. However, it takes a very long time on longer gaps. For that reason, the loop found by FREAD will be used in this tutorial.

# <span id="page-33-0"></span>**2.2.7 Meld Loops to the Model with TUNER**

Use TUNER to meld loop solutions, one at a time, to the model. Before running TUNER, you must concatenate each loop .pdb file with the model .pdb file.

1. Meld the 42236710.pdb loop into the TRP9-ARG16 gap.

```
\triangleright cat 42236710.pdb bridge.pdb \vert \setminus$TA_ORCHESTRAR_BIN/pretuner > combined1.pdb
```

```
¾ $TA_ORCHESTRAR_BIN/tuner -pdb combined1.pdb \ 
    -out tunerout1.pdb -meld -dino
```
For more information about the command syntax, see TUNER

2. Meld the 1qba677.pdb loop into the LEU24:PRO29 gap.

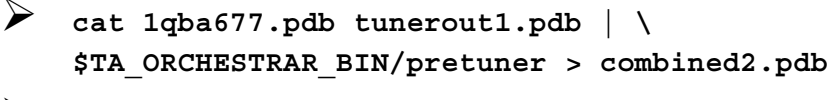

- ¾ **\$TA\_ORCHESTRAR\_BIN/tuner -pdb combined2.pdb \ -out tunerout2.pdb -meld -dino**
- 3. Meld the last loop into the third gap. Because this gap was found to have a different length on Linux and on SGI, the instructions below are platformdependent.

#### *On Linux:*

Meld the 1shba37.pdb loop into the THR40:TYR45 gap.

¾ **cat 1shba37.pdb tunerout2.pdb | \ \$TA\_ORCHESTRAR\_BIN/pretuner > combined3.pdb** ¾ **\$TA\_ORCHESTRAR\_BIN/tuner -pdb combined3.pdb \ -out tunerout3.pdb -meld -dino**

On SGI:

Meld the hs1zz1a128.pdb loop into the THR40:TYR48 gap.

```
\triangleright cat hs1zz1a128.pdb tunerout2.pdb \vert \setminus$TA_ORCHESTRAR_BIN/pretuner > combined3.pdb
¾ $TA_ORCHESTRAR_BIN/tuner -pdb combined3.pdb \ 
    -out tunerout3.pdb -meld -dino
```
- 4. After all of the loops have been added, read in tunerout3.pdb to see how the three loops were added.
	- ¾ **Build/Edit >> Zap >> All**
	- ¾ **File >>> Read**
	- ¾ Select **tunerout3.pdb** and click **OK**.
	- ¾ Select **CENTER\_VIEW** and click **OK**.

#### <span id="page-34-0"></span>**2.2.8 Add Sidechains with ANDANTE**

Use ANDANTE in the borrowing mode to add sidechains.

When adding sidechains to the target sequence, ANDANTE first borrows sidechain conformations, then uses a rotamer library to add the remaining sidechains.

1. Run JOY on the sequence alignment file to create a file that is used by ANDANTE.

```
¾ $TA_ORCHESTRAR_BIN/joy unknown_baton_ma.ali
```
- 2. Run ANDANTE.
	- ¾ **\$TA\_ORCHESTRAR\_BIN/andante -i unknown\_baton\_ma \ -cm tunerout3.pdb -chi1 -chi12 -minpid 40 -minb 40 \ -ccc 7.0 -cbb 10.0 -o final\_out**

ANDANTE exits successfully and produces an all-atom model.

3. Copy the file to give it a .pdb extension for easy handling in SYBYL.

¾ **cp final\_out.atm final\_out.pdb**

- 4. View the all-atom model in SYBYL.
	- ¾ **File >>> Read**
	- ¾ Select **final\_out.pdb**, **m1** and click **OK**.
	- ¾ Select **CENTER\_VIEW** and click **OK**.

# <span id="page-35-0"></span>**2.2.9 Align the Model to the Solved Structure**

The sequence used in this tutorial is from the solved structure 1HCS.pdb, chain A which is of the human pp60c-src SH2 domain. The Src homology 2 domain (or SH2 domain) is found in proteins in signal transduction which in turn regulates cell growth and proliferation.

- 1. Retrieve this structure from the RCSB depository.
	- ¾ **File >>> Retrieve PDB >>> from RCSB**
	- ¾ In PDB code enter **1HCS** and click **OK**.
	- $\triangleright$  In the textport press the keyboard return key at the request for a password.
	- ¾ Click **Yes**, to read in pdb1hcs.ent.
	- ¾ At the request to center the molecule click **NO** then **OK**.

The solved structure is displayed in M2.

- 2. Align the solved structure to the model.
	- ¾ **Biopolymer >>> Compare Structures >>> Align Structures by Homology**
	- ¾ In the *Align Structures by Homology* dialog, specify **m1** as the fixed protein and **m2** as the movable protein.
	- ¾ Change **Calpha** to **Backbone** to use backbone atoms in the fit.
	- ¾ Click **Align**.

Note in the textport that this alignment yields a weighted RMSD of 1.03  $\AA$  on Linux and 1.19 on SGI.

#### ¾ Click **Close**.

3. You may now use SYBYL's functionality to color and compare the model and the solved structure.

This concludes this tutorial.
# **2.3 ORCHESTRAR Hints and Tips**

### **ORCHESTRAR Steps**

### *Import from MSA*

- In order to have homolog structure files be automatically associated with their sequences in a sequence alignment file, use the same name for the homolog structures and sequences.
- See the *[Import Alignment File](#page-45-0)* dialog description on [page 46.](#page-45-1)

### *Model SCRs*

- Spend some time ensuring that the sequences are aligned well. Drag the right mouse button in the sequence viewer ruler bar to see how the 'equivalent' residues align structurally. Use the sequence color schemes (such as RMSD) to identify poorly aligned regions.
- Don't feel that you must use all available homologs. If the homologs appear to cluster into different classes, try building from those in each class rather than from all at once.
- Even after deleting undesirable homologs, the alignment may show gaps from some of the deleted homologs. You can remove these unnecessary gaps by using the **Align by Structure** button. This will perform a structural alignment of the remaining homologs, then give you the opportunity to update the sequence alignment based on the structural alignment.
- If you have imported your perfect alignment from other software, use the **Align by Sequence** button to align the structures using this sequence.
- Use **Advanced Details** and tweak the **Minimum Score** to a lower value (-4 or even -10) to try and build more of the protein as SCR and shorten the gap lengths. The quality of the SCR model will decrease accordingly though.
- See the *[Model Conserved Regions](#page-48-0)* dialog description on [page 49](#page-48-0).

### *Analyze SCRs*

- Use **Check distances** and watch out for orange, which highlights disconnected residues or connected non-sequential residues. Trim the region with **Remove Residues** and model the gap as a loop.
- See the *[Analyze Conserved Regions](#page-55-0)* dialog description on [page 56](#page-55-0).

### *Search Loops*

- Loops longer than 12 residues are difficult to model. You may get solutions, but there will be more uncertainty with these. To reduce gap length try to increase the model's SCR.
- Ab initio searching can be exponentially proportionate to the length of the loop to be searched. You may notice it with loops >6 in length.
- For difficult loops, set up multiple searches and change the anchor residue positions to look for different potential solutions.
- Install the FRAGDB and PETRA databases on a local drive to speed up the database loop search. Adapt the following instructions to suit your situation:
	- mkdir local Coda
	- cd local Coda
	- Set your SYBYL environment: trigo -shell sybylx.x
	- cp -R \$CODA . (include the period)
	- Before starting SYBYL, set the environment variable CODA to point to your local\_Coda directory. You may want to include a line to this effect in your .sybylrc file so that it is done automatically every time you start SYBYL.
- See the *[Search Loops](#page-61-0)* dialog description on [page 62](#page-61-0).

#### *Add/Analyze loops*

- Loop solutions with high ESST scores, low Ek values and low anchor region RMSD values are best.
- Tweak the **Advanced Details** parameters (by increasing the number of anchor residues) to vary how much the SCR region is allowed to change to accommodate the loop. This may affect the loop geometry.
- By default, the loop with the best Ek value is chosen for each gap. This makes it easy to **Join All Marked Loops** and proceed to the next step.
- To the *[Analyze Conserved Regions](#page-55-0)* dialog description.

#### *Model Sidechains*

- To save time, try to use the borrowing mode. ARG and LYS increase search time unless their rotamers are restricted.
- See the *[Model Sidechains](#page-76-0)* dialog description on [page 69](#page-68-0).

### *Analyze Model*

- Use the various **Check** buttons to highlight problems. If necessary, go back to **Analyze SCRs** (via the Project Manager), remove the problem residues, and model the new gaps as loops.
- Use the **Structure Preparation Tool** to add hydrogens and charges. You can also check for sidechain clashes here and focus on individual rotamers.
- Use **Staged Minimization** for a quick refinement of the model.
- Use the **Analyze Model (ProTable)** button to launch a spreadsheet for detailed analysis. The Protein menu provides access to many analysis functions for highlighting incorrect chiralities, bad bond lengths and angles, etc.
- See the *[Analyze Model](#page-85-0)* dialog description on [page 86](#page-85-0).

### **ORCHESTRAR Handling of Special Features**

### *Ligands and Cofactors*

HETATM records of PDB files are currently not supported through the SYBYL interface to ORCHESTRAR. Here is a work-around:

- 1. Save the model and exit the ORCHESTRAR interface.
- 2. Read your aligned homolog with cofactor/ligand into SYBYL. Extract the cofactor/ligand. Verify that the atom types are correct. Merge the cofactor/ ligand into the model. Save the combine structure in the Mol2 or PDB format.
- 3. Reopen the ORCHESTRAR interface and load your project. At various stages you can 'load custom model', so do this and pick your modified file. Now you can model loops or sidechains including the cofactor or ligand. *Note:* Sidechain modeling deals explicitly with the cofactor or ligand. Loop modeling will allow you to assess to the quality of each loop and select the best solution.

### *Multiple Chain Proteins*

Currently these are not supported in HOMSTRAD and, therefore, in FUGUE results. If you use the 'Import MSA' workflow, you can use multiple chain proteins as long as the sequence file matches every residue in the structure file. This page intentionally blank.

# **Chapter 3.**

# **Run ORCHESTRAR via the Menubar**

### **Biopolymer >>> Model Proteins >>> ORCHESTRAR**

Central ORCHESTRAR hub:

- • [ORCHESTRAR Project Manager on page 42](#page-41-0)
	- • [Create an ORCHESTRAR Project](#page-44-0)

### ORCHESTRAR Tasks

- • [Model Conserved Regions on page 49](#page-48-1)
- • [Analyze Conserved Regions on page 56](#page-55-1)
- • [Search Loops on page 62](#page-61-1)
- • [Add/Analyze Loops on page 69](#page-68-1)
- • [Model Sidechains on page 77](#page-76-1)
- • [Analyze Sidechains on page 82](#page-81-0)
- • [Analyze Model on page 86](#page-85-1)
- • [Save the Model on page 90](#page-89-0)

[Frequently Used Elements in ORCHESTRAR Dialogs on page 91](#page-90-1)

- • [Selection in ORCHESTRAR Lists on page 91](#page-90-0)
- • [ORCHESTRAR Color and Display Styles on page 92](#page-91-0)

See also in the Biopolymer Manual:

• Sequence Viewer

# <span id="page-41-0"></span>**3.1 ORCHESTRAR Project Manager**

This central dialog provides access to all aspects of ORCHESTRAR project management and functionality.

### Access: **Biopolymer >>> Model Proteins >>> ORCHESTRAR**

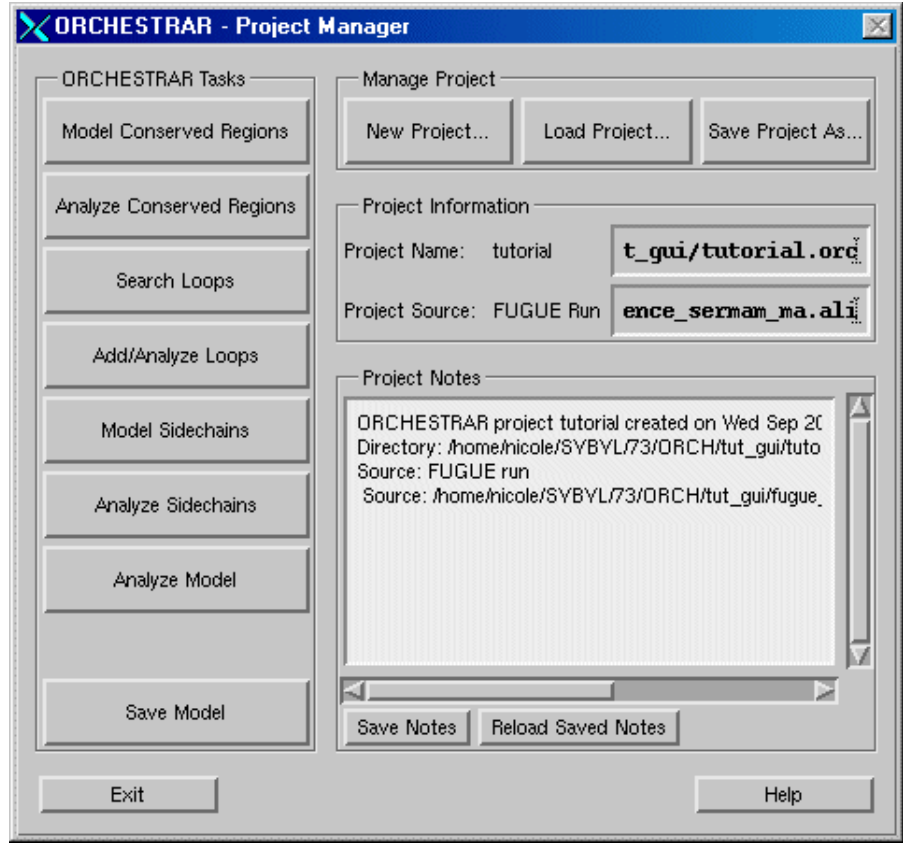

### *Manage Project*

An ORCHESTRAR project consists of a directory with the .orc extension. All the files associated with the project or generated while the project is loaded will be stored in that directory.

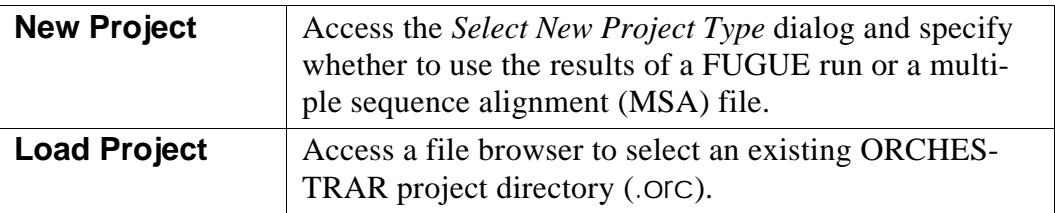

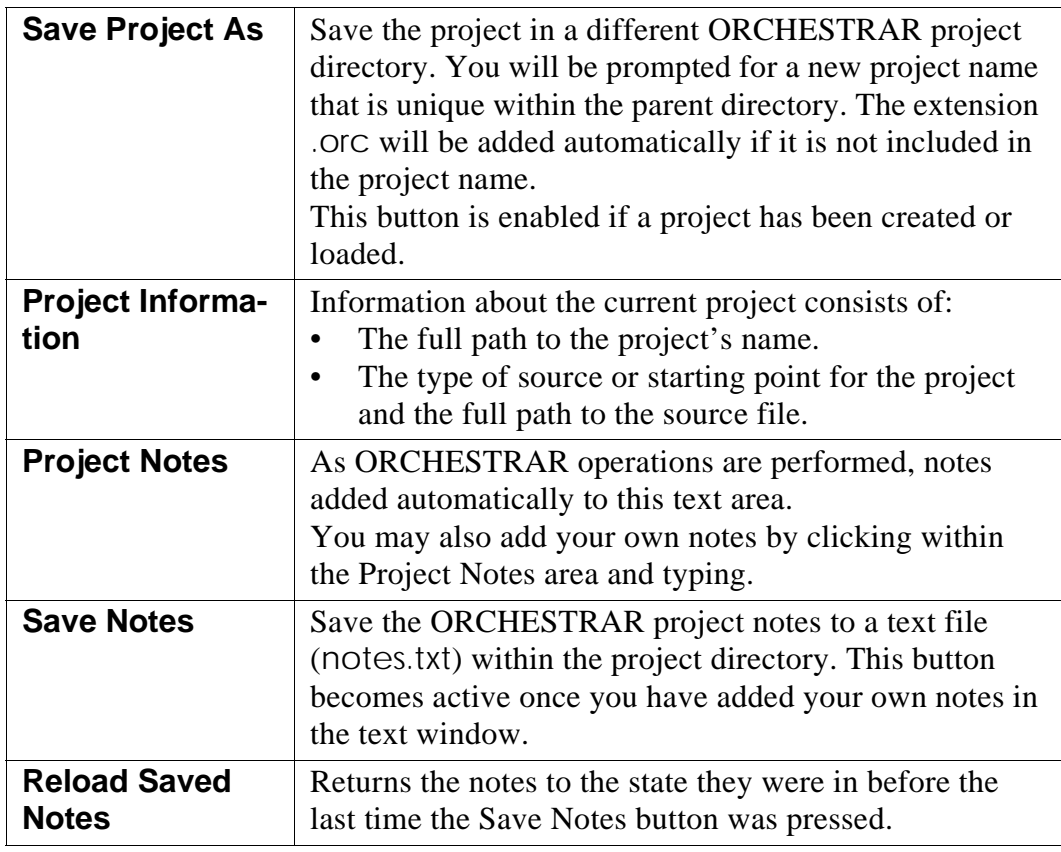

## *ORCHESTRAR Tasks*

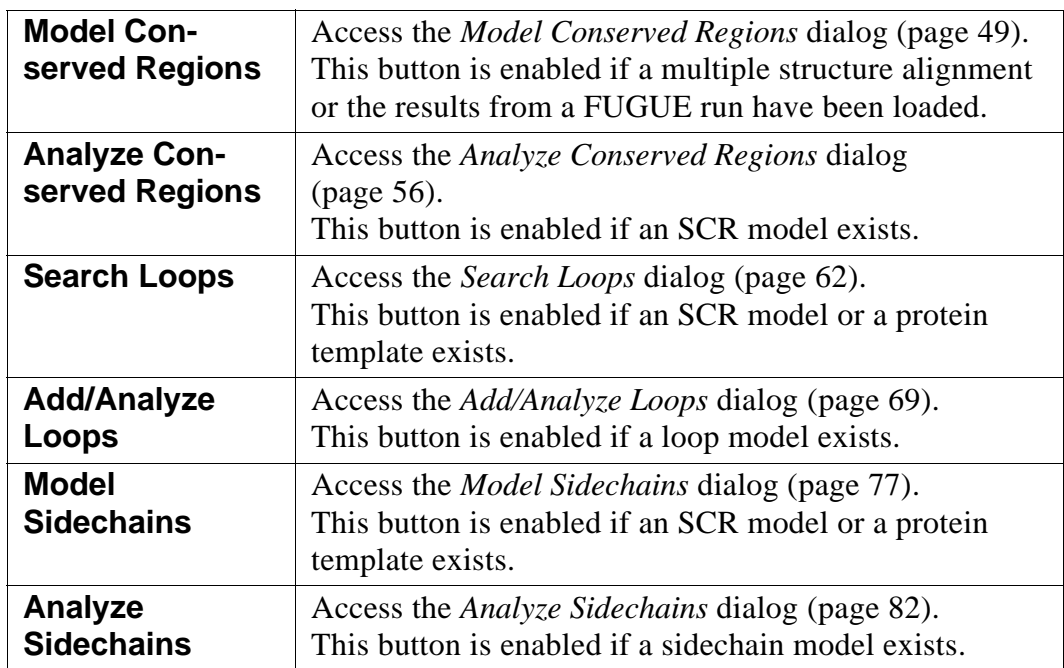

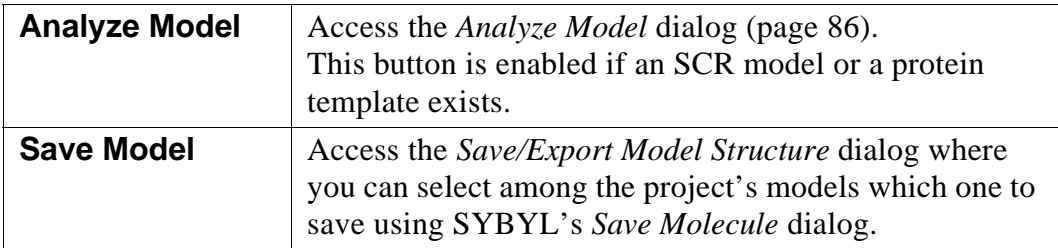

# <span id="page-44-0"></span>**3.2 Create an ORCHESTRAR Project**

In the *[ORCHESTRAR Project Manager](#page-41-0)*, press **New Project**.

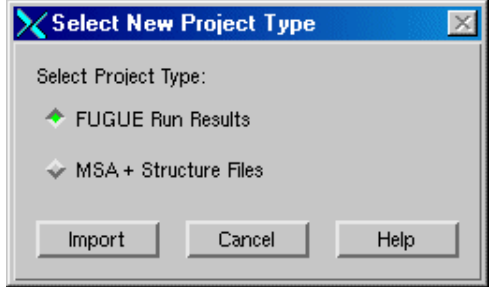

An ORCHESTRAR project may be started from:

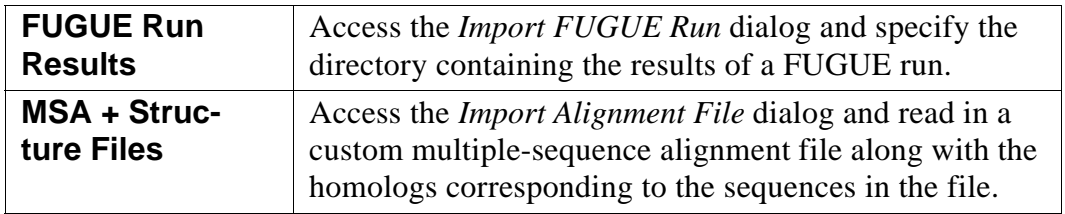

## <span id="page-44-1"></span>**3.2.1 Create a Project from a FUGUE Run**

In the *[ORCHESTRAR Project Manager](#page-41-0)*, press **New Project**.

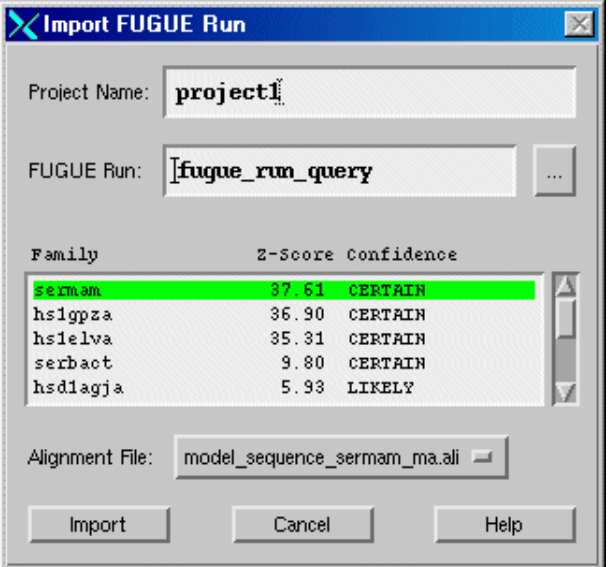

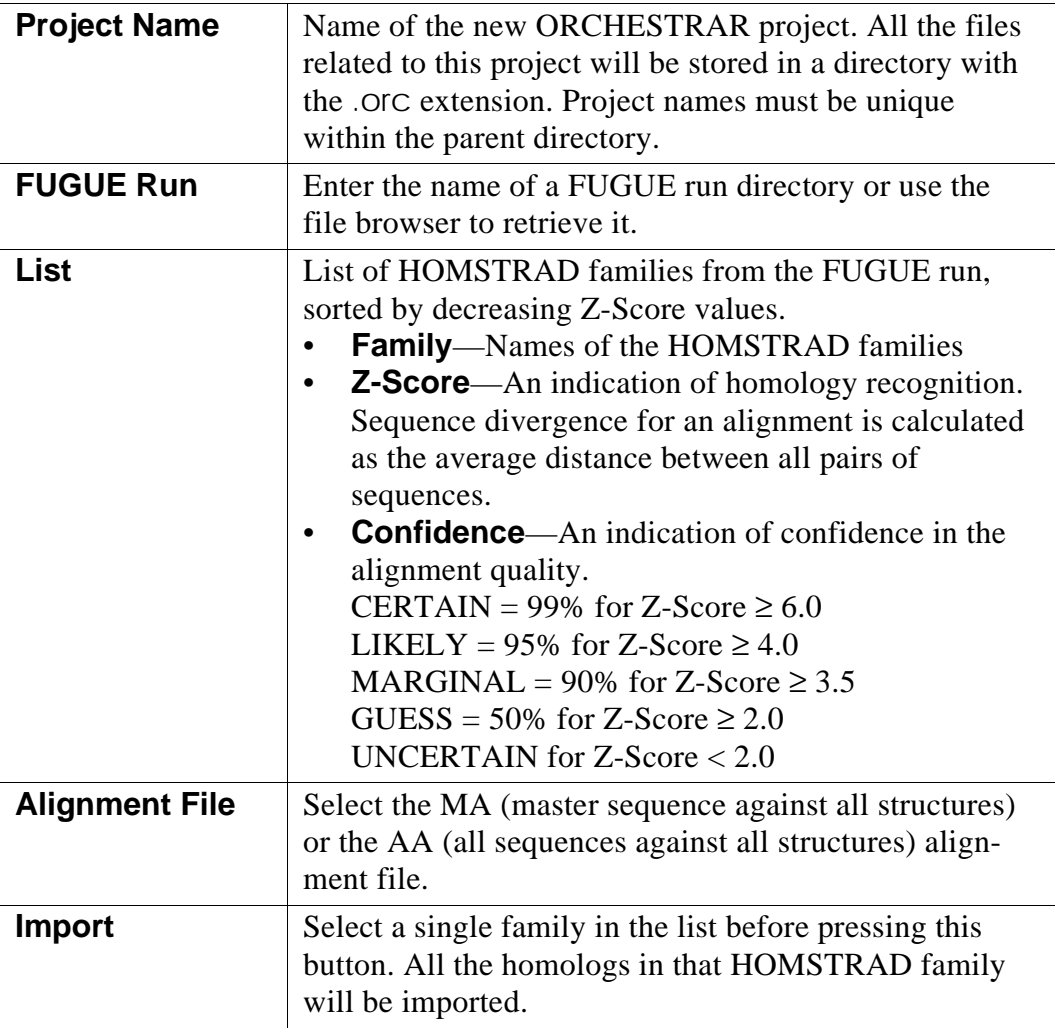

# <span id="page-45-2"></span><span id="page-45-1"></span>**3.2.2 Create a Project from an MSA File**

<span id="page-45-0"></span>Read in a custom multiple-sequence alignment file along with the homologs corresponding to the sequences in the file.

In the *[ORCHESTRAR Project Manager](#page-41-0)*, press **New Project**.

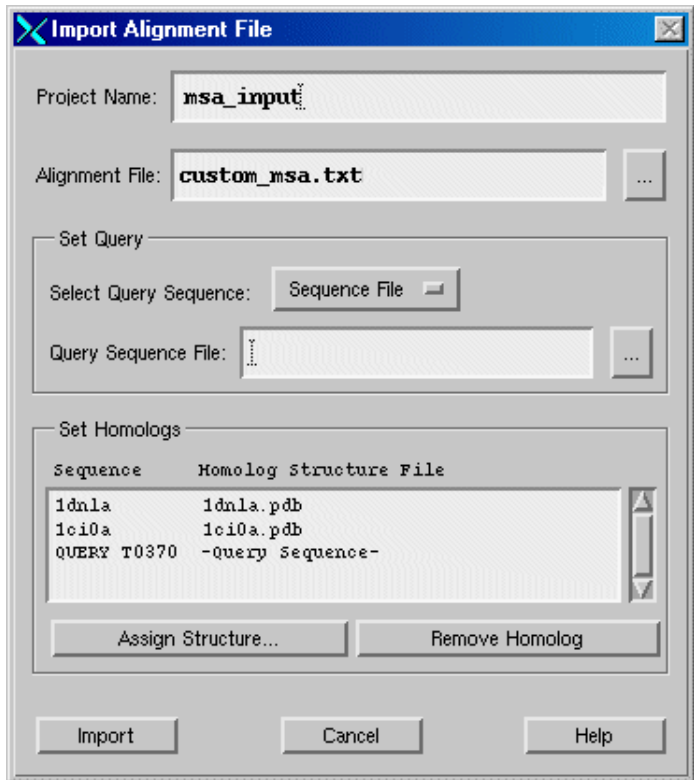

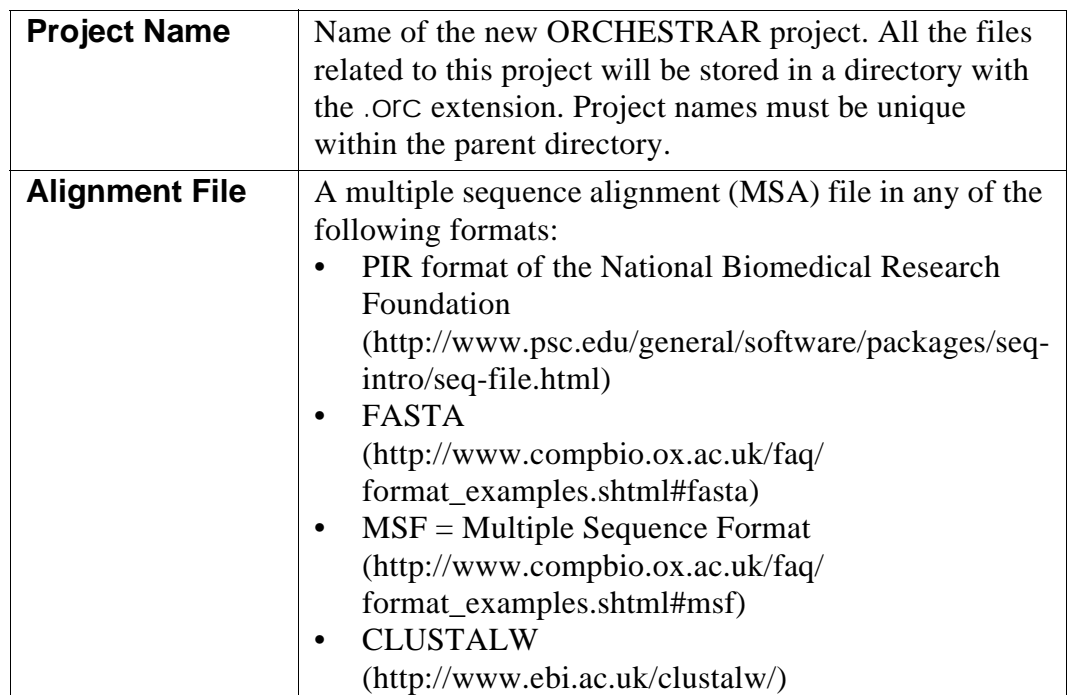

### *Set Query*

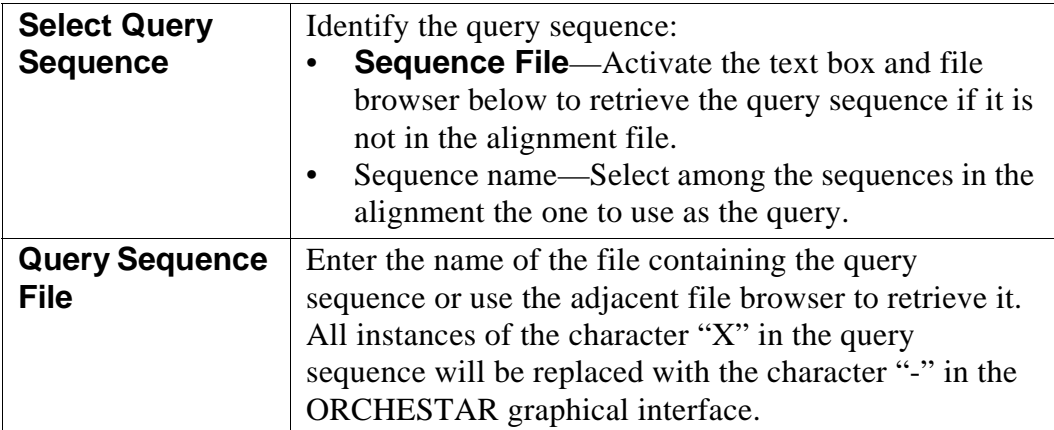

# *Set Homologs*

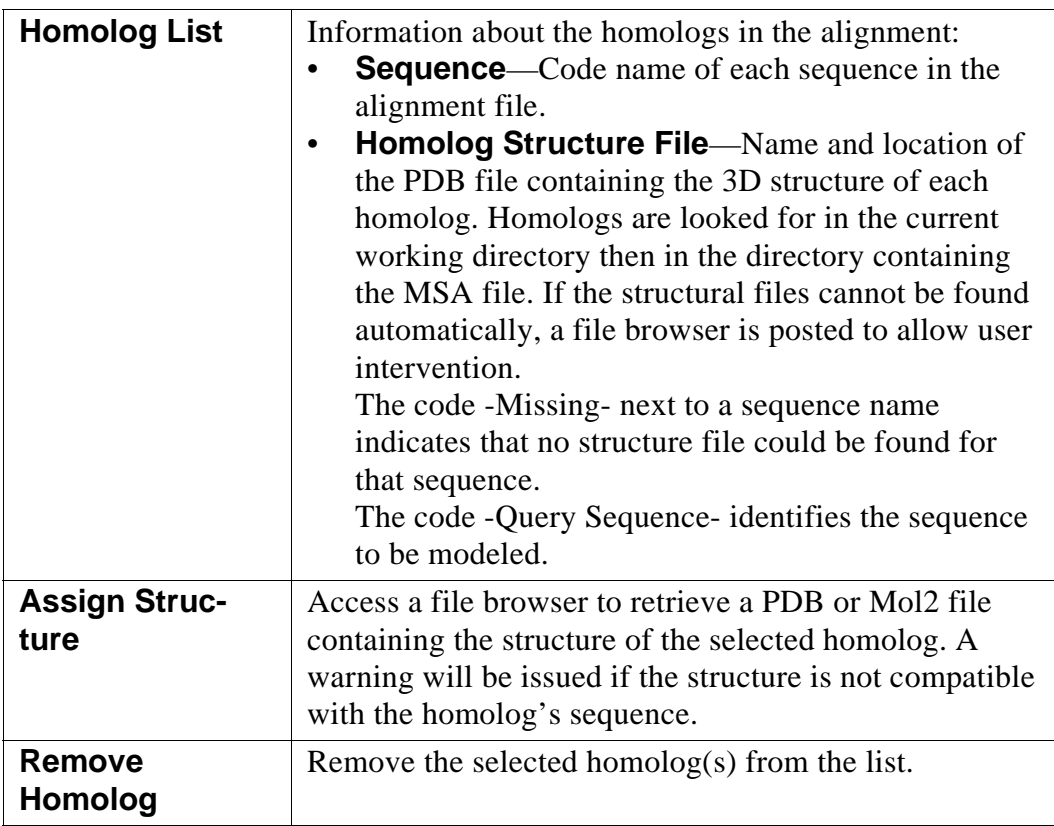

# <span id="page-48-1"></span><span id="page-48-0"></span>**3.3 Model Conserved Regions**

To explore and improve the structural alignment of the homologs that will be used to build the structurally conserved regions.

In the *[ORCHESTRAR Project Manager](#page-41-0)*, click **Model Conserved Regions**.

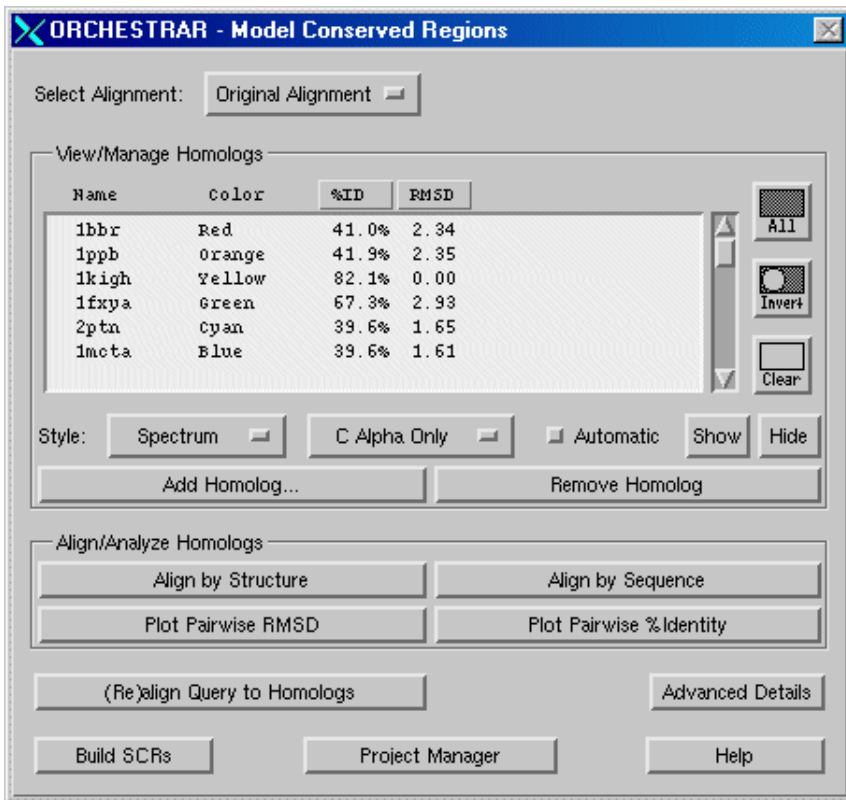

The *Sequence Viewer* is also posted (dialog description in the Biopolymer Manual).

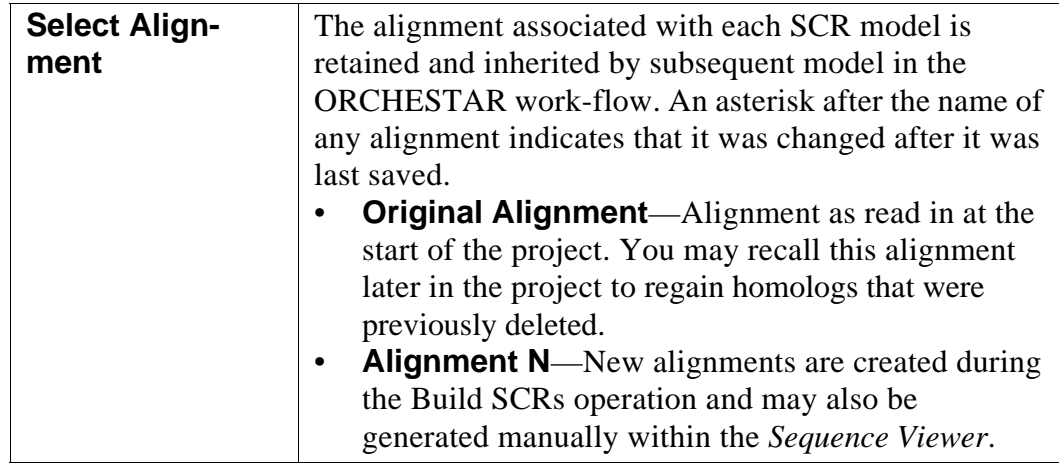

### *View/Manage Homologs*

The initial list of homologs consists of:

- If the project is based on a FUGUE run: all the homologs in the HOMSTRAD family. The query sequence is in the FUGUE run's sequences subdirectory.
- If the project is based on a user-selected MSA: all the homologs referenced in the MSA file.

*Note:* Before being placed in the list, homologs are checked for structuresequence compatibility. Homologs failing this test are not added to the list nor to the *Sequence Viewer* and are reported in the textport.

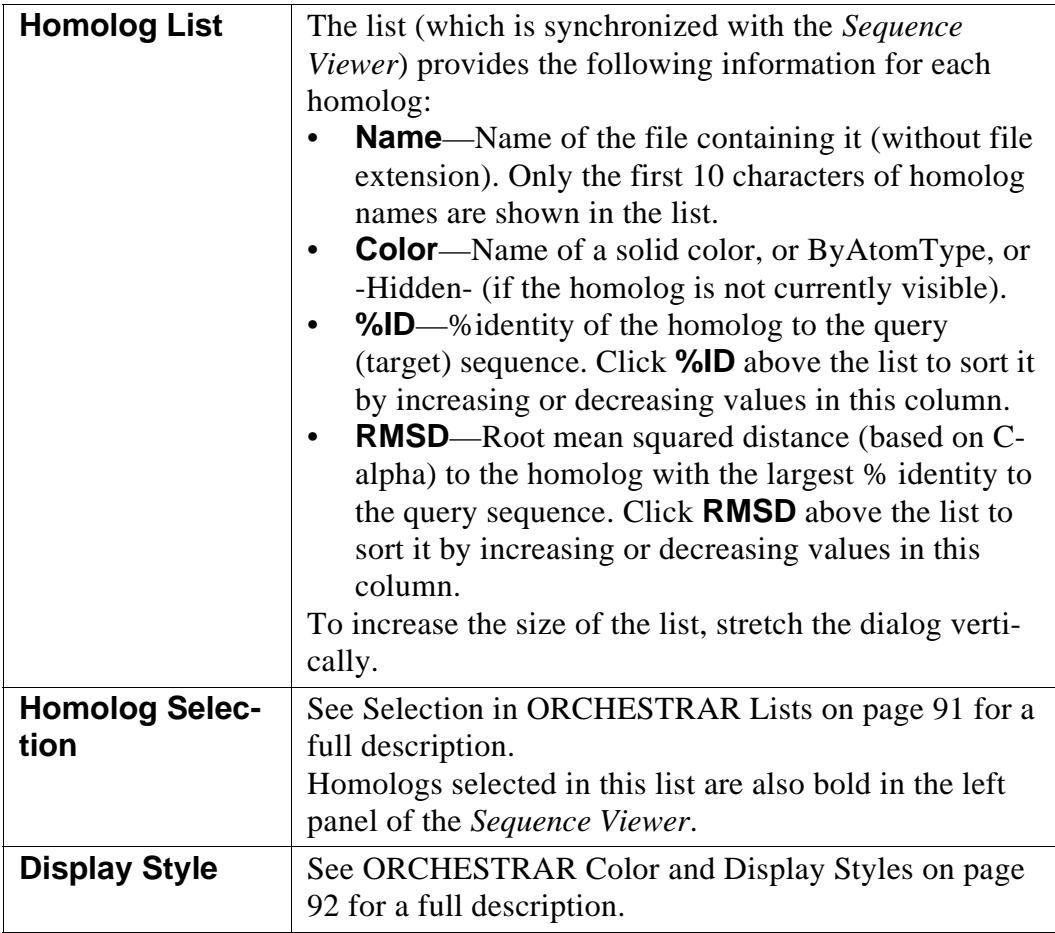

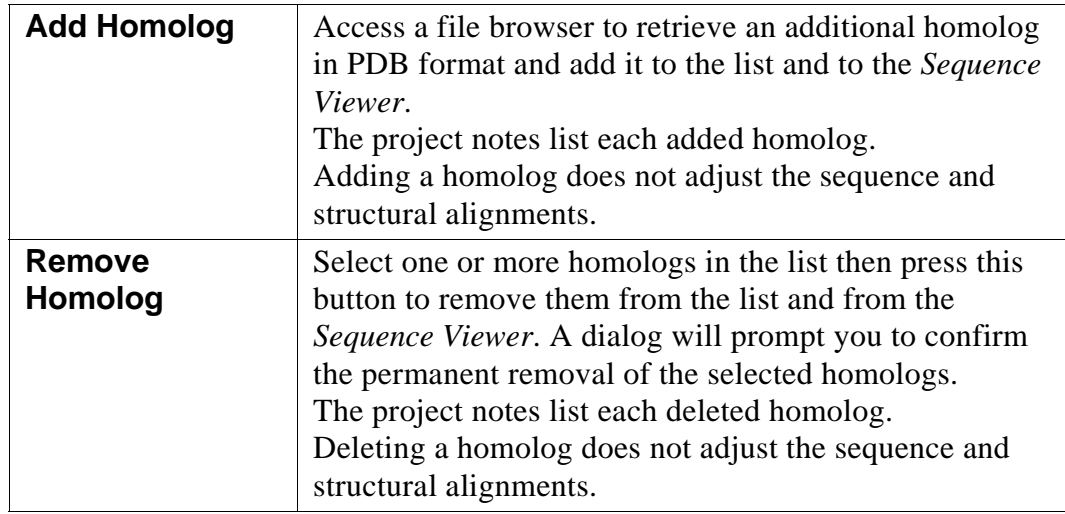

# *Align/Analyze Homologs*

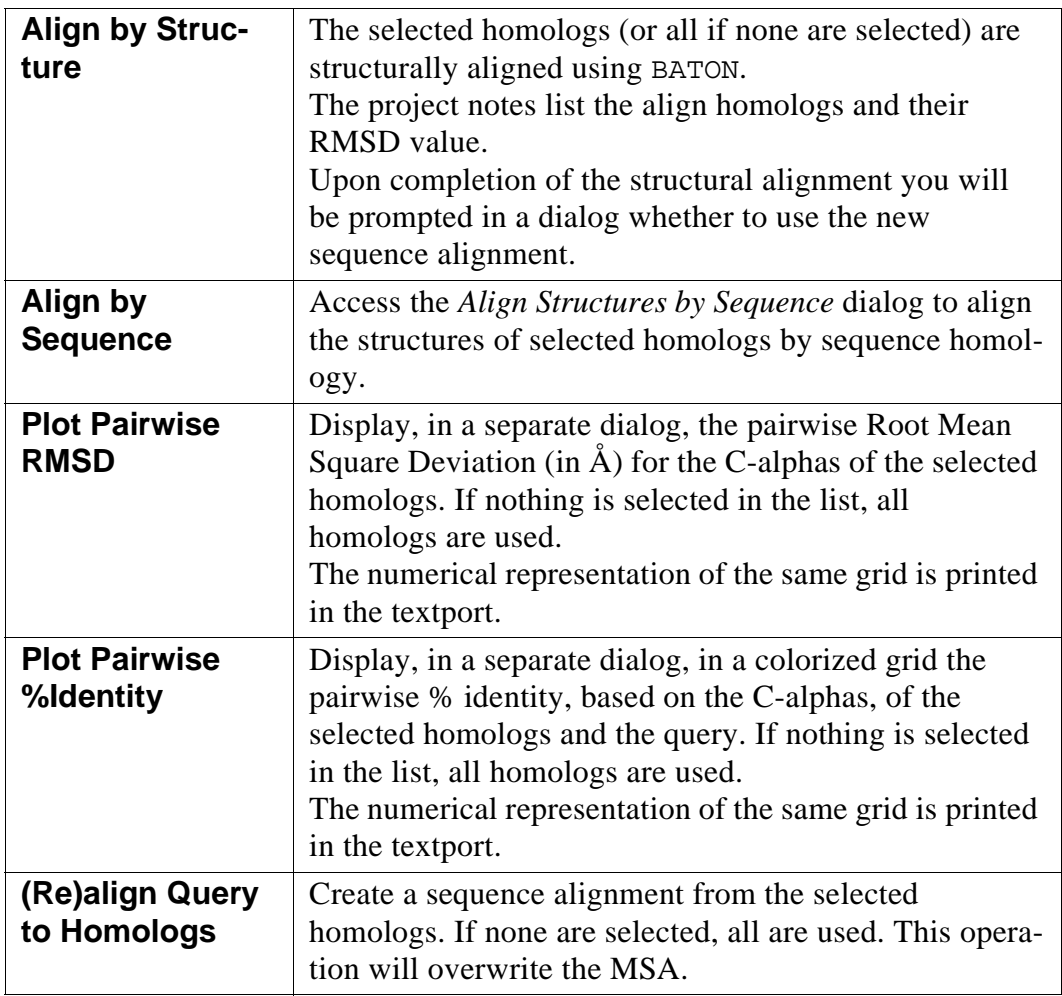

#### *Action Buttons*

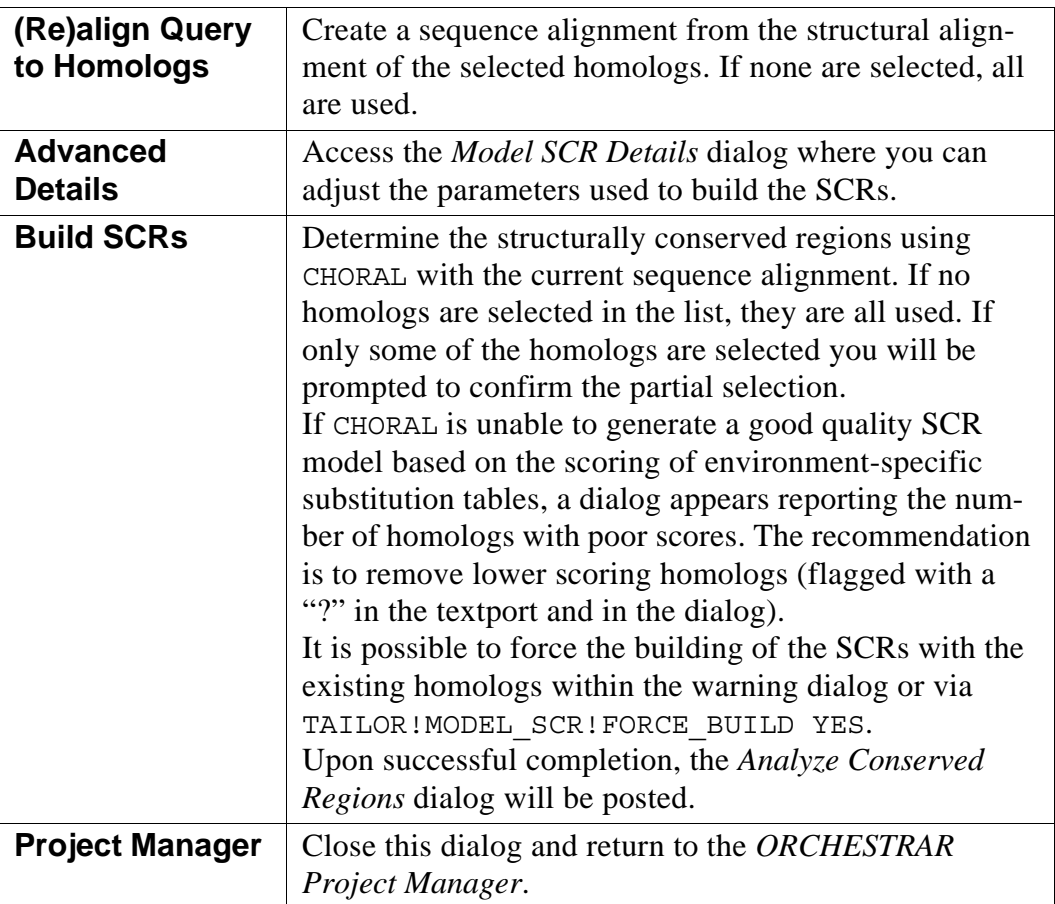

# <span id="page-51-0"></span>**3.3.1 Align by Sequence**

Align the selected homologs on the basis of their sequence similarity to one of them used as reference.

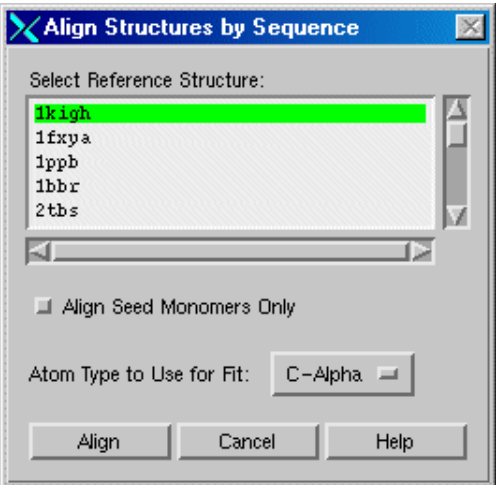

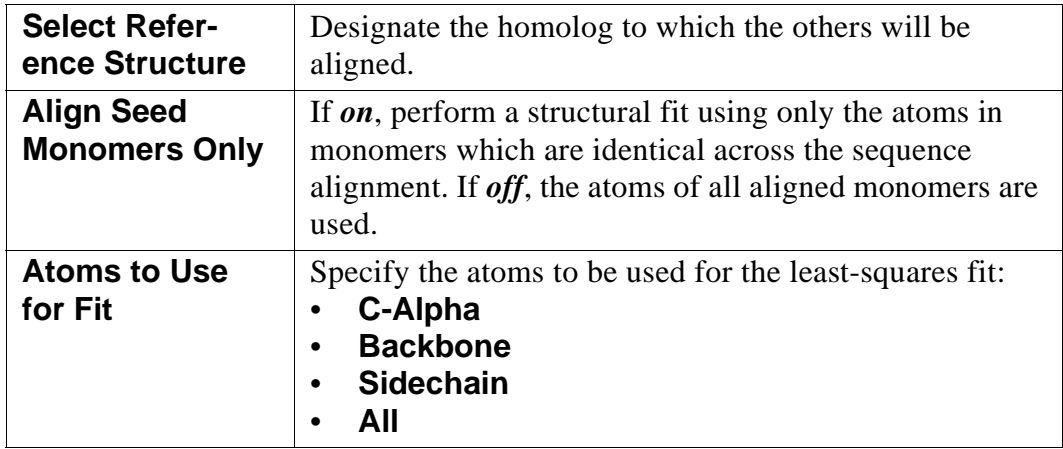

## <span id="page-52-0"></span>**3.3.2 Model SCR Details**

Adjust the parameters used to build the structurally conserved regions.

In the *[Model Conserved Regions](#page-48-1)* dialog, click **Advanced Details**.

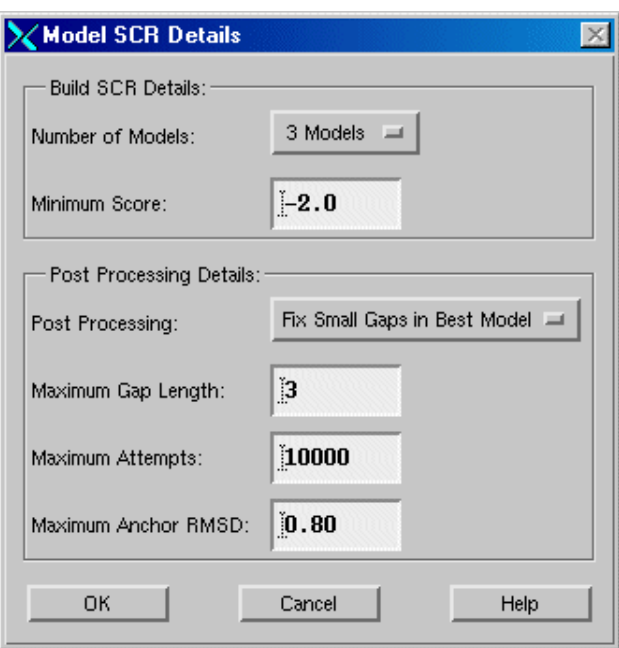

### *Build SCR Details*

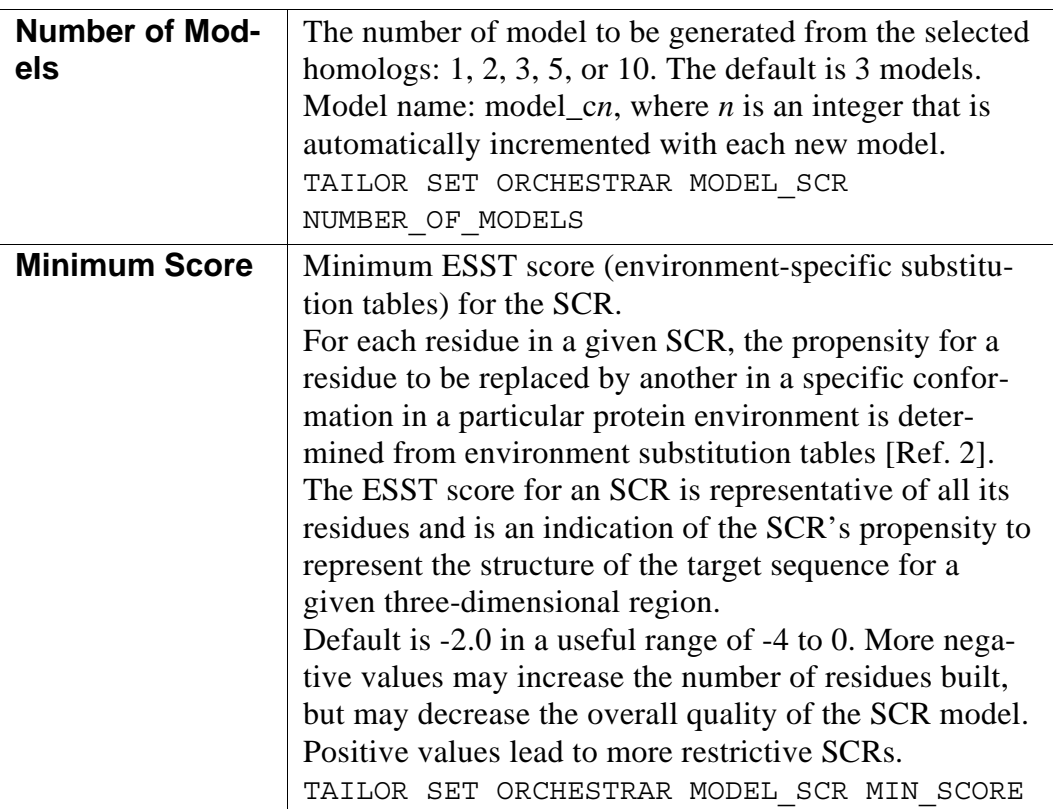

### *Post Processing Details*

Small gaps may be filled in an automatic post-processing step after building the SCRs. This operation is performed by [BRIDGE](#page-98-0).

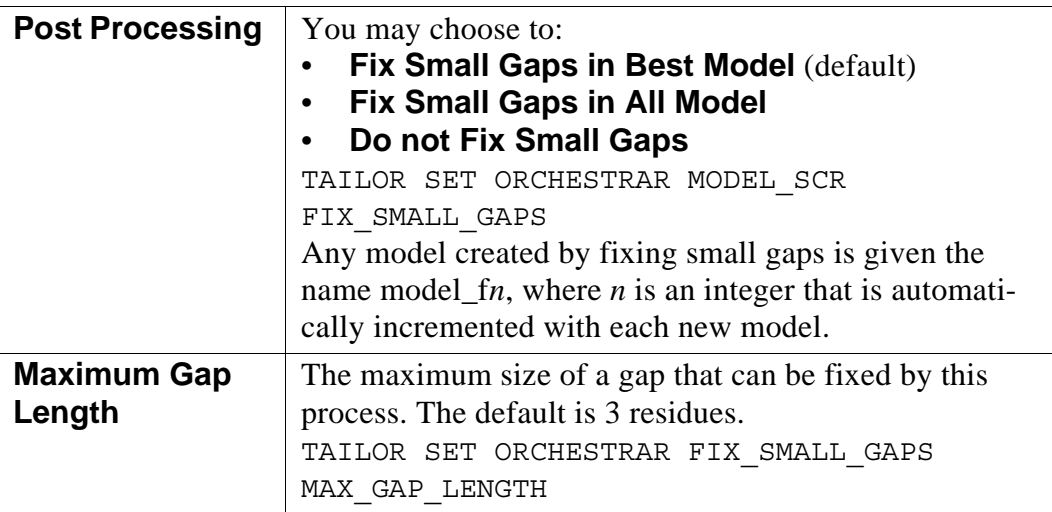

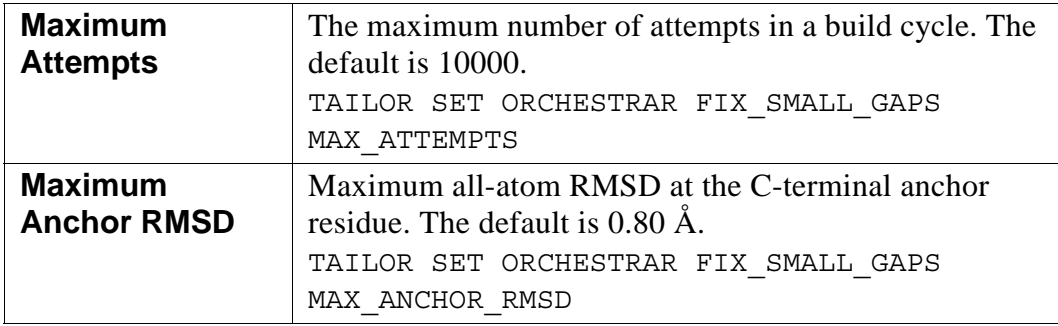

# <span id="page-55-1"></span><span id="page-55-0"></span>**3.4 Analyze Conserved Regions**

To analyze the quality of the structurally conserved regions, perform minor alterations to the SCRs, and fill small gaps.

Access:

- In the *[ORCHESTRAR Project Manager](#page-41-0)*, click **Analyze Conserved Regions**.
- In the *[Model Conserved Regions](#page-48-1)* dialog, click **Build SCRs**.

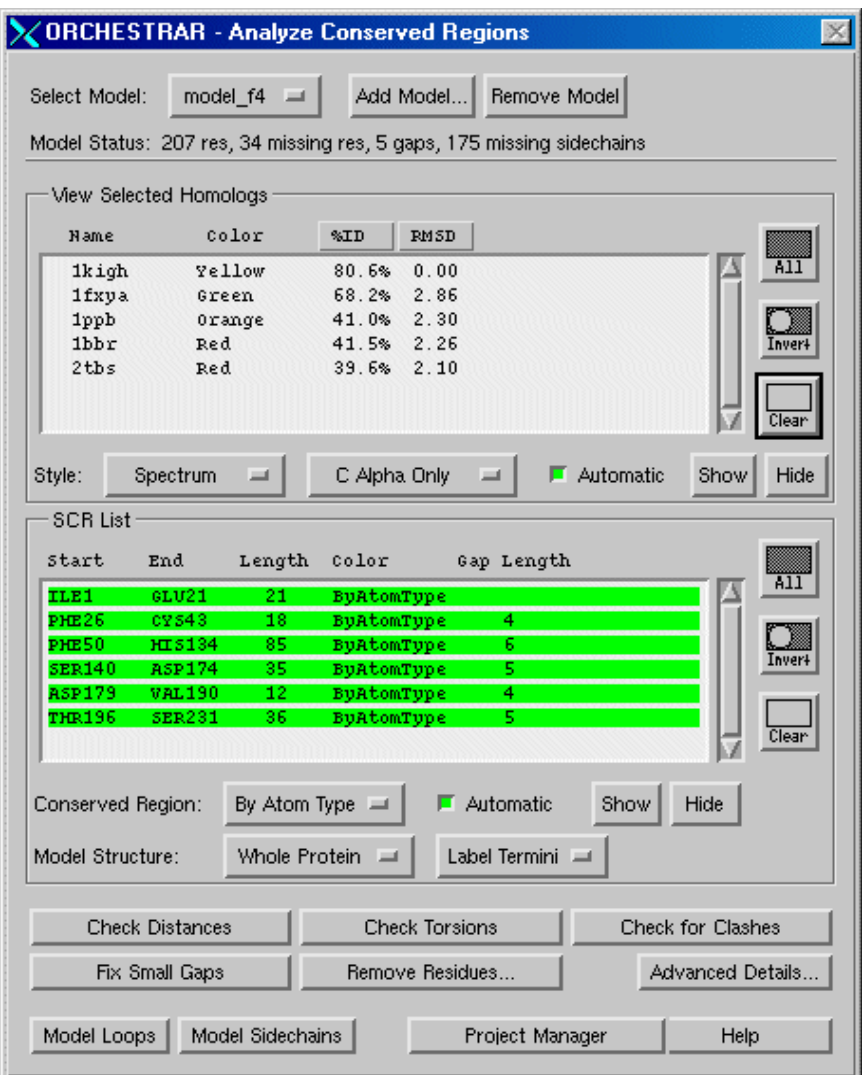

*Usage Note:* While this dialog is posted, the editing tools in the *Sequence Viewer* are disabled.

### *Model*

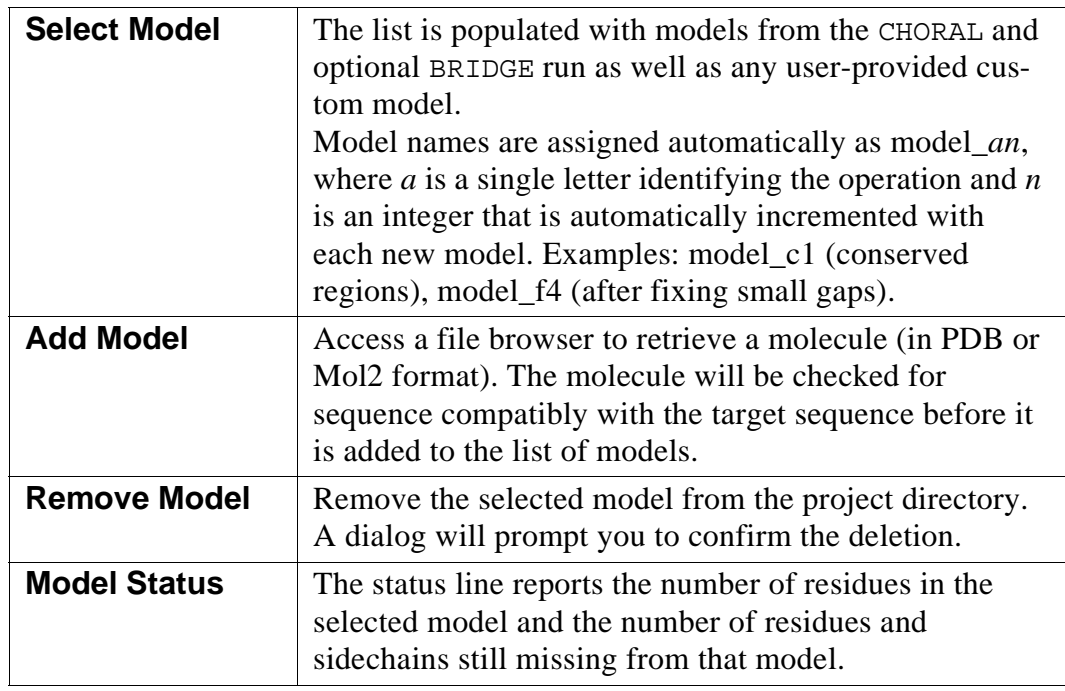

### *View Selected Homologs*

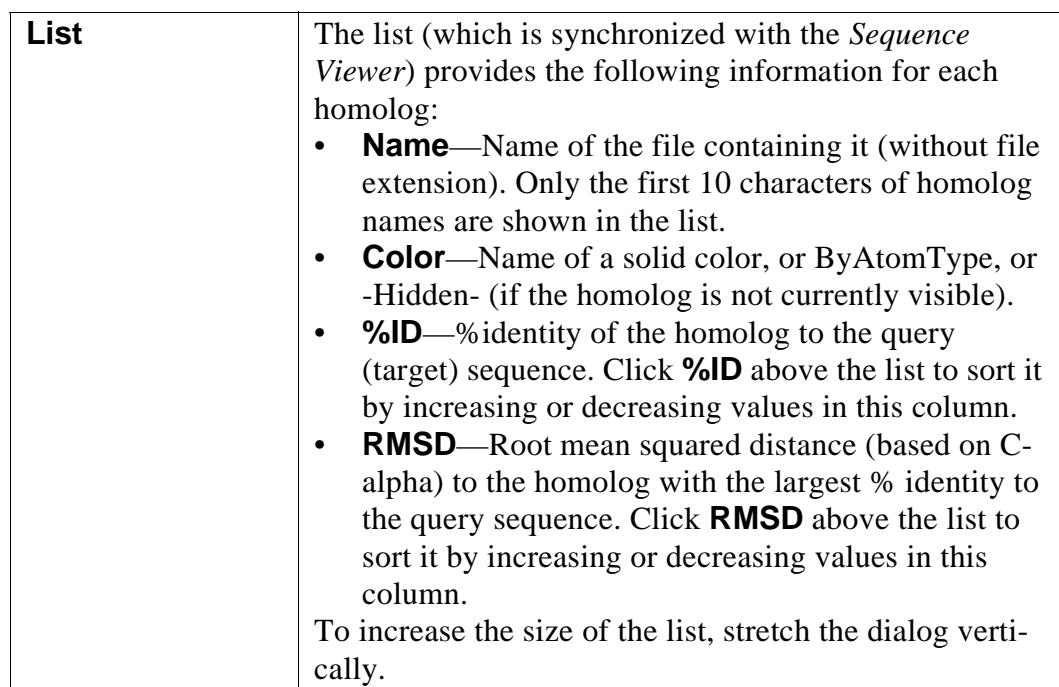

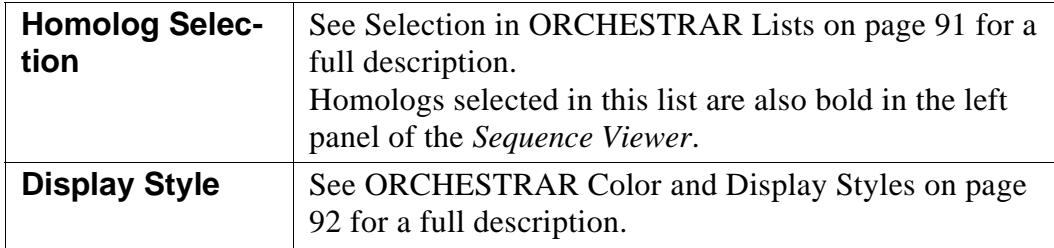

## *SCR List*

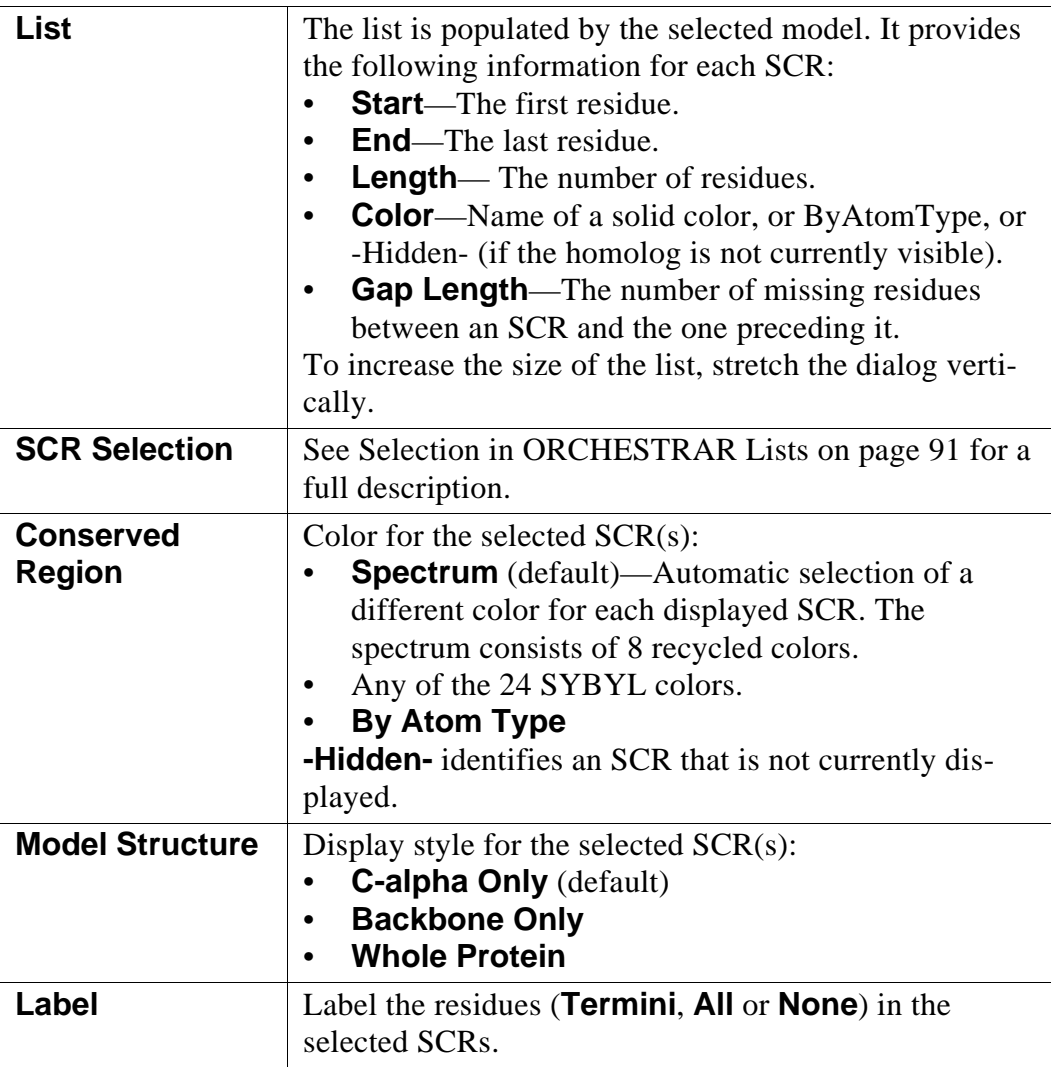

## *SCR Analysis and Modification*

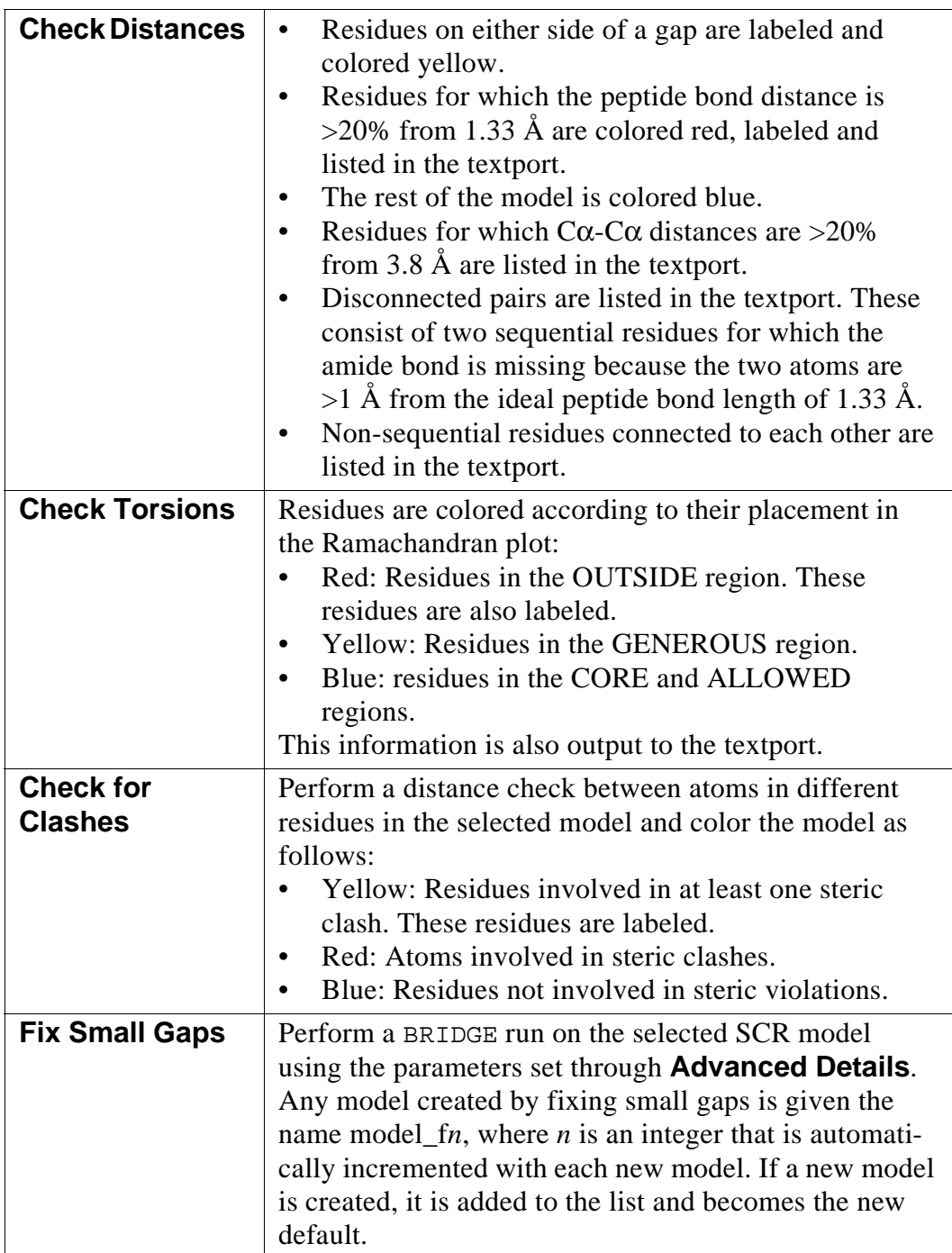

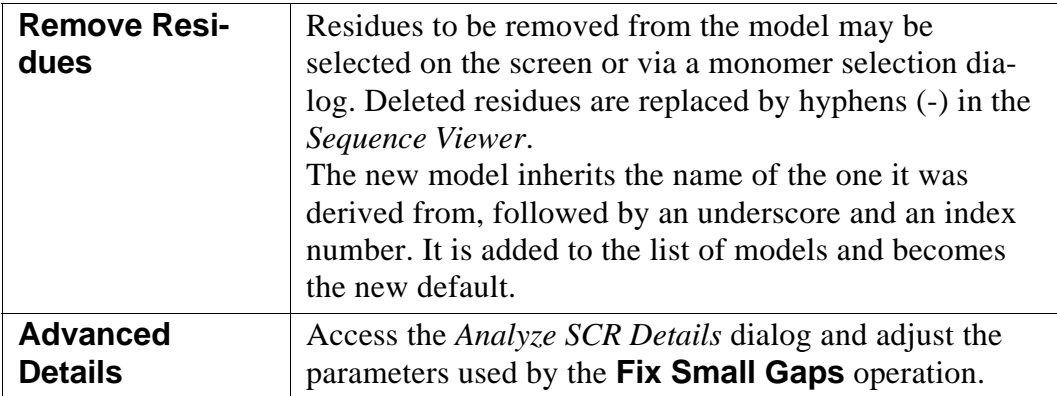

### *Navigation Buttons*

Upon leaving this dialog, the selected model is used for future operations.

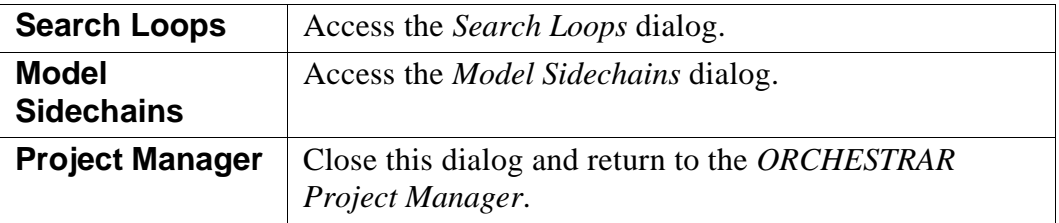

# <span id="page-59-0"></span>**3.4.1 Analyze SCR Details**

Adjust the parameters used by [BRIDGE](#page-98-0) to fill small gaps in the model.

In the *[Analyze Conserved Regions](#page-55-1)* dialog, click **Advanced Details**.

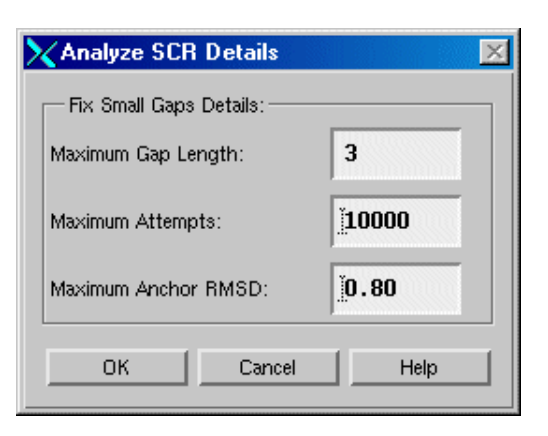

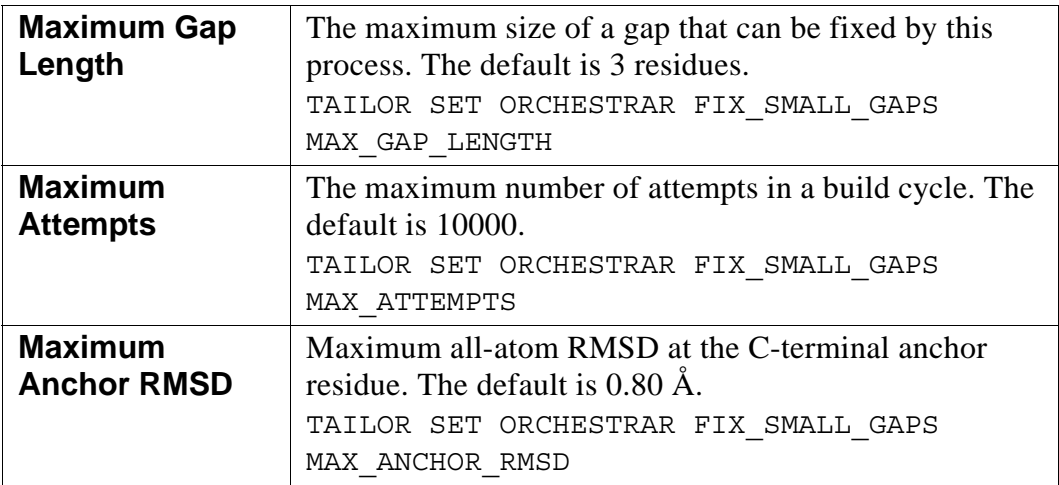

# <span id="page-61-1"></span><span id="page-61-0"></span>**3.5 Search Loops**

To inspect gaps in the model's backbone and setup a loop search for each gap.

Access: Click **Search Loops** in:

- the *[ORCHESTRAR Project Manager](#page-41-0)*
- the *[Analyze Conserved Regions](#page-55-1)* dialog

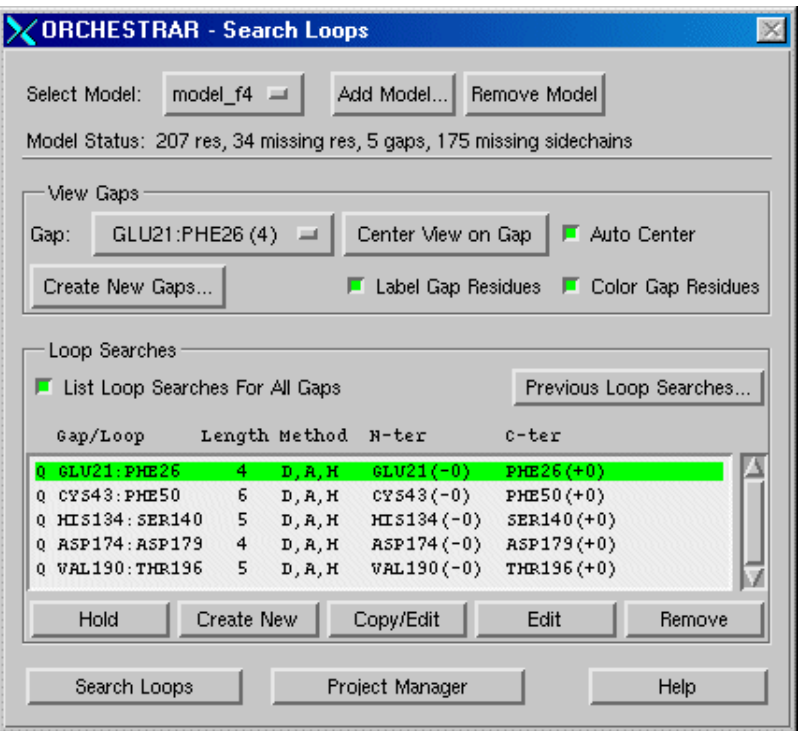

*Usage Note:* While this dialog is posted, the editing tools in the *Sequence Viewer* are disabled.

### *Model*

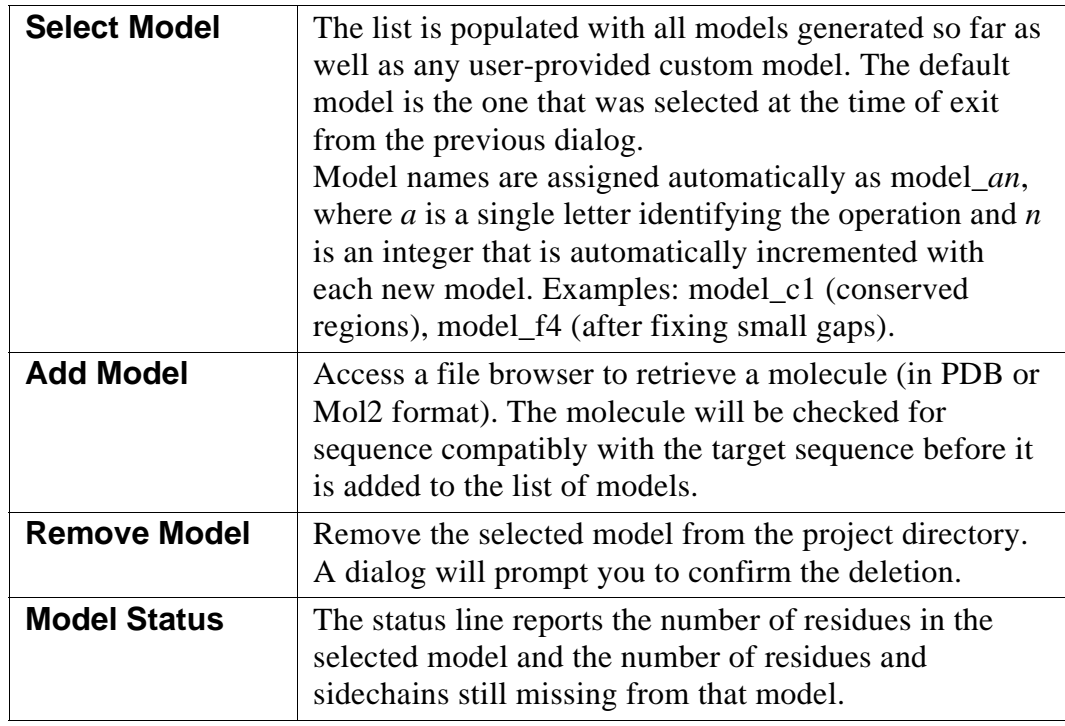

### *View Gaps*

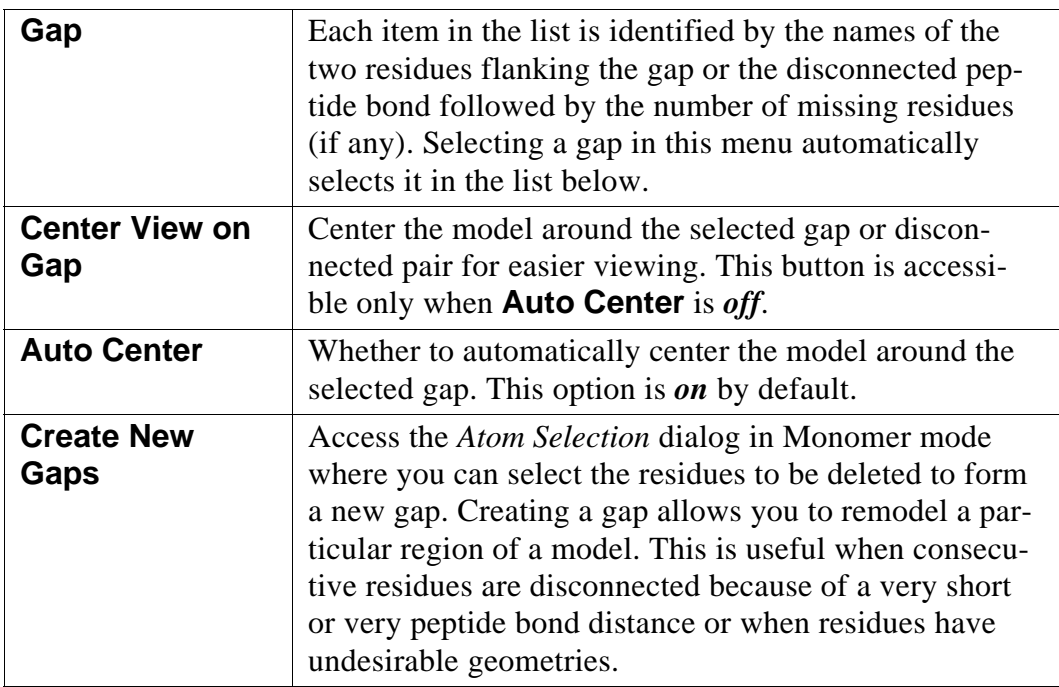

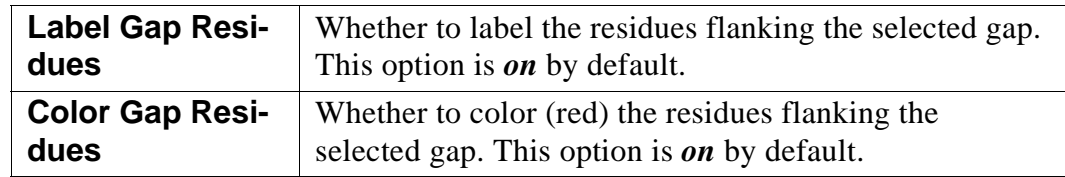

## *Loop Searches*

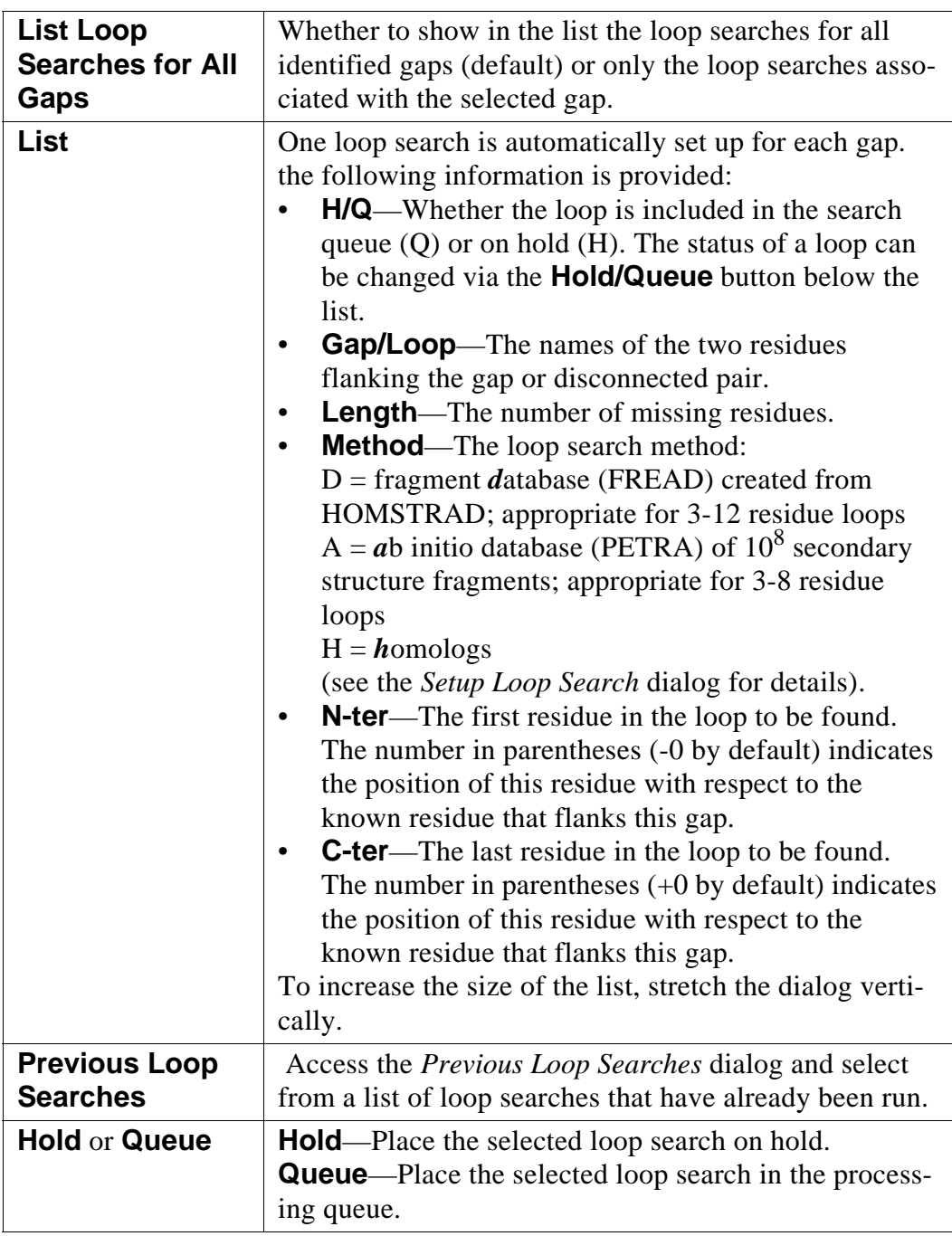

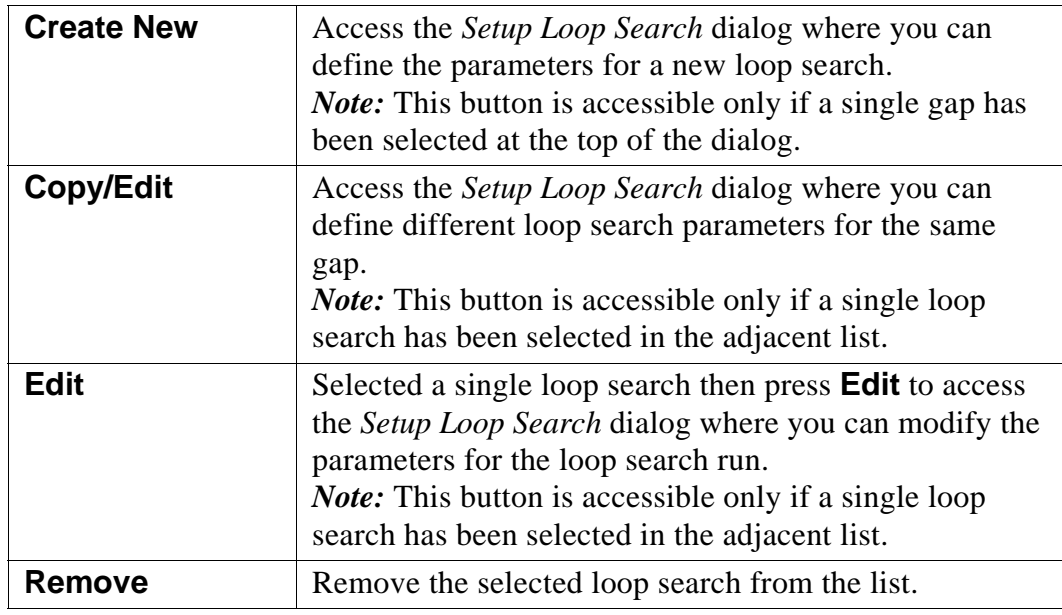

### *Action Buttons*

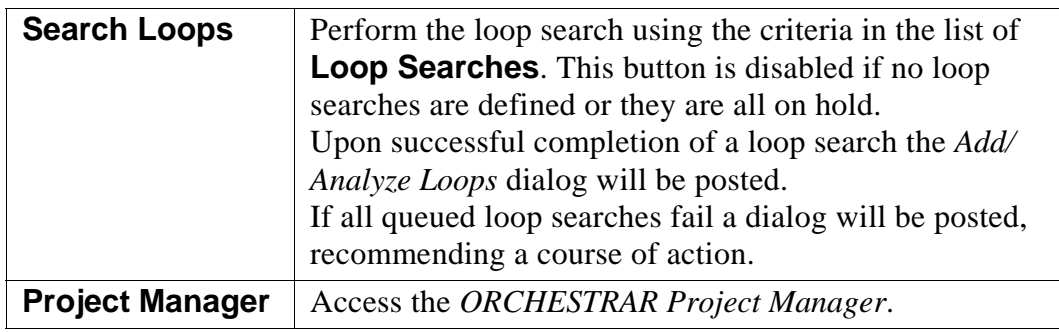

## <span id="page-64-0"></span>**3.5.1 Setup Loop Search**

To adjust the conditions of a loop search. The name of the dialog reflects the name of the calling button: Create New, Copy, Edit.

Access:

- In the *[ORCHESTRAR Project Manager](#page-41-0)*, click **Search Loops**. In the *[Search Loops](#page-61-1)* dialog, click **Create New** or select a loop and click **Copy/Edit** or **Edit**.
- In the *[Add/Analyze Loops](#page-68-1)* dialog, click **Remodel Loops**. In the *[Search Loops](#page-61-1)* dialog, click **Previous Loop Searches**. In the *[Previous Loop Searches](#page-66-0)* dialog, select a loop and click **Copy Search**.

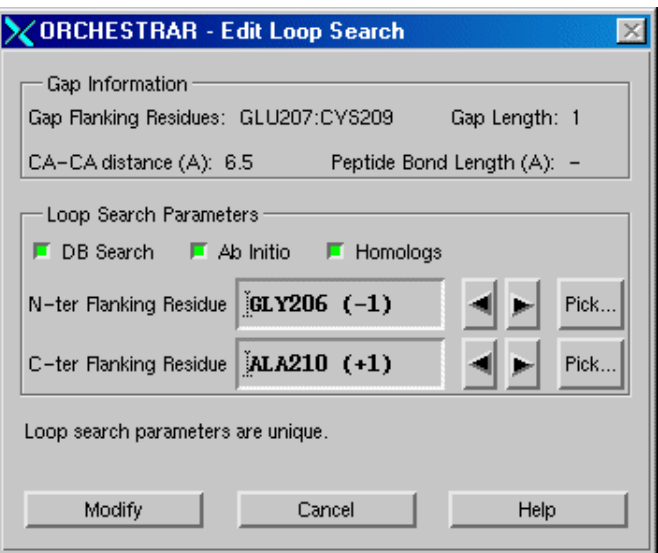

### *Gap Information*

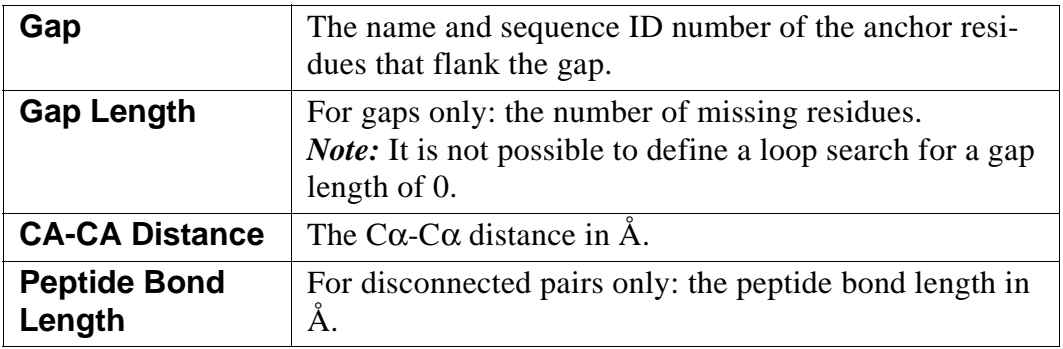

### *Loop Search Parameters*

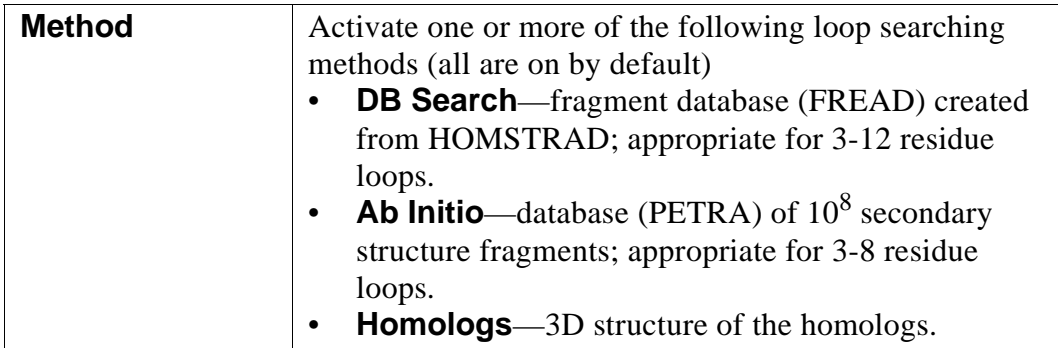

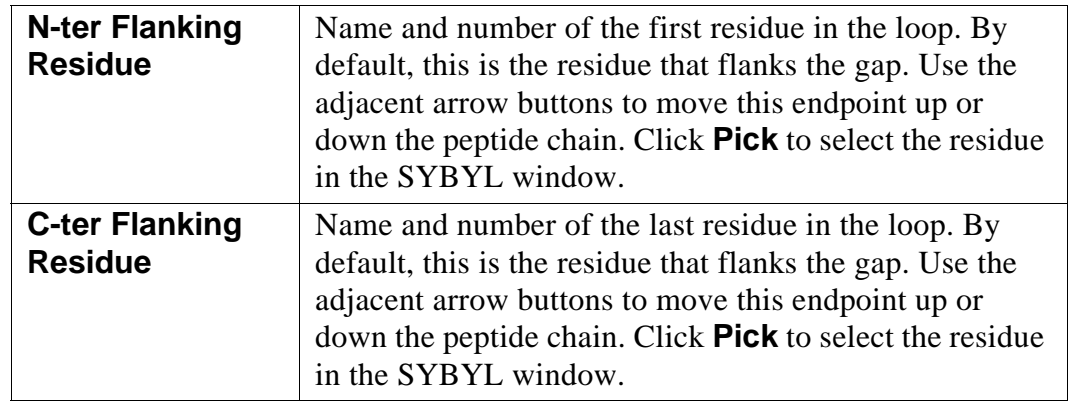

*Action Button*

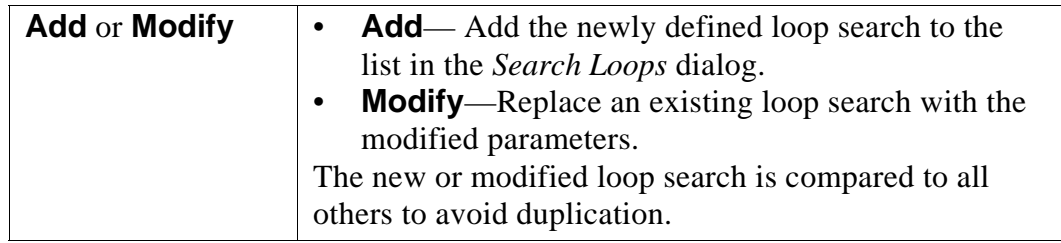

# <span id="page-66-0"></span>**3.5.2 Previous Loop Searches**

To access the list of loop searches that have already been run.

Access:

.

- In the *[ORCHESTRAR Project Manager](#page-41-0)*, click **Search Loops**.
- Then in the *[Search Loops](#page-61-1)* dialog, click **Previous Loop Searches**.

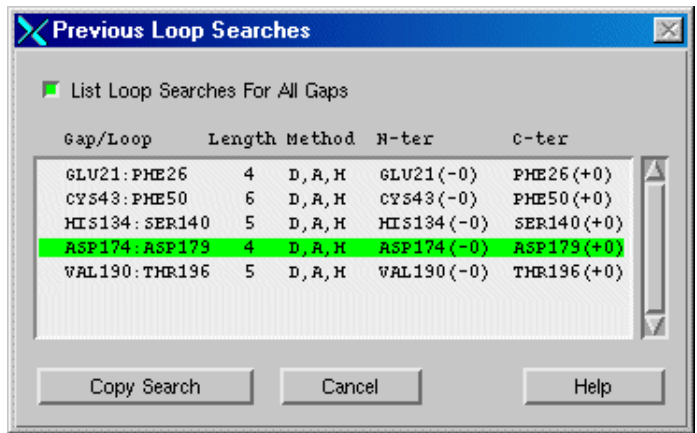

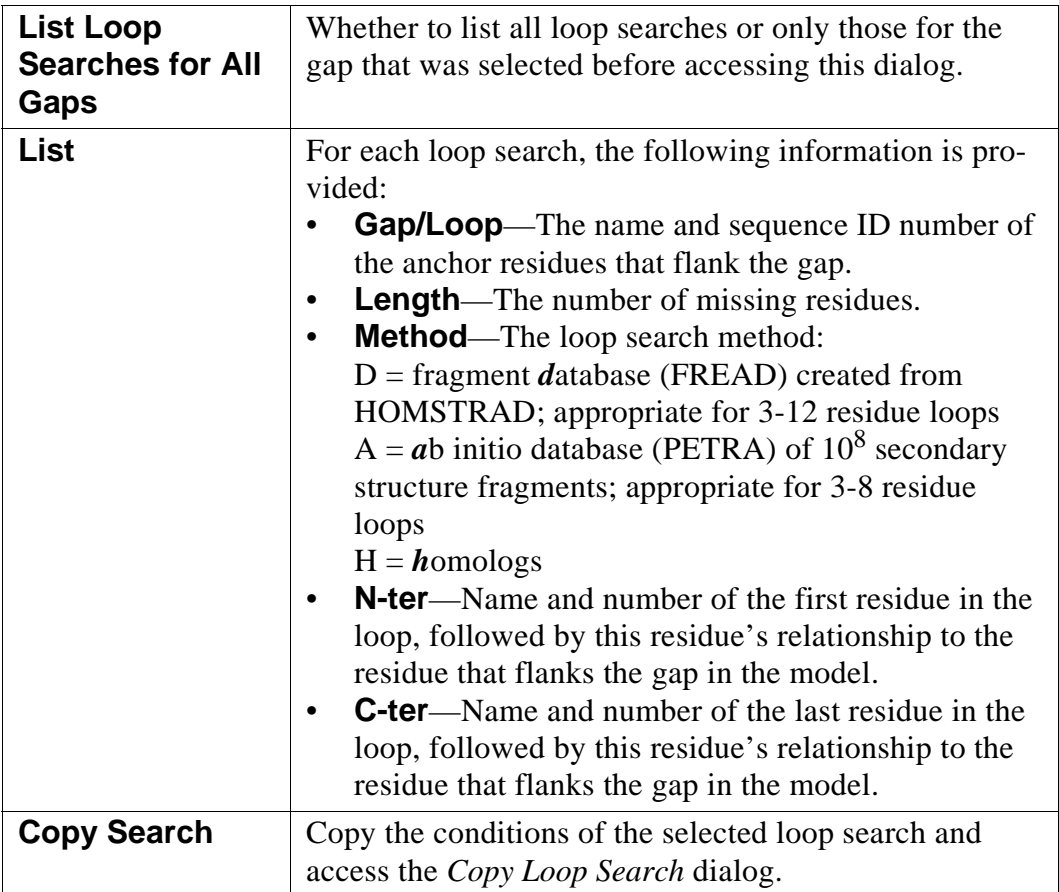

# <span id="page-68-1"></span><span id="page-68-0"></span>**3.6 Add/Analyze Loops**

To analyze the proposed loops for each gap, join them to the backbone, and verify and optimize the resulting geometry.

In the *[ORCHESTRAR Project Manager](#page-41-0)*, click **Add Loops**.

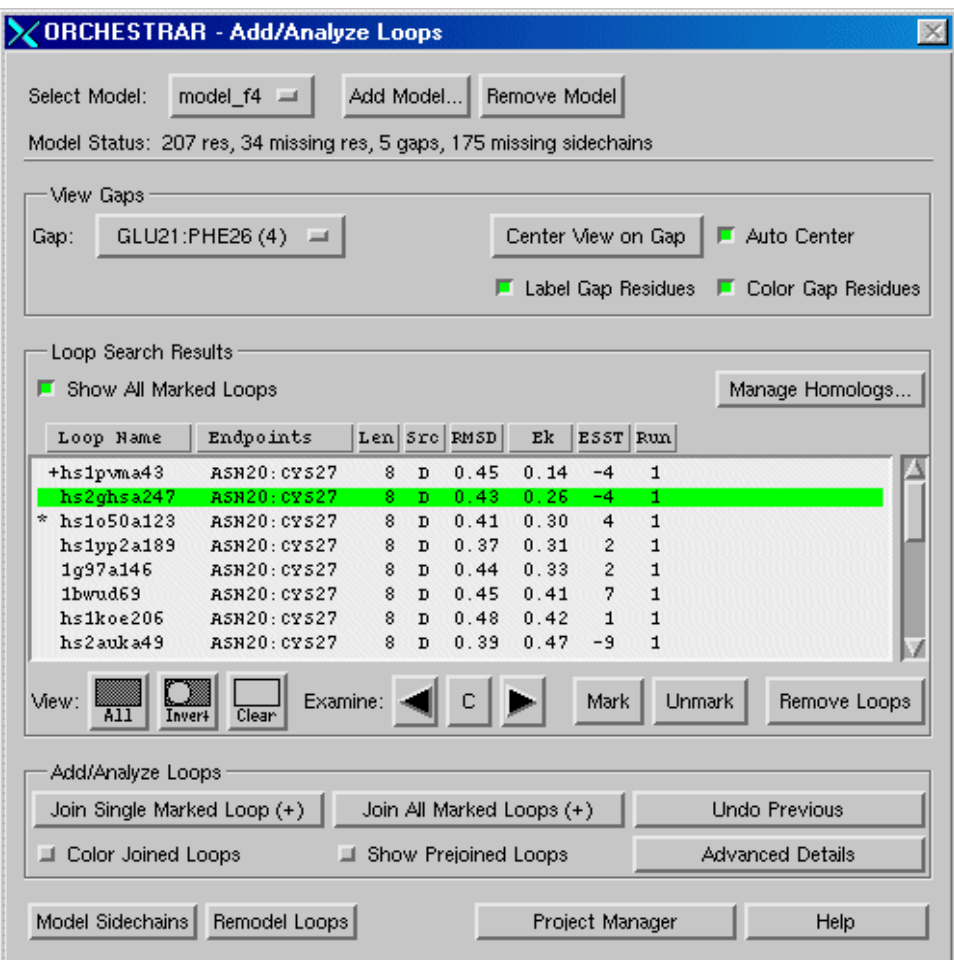

### *Model*

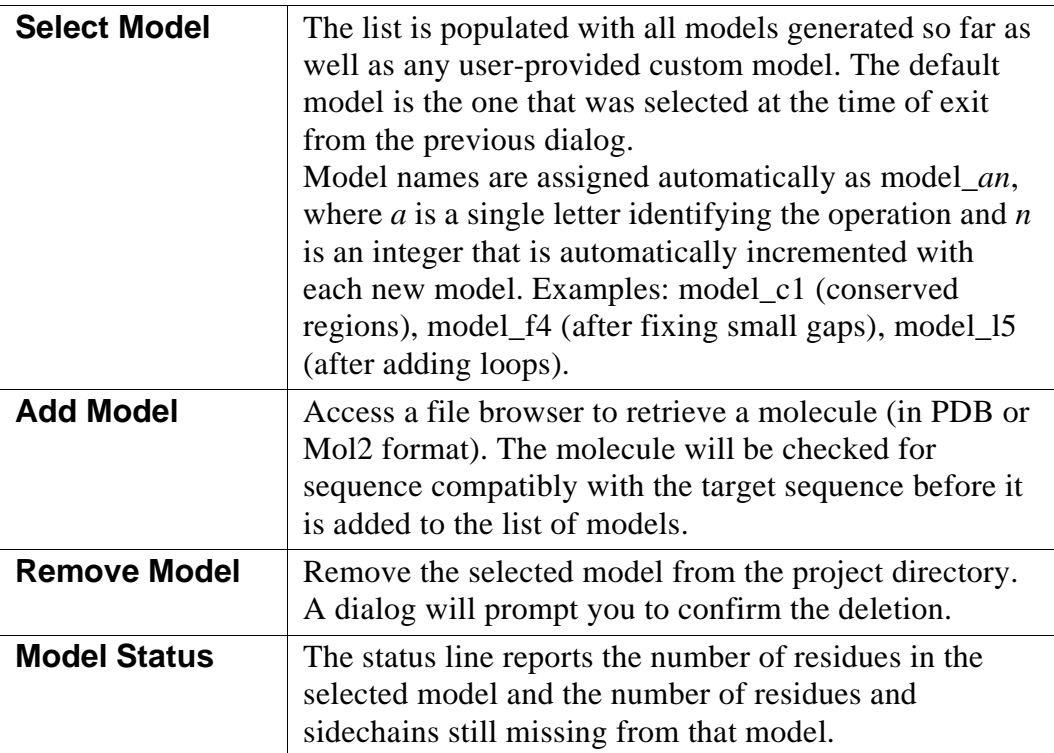

# *View Gaps*

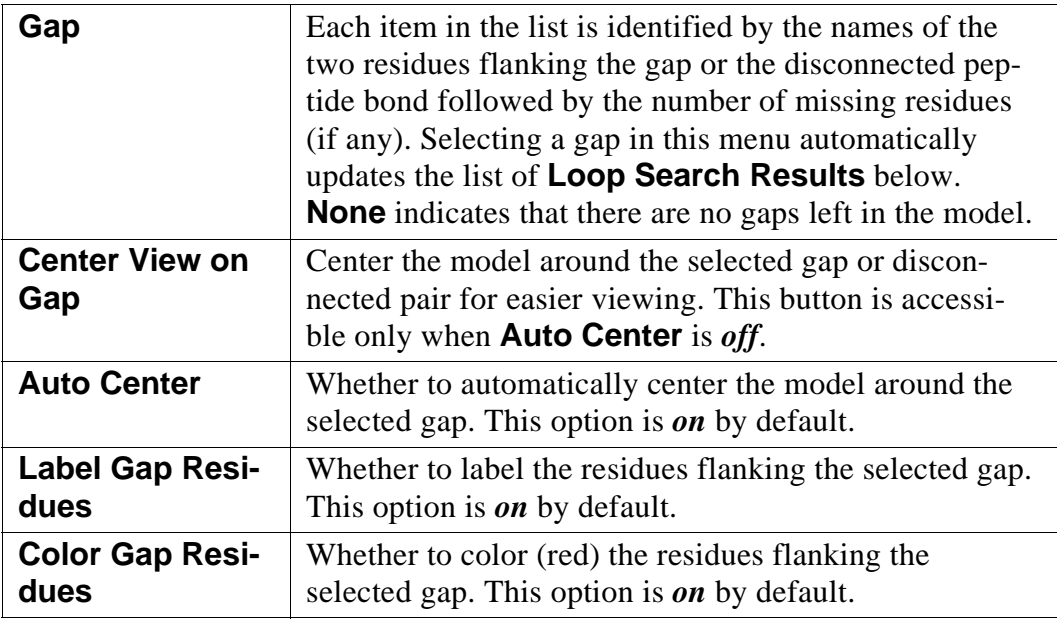

### *Loop Search Results*

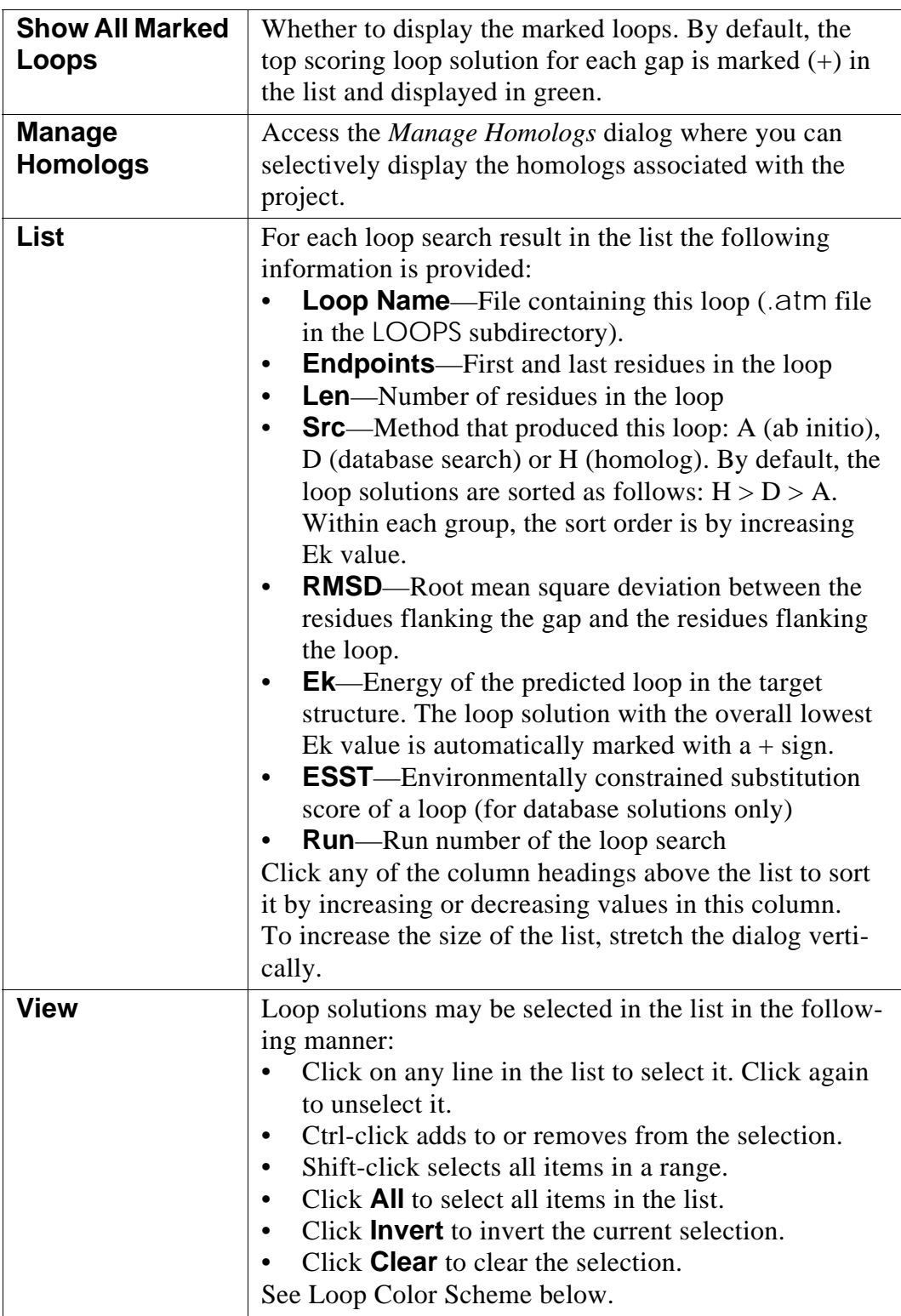

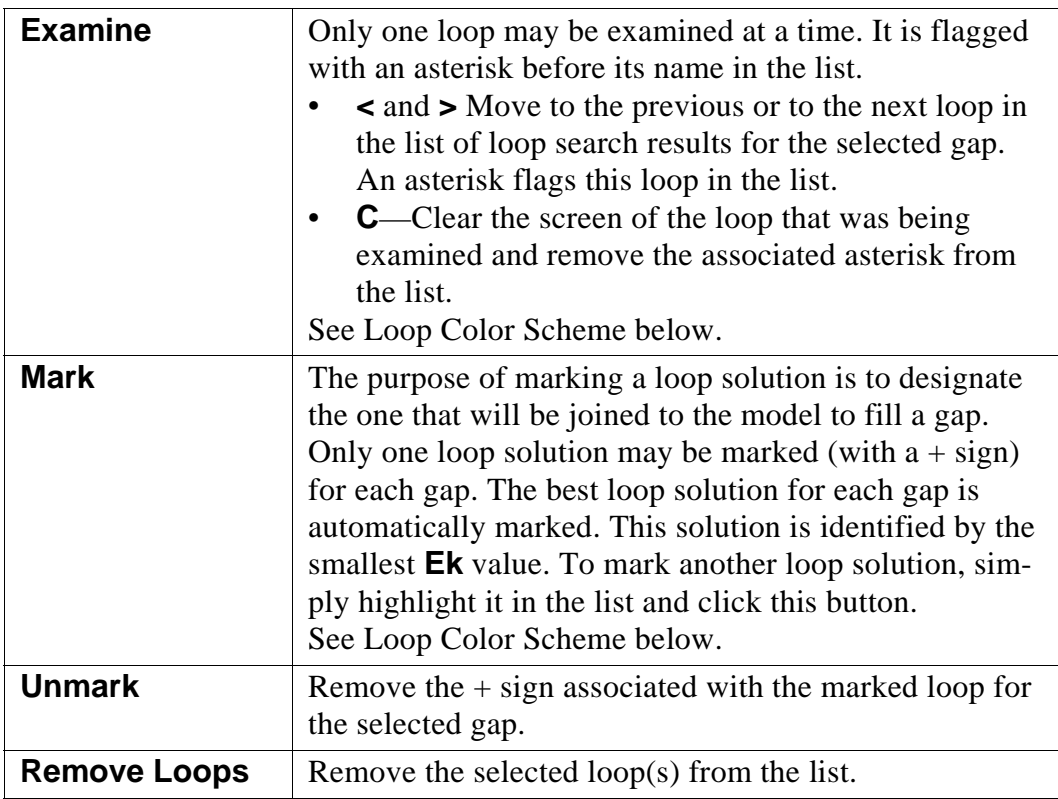

<span id="page-71-0"></span>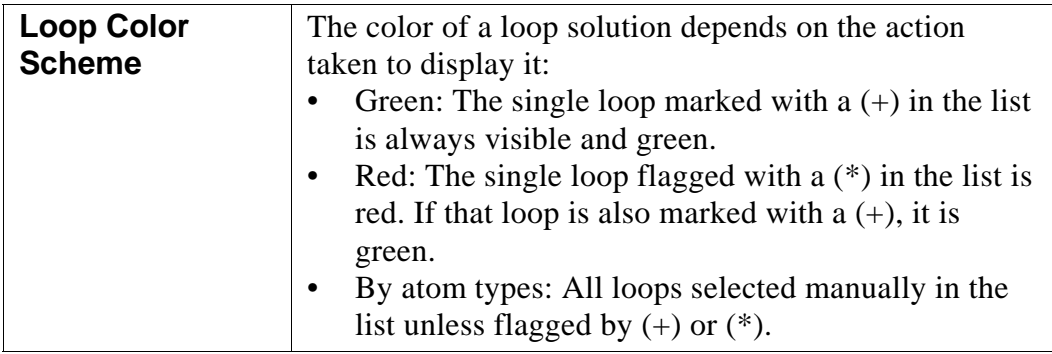
## *Add/Analyze Loops*

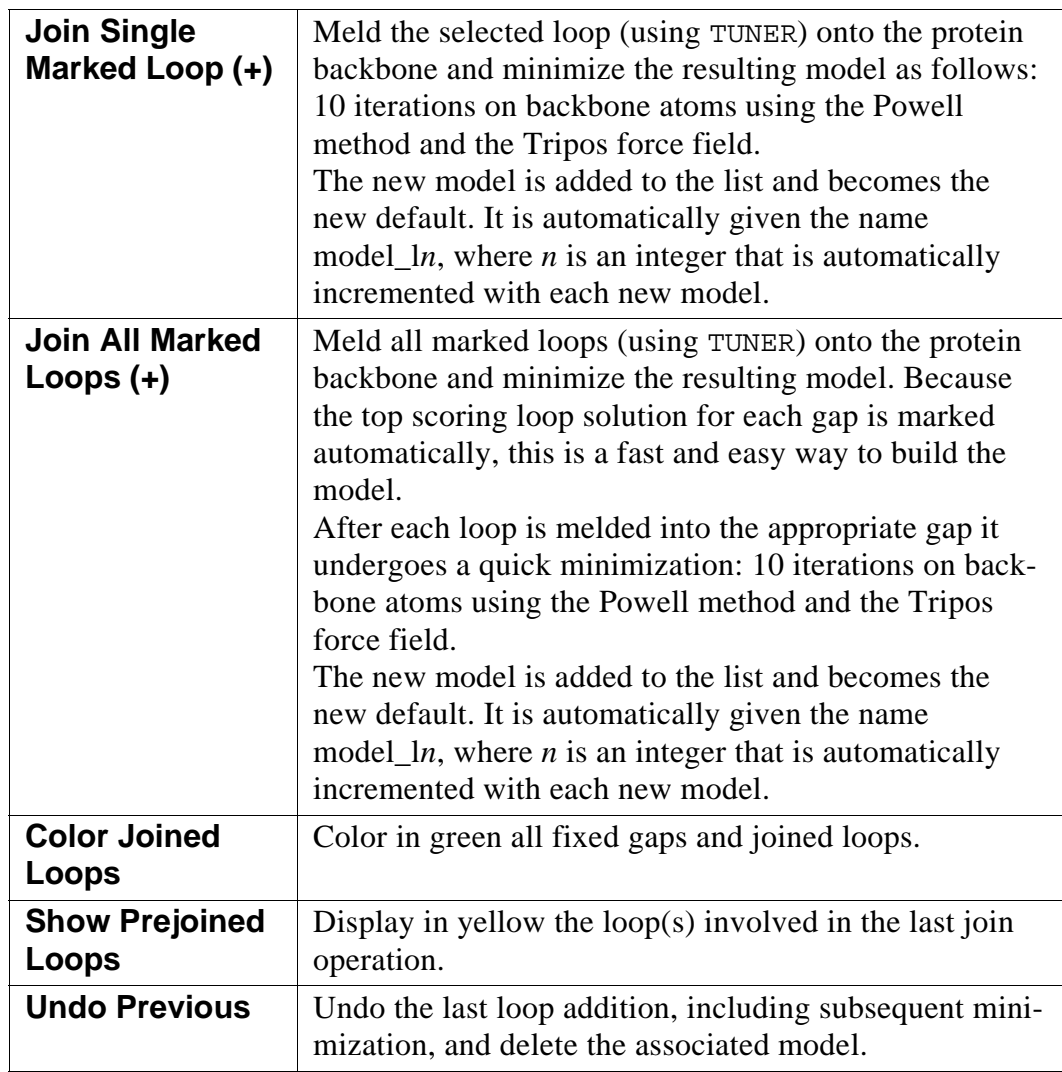

## *Navigation Buttons*

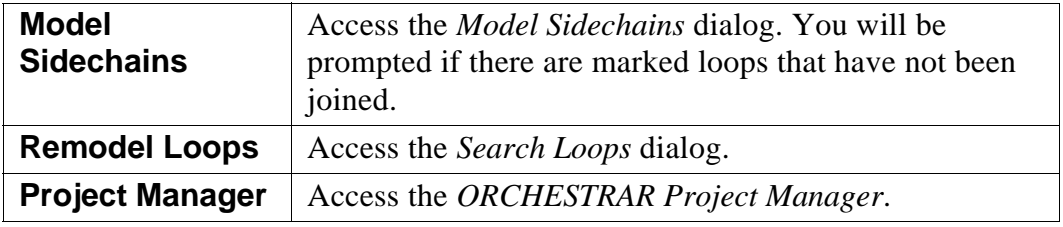

## <span id="page-73-0"></span>**3.6.1 Manage Homologs**

To access the list of homologs used in the project and selectively display them.

Access:

- In the *[ORCHESTRAR Project Manager](#page-41-0)*, click **Add/Analyze Loops**.
- Then in the *[Add/Analyze Loops](#page-68-0)* dialog, click **Manage Homologs**.

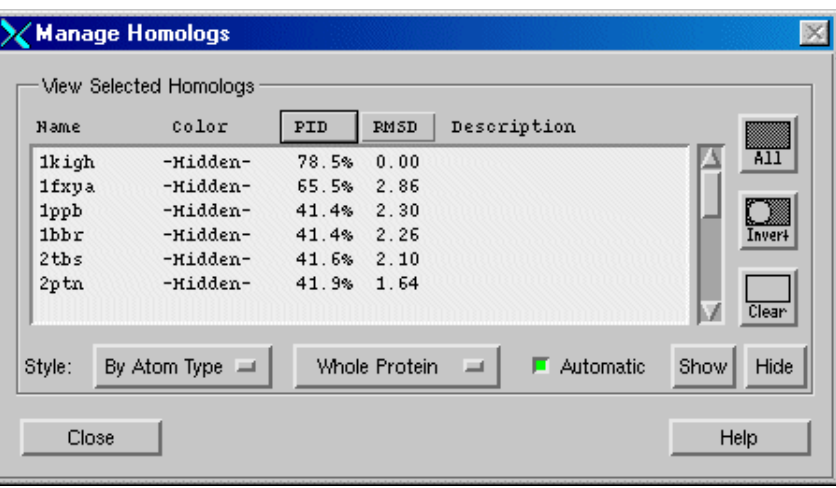

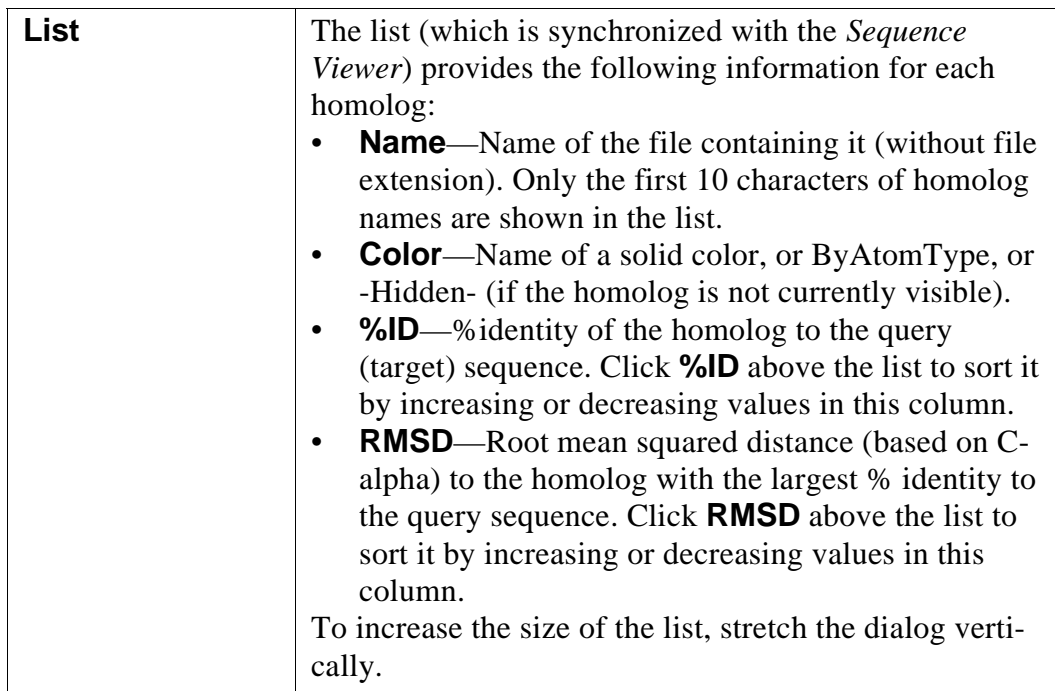

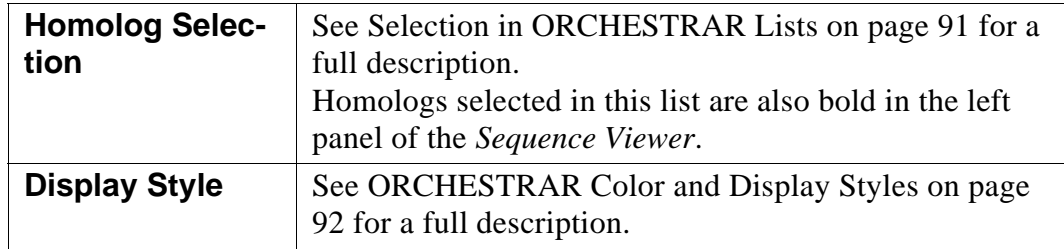

## **3.6.2 Add/Analyze Loop Details**

Adjust the parameters used by [TUNER](#page-109-0) to join loops to the model.

In the *[Add/Analyze Loops](#page-68-0)* dialog, click **Advanced Details**.

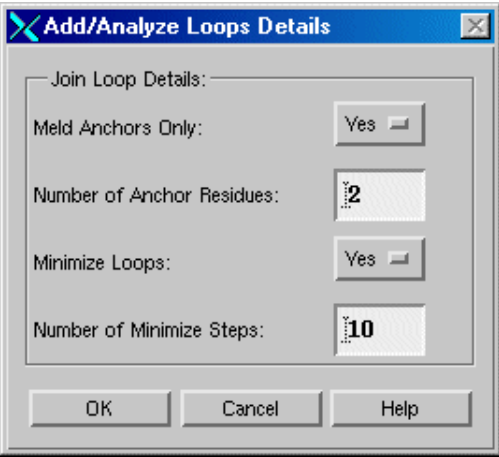

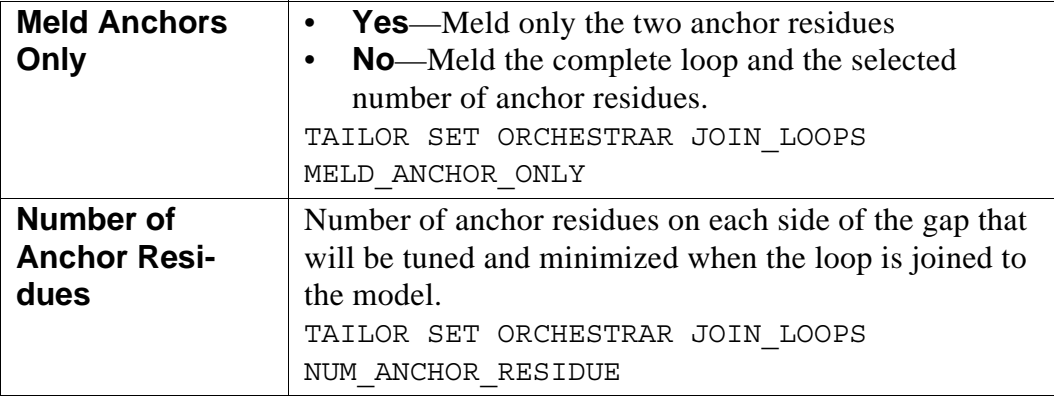

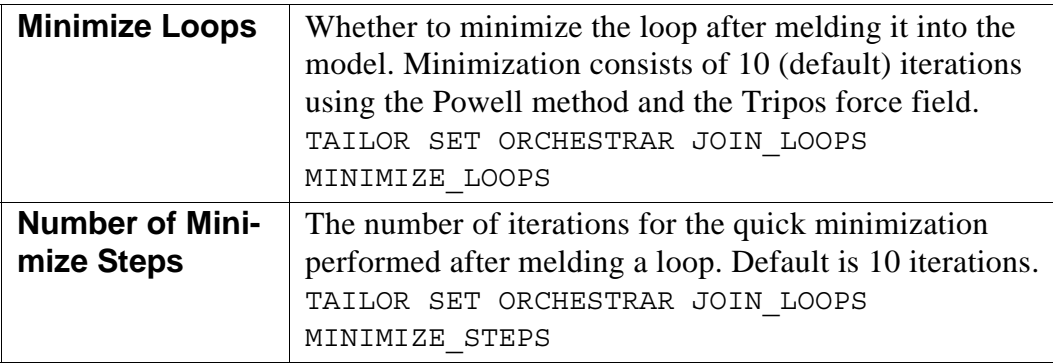

# <span id="page-76-0"></span>**3.7 Model Sidechains**

To add sidechains to the protein model. Conformations may be borrowed from the homologs or selected in rotamer libraries.

In the *[ORCHESTRAR Project Manager](#page-41-0)*, click **Model Sidechains**.

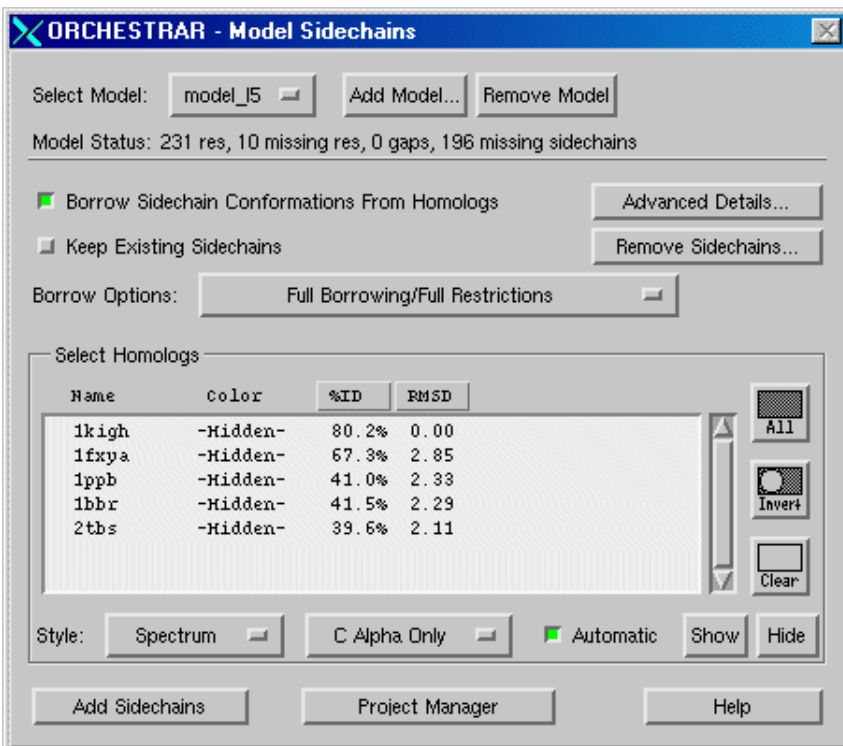

#### *Model*

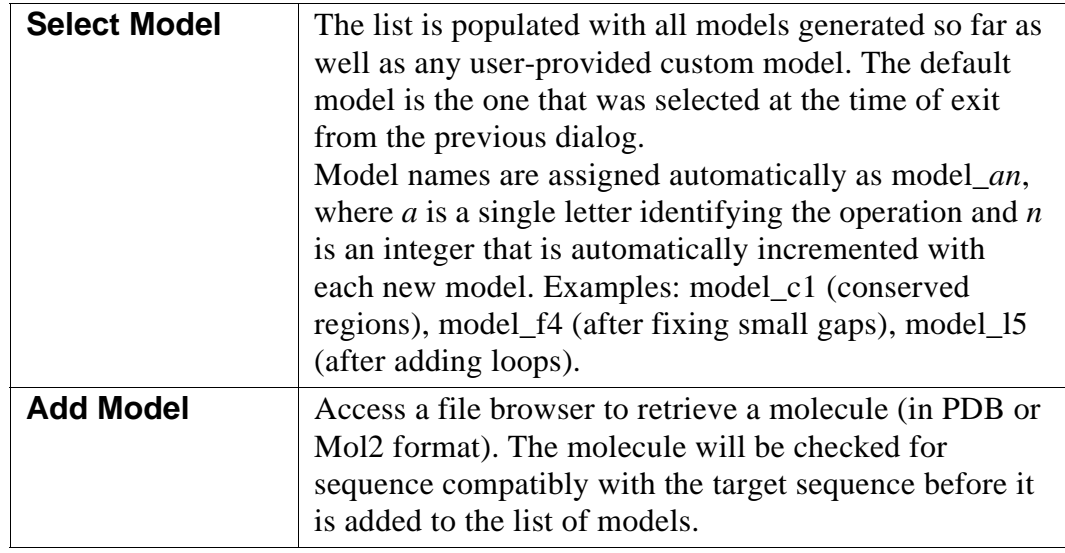

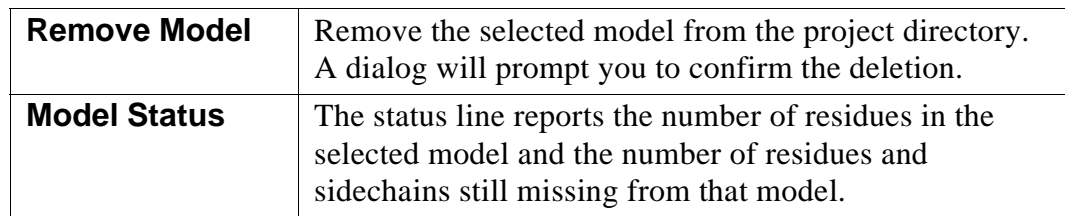

## *Borrowing Conditions*

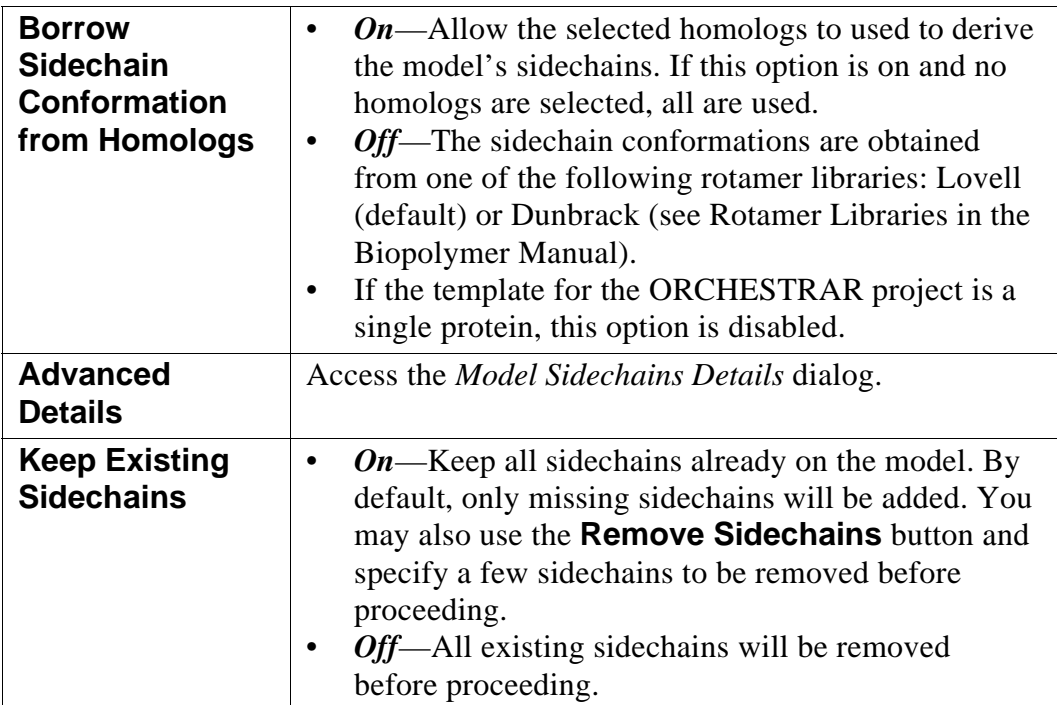

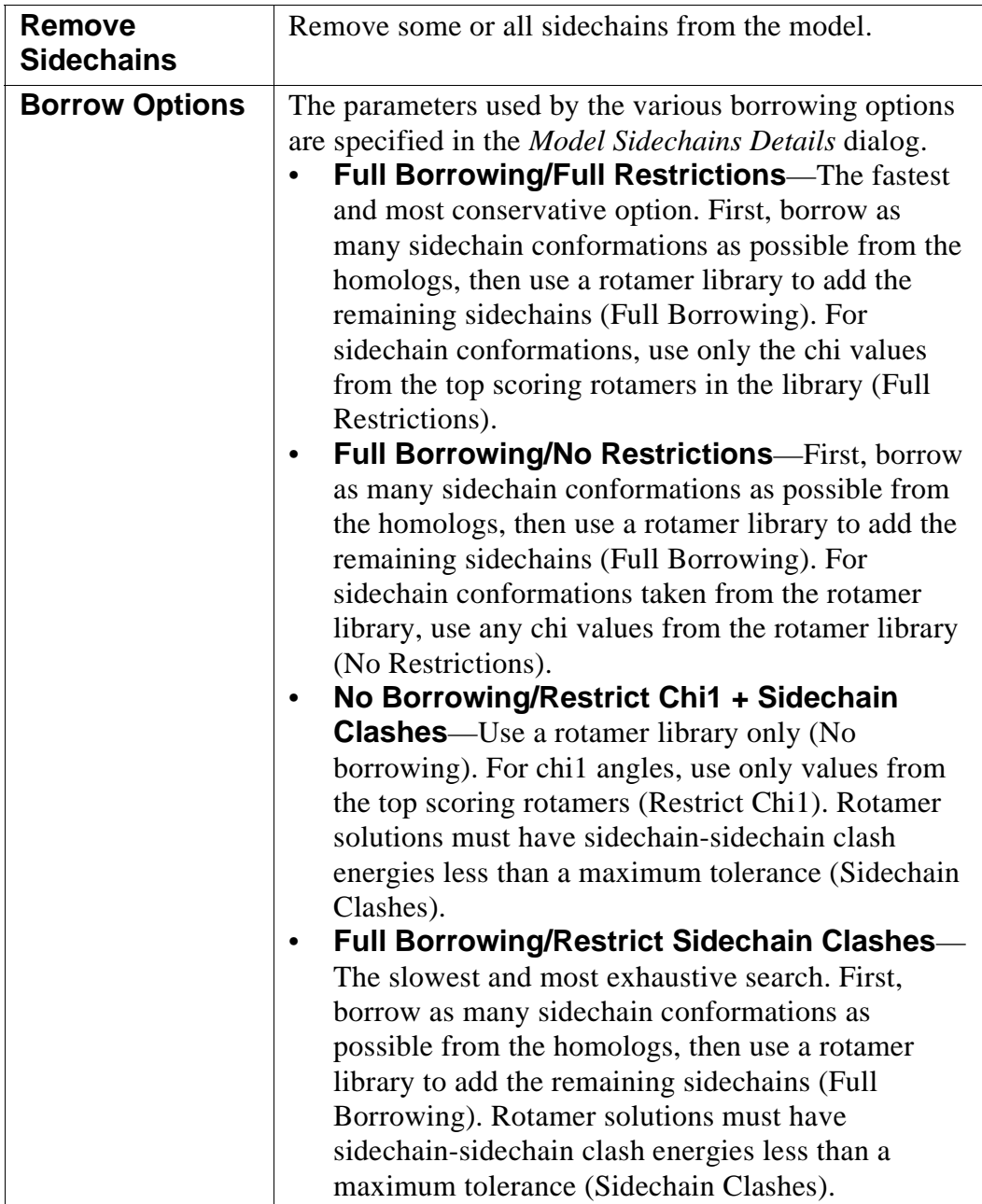

## *Select Homologs*

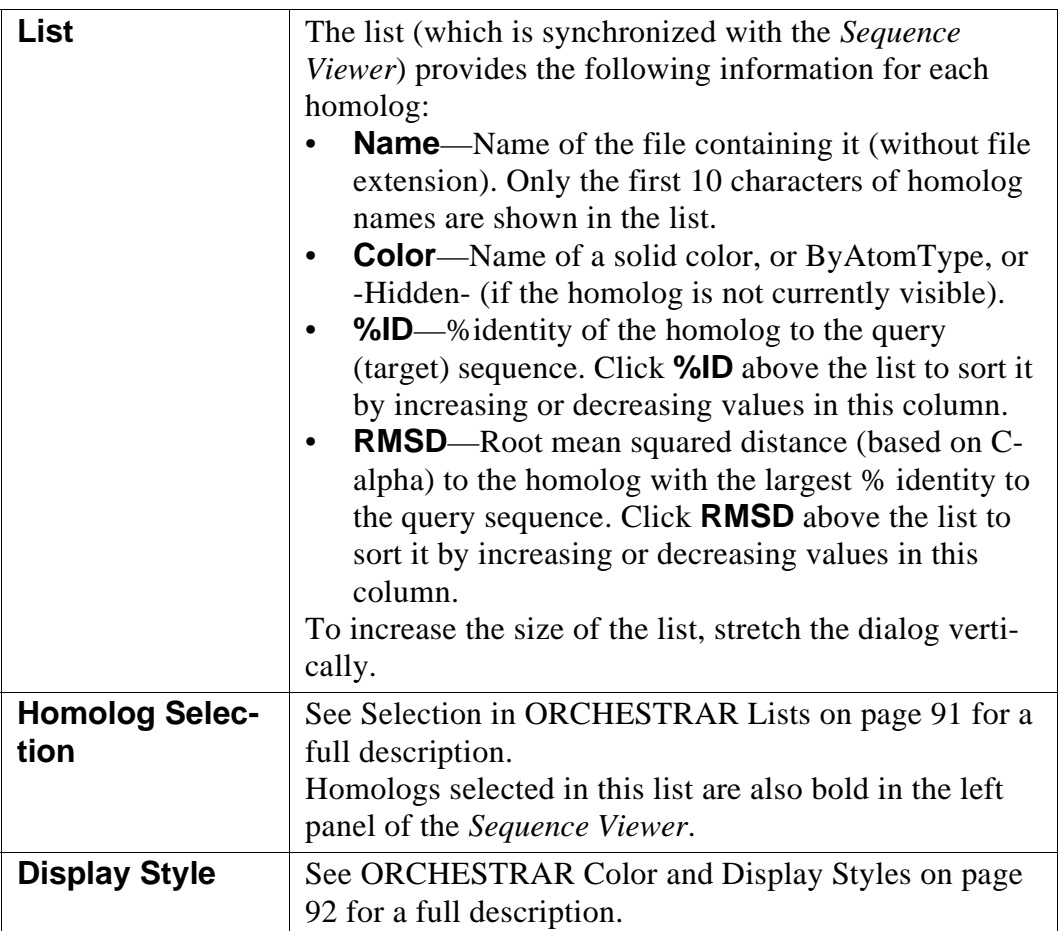

#### *Action Button*

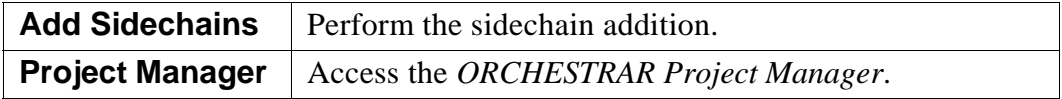

## <span id="page-80-0"></span>**3.7.1 Model Sidechains Details**

Adjust the parameters used to add sidechains to the model.

In the *[Model Sidechains](#page-76-0)* dialog, click **Advanced Details**.

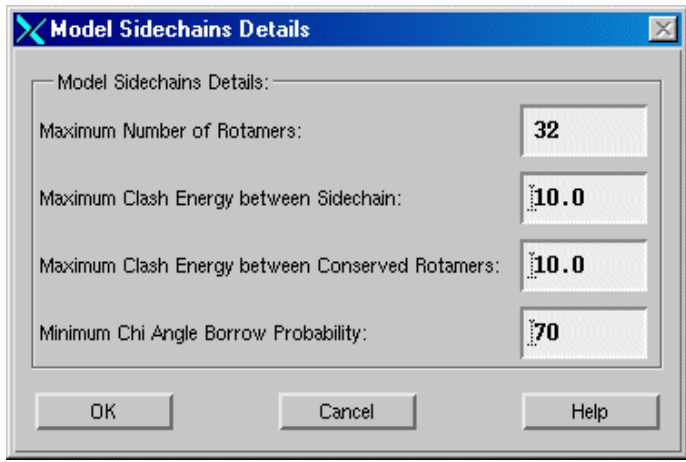

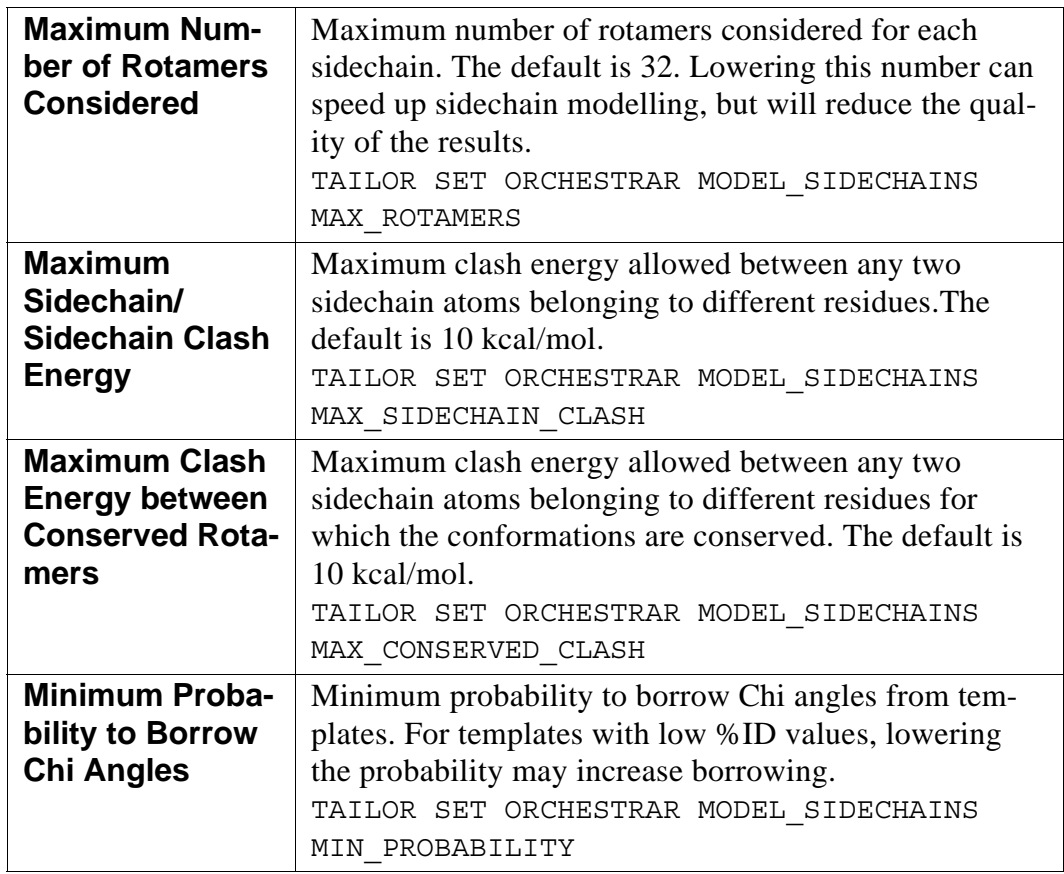

# <span id="page-81-0"></span>**3.8 Analyze Sidechains**

To analyze sidechain conformations and correct reported problems.

In the *[ORCHESTRAR Project Manager](#page-41-0)*, click **Analyze Sidechains**.

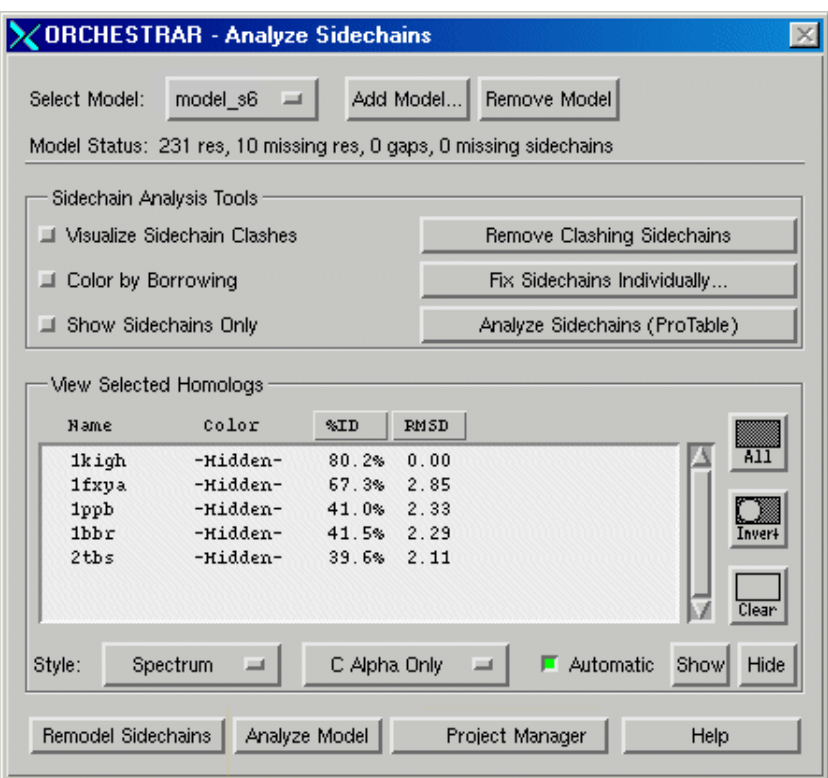

*Model*

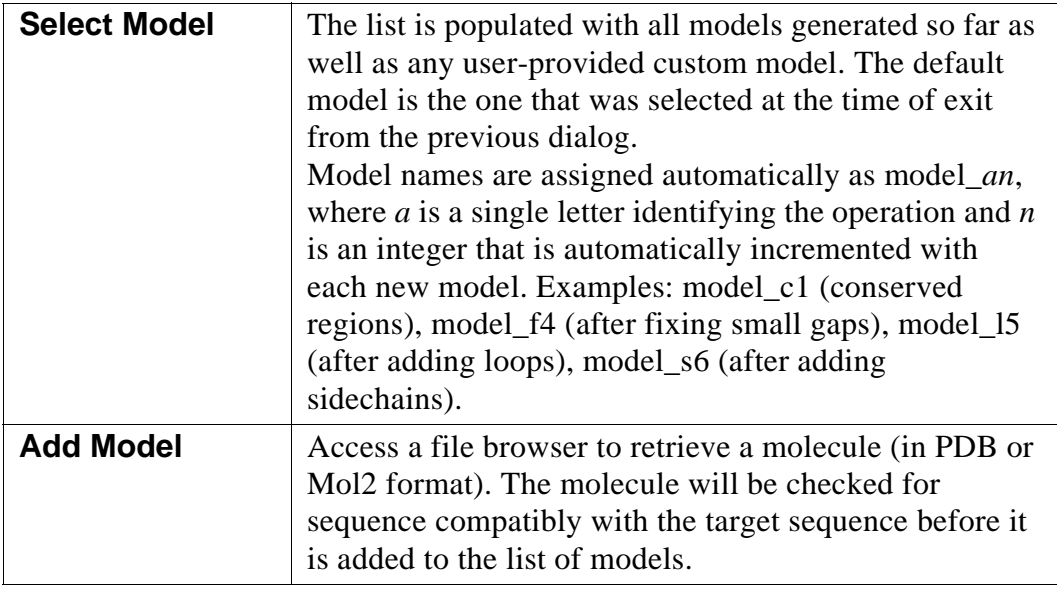

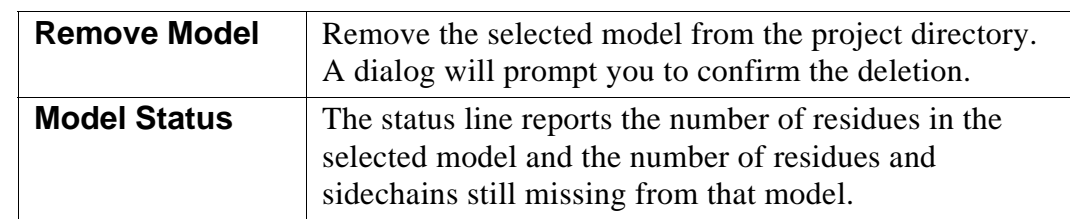

## *Sidechain Analysis Tools*

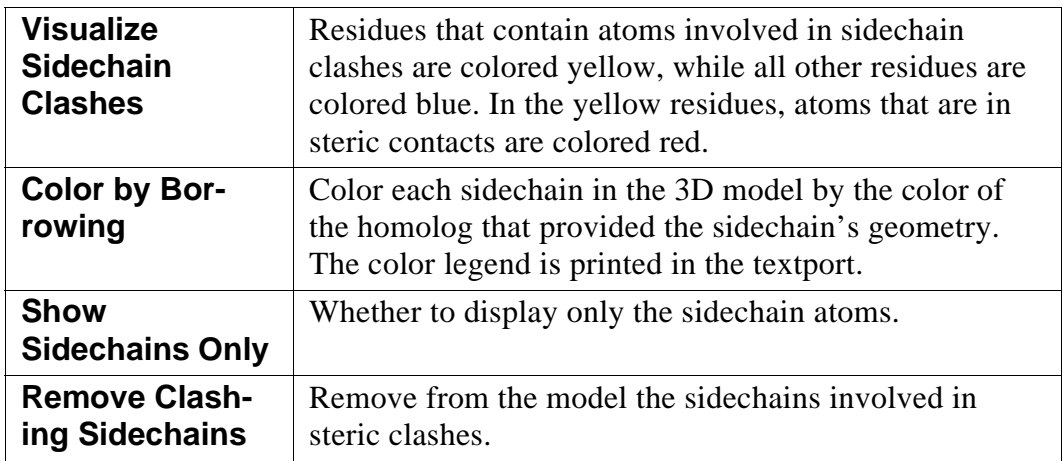

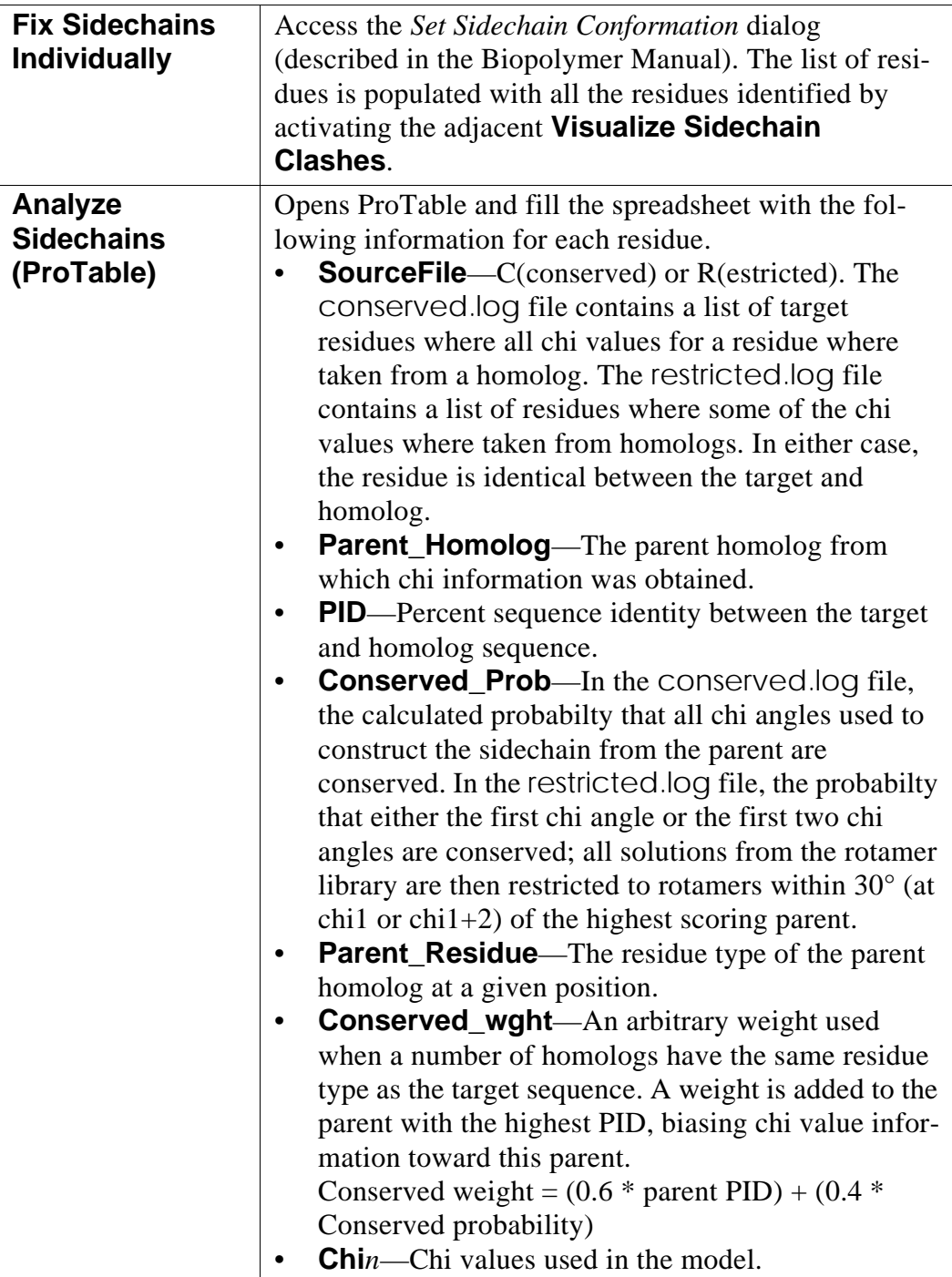

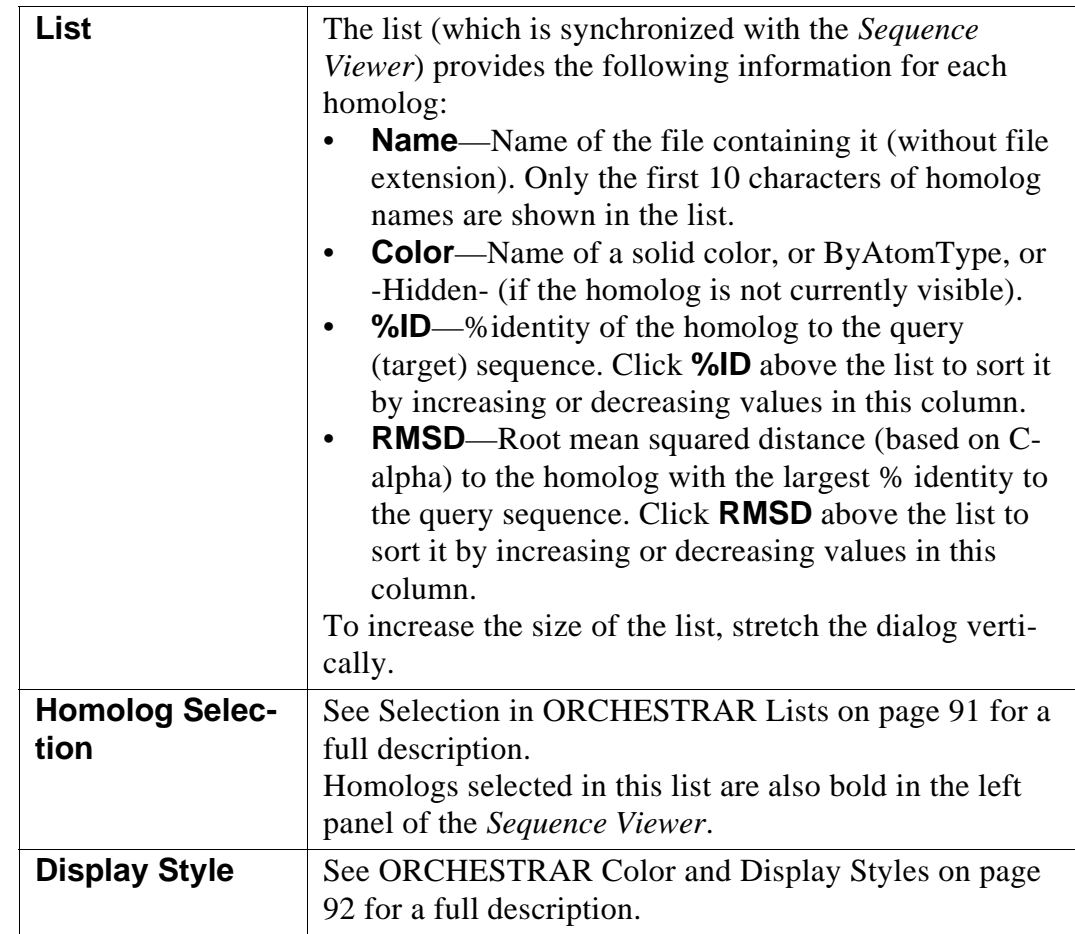

## *View Selected Homologs*

## *Navigation Buttons*

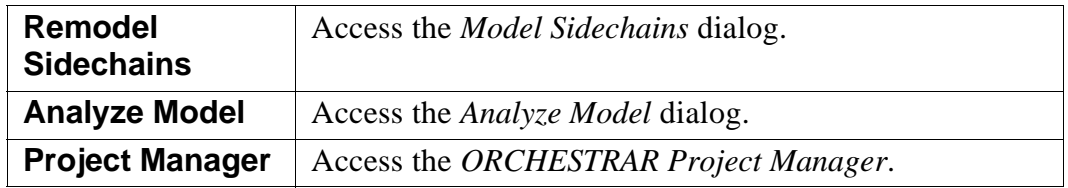

# <span id="page-85-0"></span>**3.9 Analyze Model**

To analyze the quality of the final model.

In the *[ORCHESTRAR Project Manager](#page-41-0)*, click **Analyze Model**.

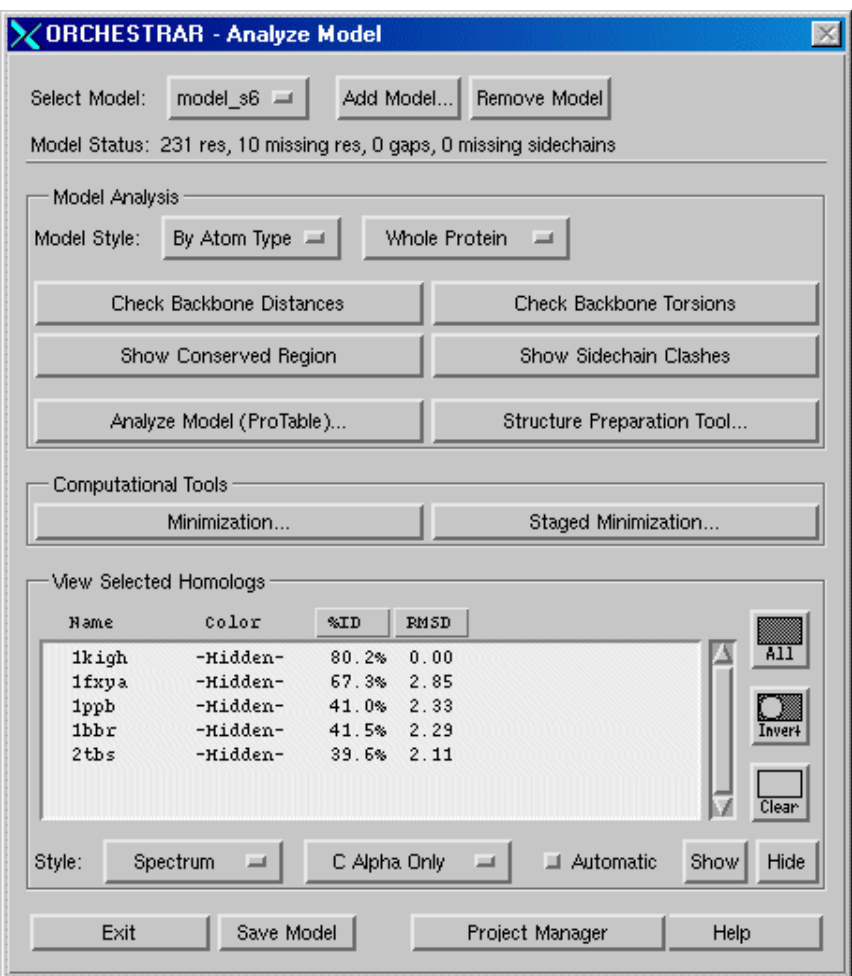

## *Model*

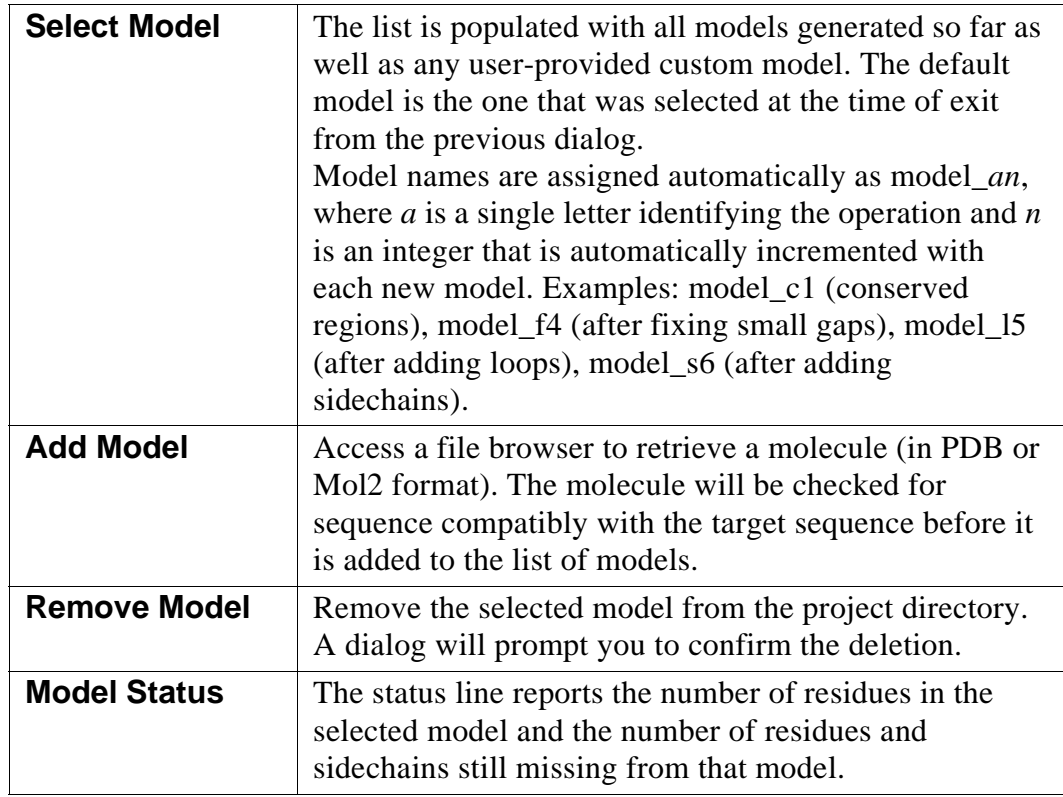

## *Model Analysis*

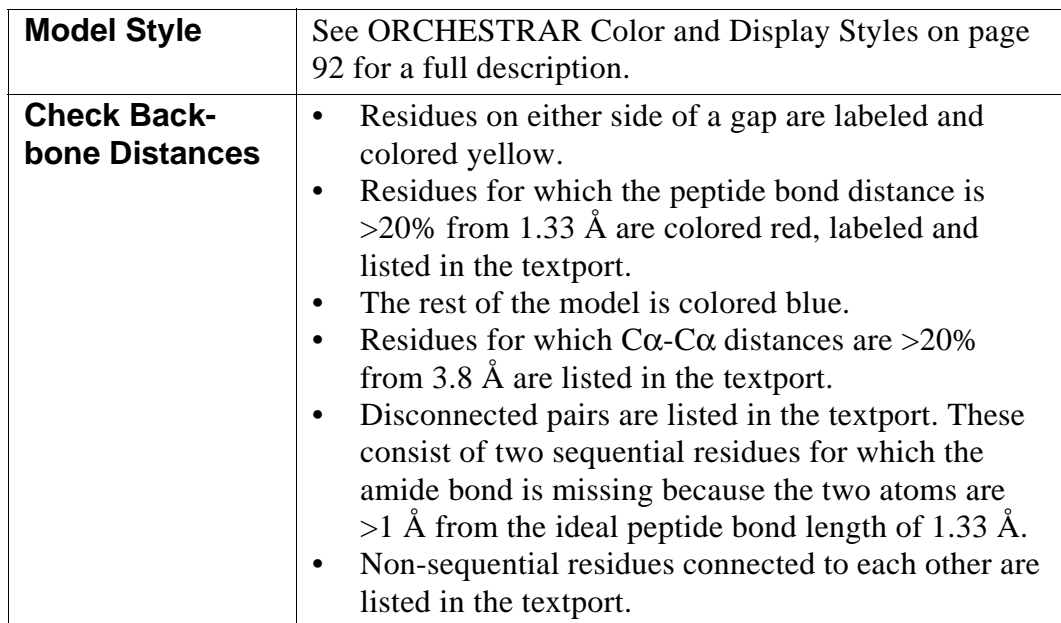

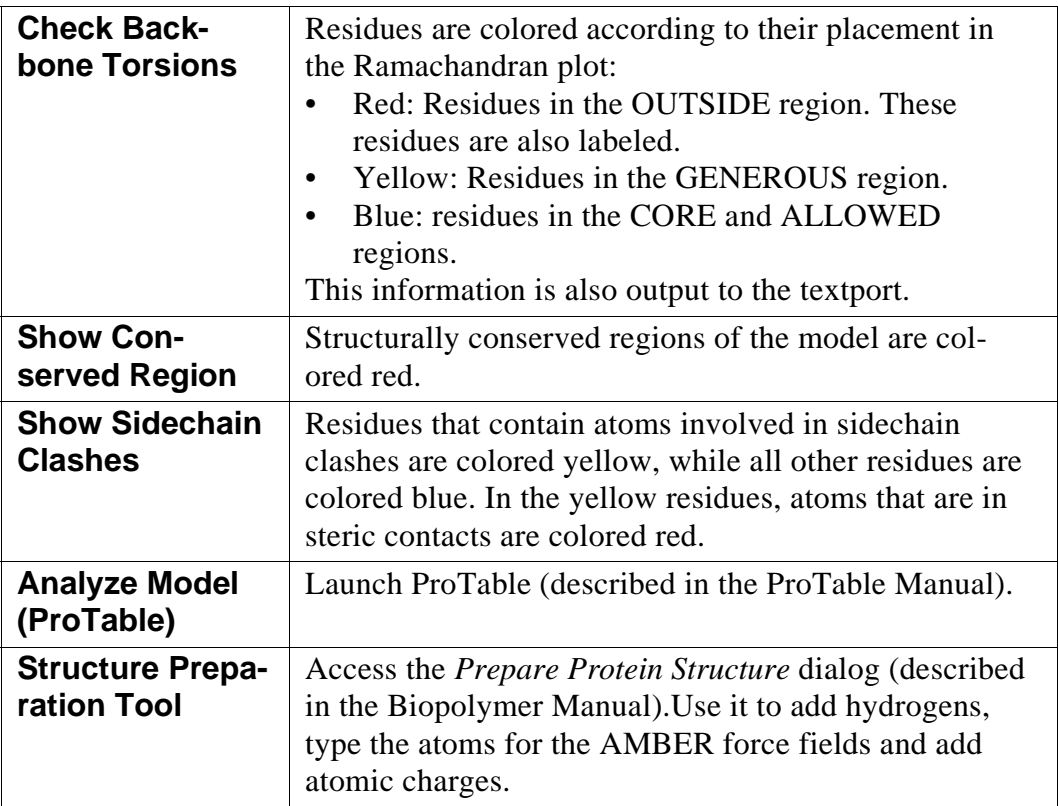

## *Computational Tools*

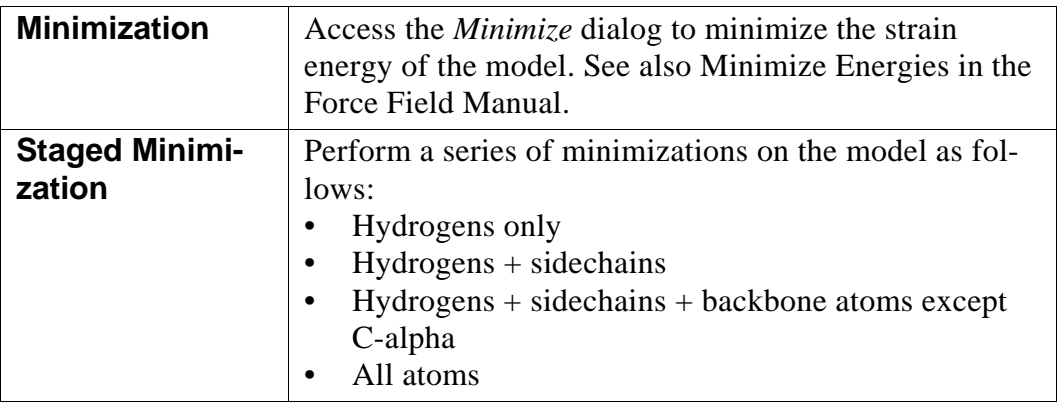

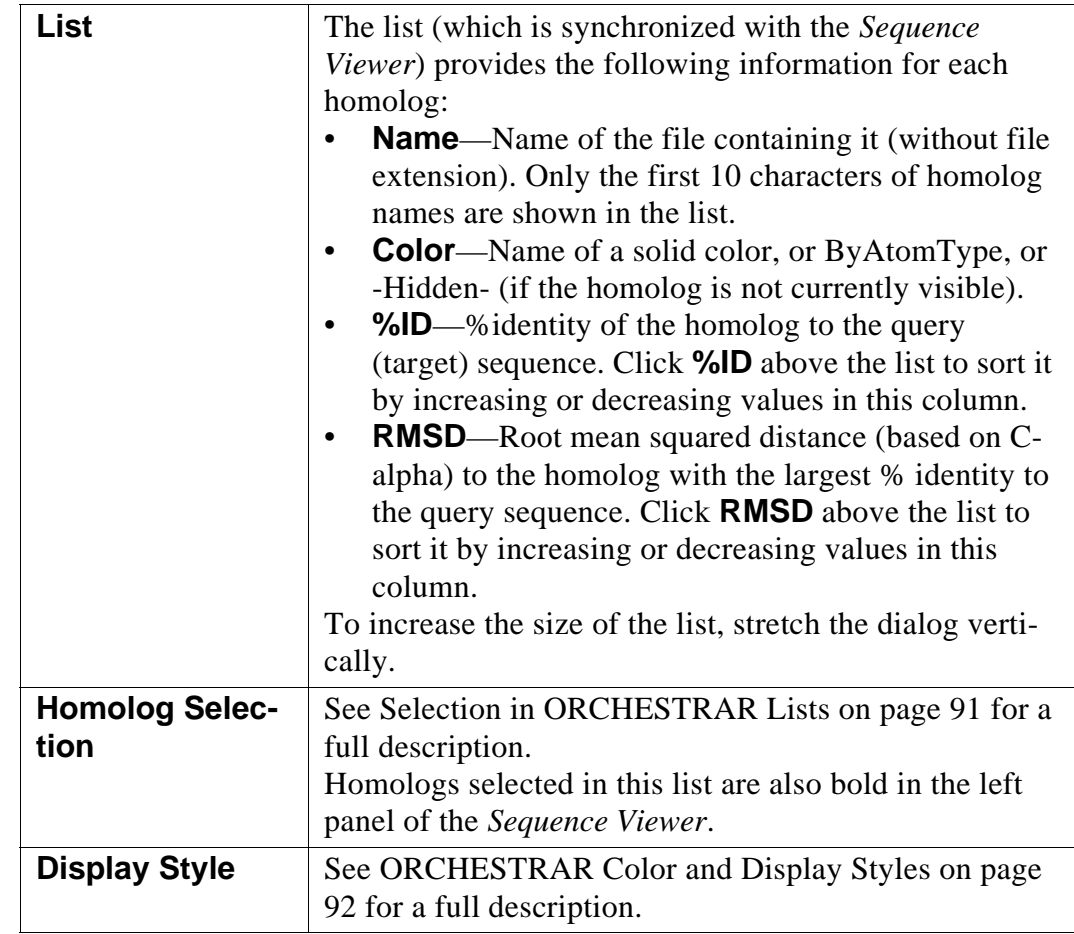

## *View Selected Homologs*

## *Navigation Buttons*

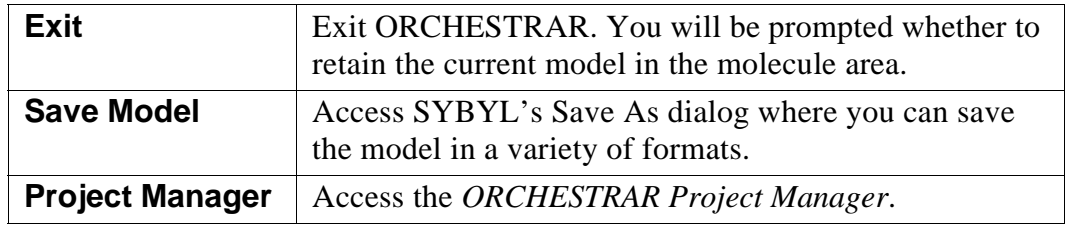

# **3.10 Save the Model**

In the *[ORCHESTRAR Project Manager](#page-41-0)*, click **Save Model**.

If more than one model is available, you must select the one to be saved.

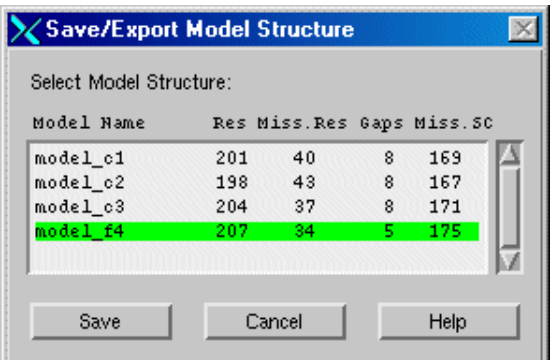

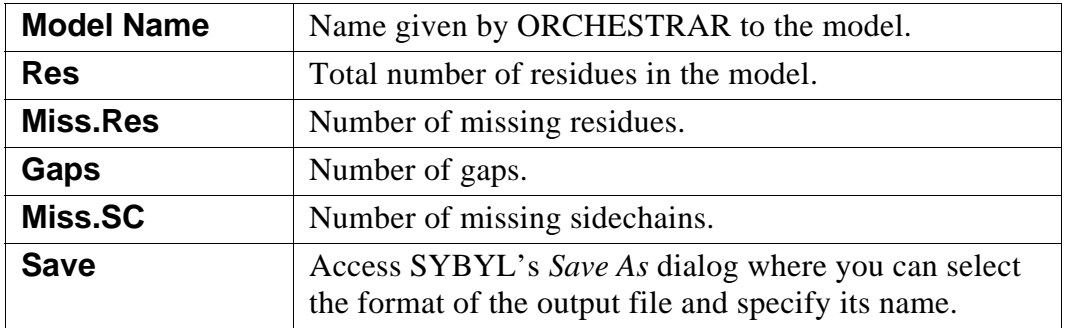

# **3.11 Frequently Used Elements in ORCHESTRAR Dialogs**

## <span id="page-90-0"></span>**3.11.1 Selection in ORCHESTRAR Lists**

The following features appear in multiple dialogs to select and control the display of homologs and structurally conserved regions.

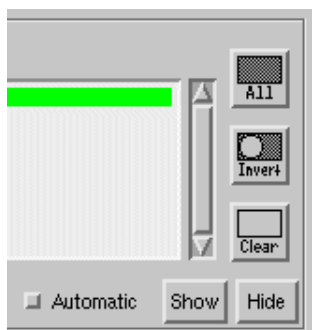

Use your browser's Back button or link to the description of the dialogs that include this feature:

- *[Model Conserved Regions](#page-48-0)*
- *[Analyze Conserved Regions](#page-55-0)*
- *[Manage Homologs](#page-73-0)* (in *[Add/Analyze Loops](#page-68-0)*)
- *[Model Sidechains](#page-76-0)*
- *[Analyze Sidechains](#page-81-0)*
- *[Analyze Model](#page-85-0)*

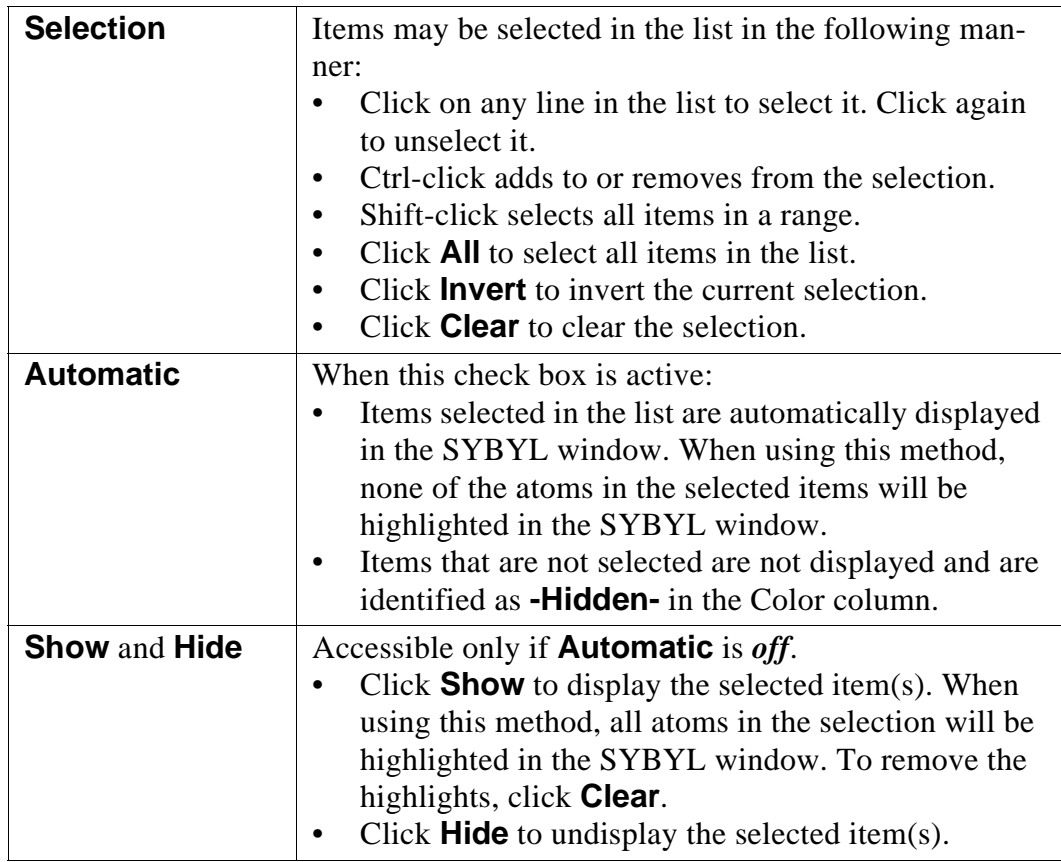

## <span id="page-91-0"></span>**3.11.2 ORCHESTRAR Color and Display Styles**

The following features appear in multiple dialogs to enhance the display of homologs and structurally conserved regions.

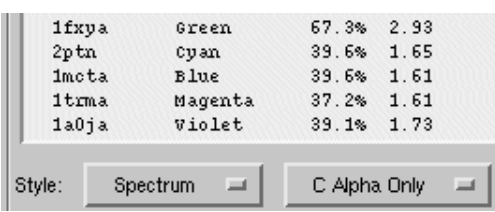

Use your browser's Back button or link to the description of the dialogs that include this feature:

- *[Model Conserved Regions](#page-48-0)*
- *[Analyze Conserved Regions](#page-55-0)*
- *[Manage Homologs](#page-73-0)* (in *[Add/](#page-68-0) [Analyze Loops](#page-68-0)*)
- *[Model Sidechains](#page-76-0)*
- *[Analyze Sidechains](#page-81-0)*
- *[Analyze Model](#page-85-0)*

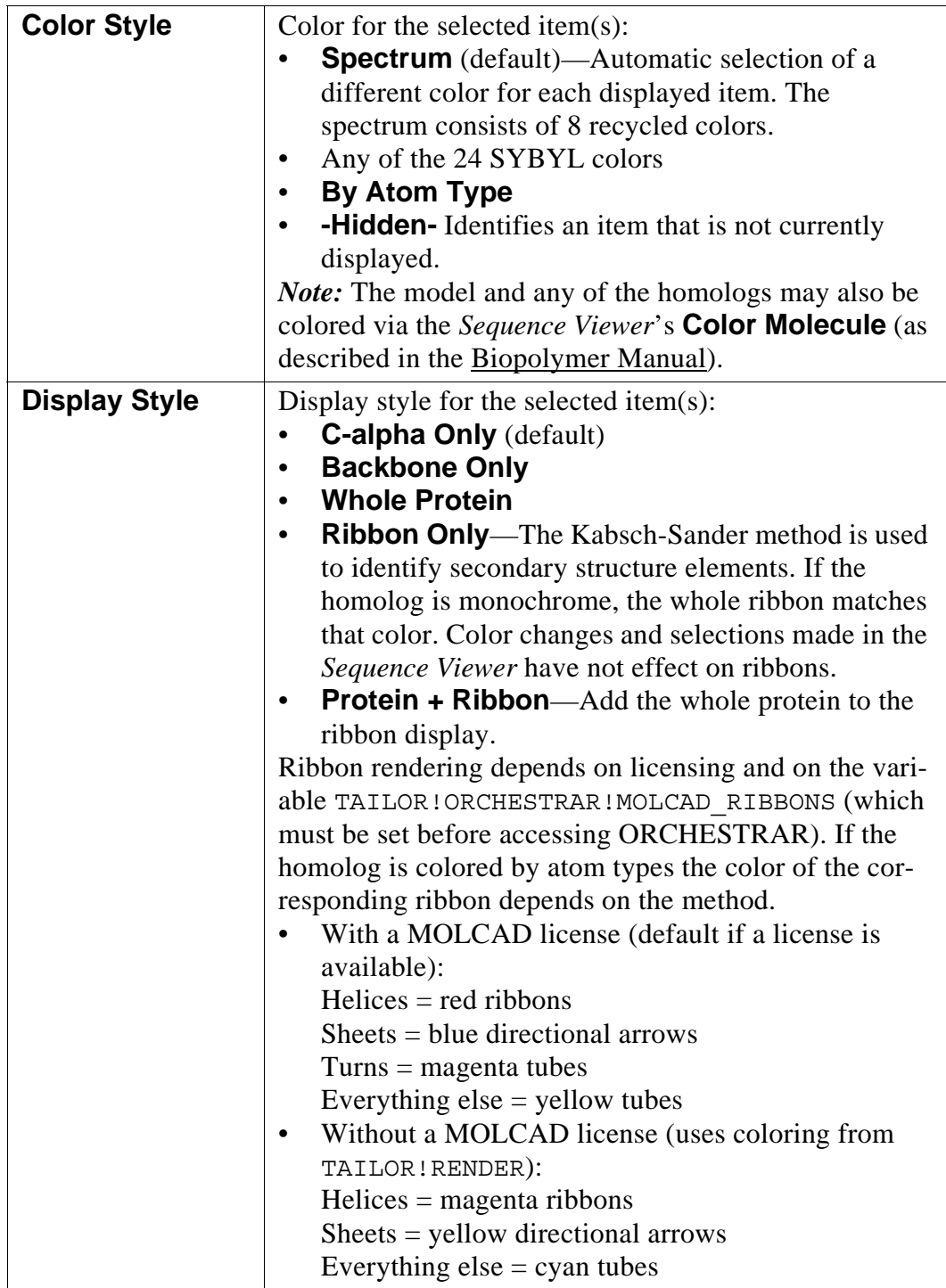

This page intentionally blank.

The ORCHESTRAR suite includes the following programs:

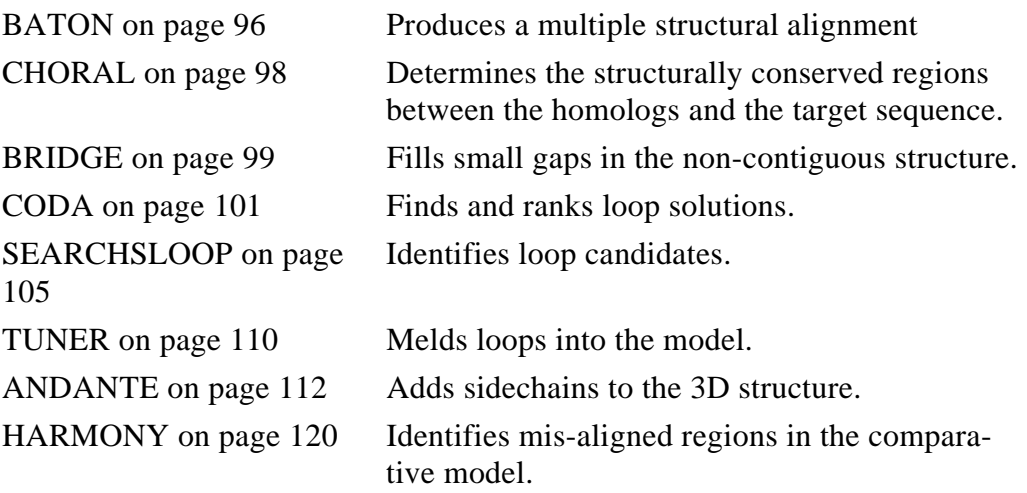

See also: [ORCHESTRAR Input and Output Files on page 123](#page-122-0)

When running ORCHESTRAR at the command-line, use SYBYL, in a different shell, to view your results. To learn how to use ORCHESTRAR at the O/S command line, see [ORCHESTRAR Unix Commands Tutorial on page 26](#page-25-0).

*Limitation:* Results may vary slightly on different hardware platforms because of the handling of floating point numbers and the iterative nature of some of the algorithms (especially CHORAL).

## **Conventions**

*Note:* Some of the ORCHESTRAR command examples are very long and do not fit on one line. A backslash (\) indicates the line break.

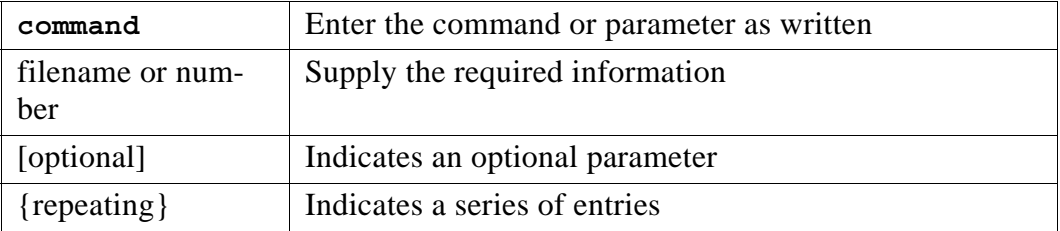

In the tables on the following pages, these conventions are used:

# <span id="page-95-0"></span>**4.1 BATON**

### **Method**

BATON takes a set of related protein structures (.atm files by default), performs a multiple alignment and produces a set of aligned structures with the file extension .brk. The input data may come from FUGUE or from other sources.

BATON uses a number of different protein features that include sequence, as well as structural information. Given two proteins, *I* (*i* residues long) and *J* (*j* residues long), BATON creates an *i* x *j* matrix. Each element of the matrix is then filled with a score. The score is the sum total of the difference of a number of structural descriptors. Note that there is a large number structural features.

Consider % solvent accessibility (PSA) of the sidechains at the  $i<sup>th</sup>$  and  $j<sup>th</sup>$ element in the matrix. The contribution of this feature would be given by:

*Wpsa* x (PSA*<sup>i</sup>* -PSA*<sup>j</sup>* )/100

where  $W_{psa}$  = weight assigned to this structural feature. If residues have matching structural features then the contribution to the sum total to the total matrix element score is 0. Once each element of the matrix has been filled, a generic dynamic programming routine finds the lowest scoring path from the upper left hand section of the matrix  $(0,0)$  to the lower right hand version of the matrix  $(i,j)$ . A similar to a sequence alignment only using structural features instead of simple sequence identity. The result of this is a structural alignment of *i* to *j*. This alignment is of length *n*.

Now if protein *K* (of length *k*) is added, an *n* x *k* matrix is generated, each  $k^{\text{th}}$ position is checked against all members of the *n*th position of the matrix (each  $n<sup>th</sup>$  position consists of a residue from protein *I* and protein *J* or maybe gaps) to generate a weighted score for the matrix element. Dynamic programming is then used again to align *K* to the previously generated alignment of *i* and *j*. Note the sequential build up of the structural alignment. Different results can be obtained depending on the build order.

To learn more about BATON, see Zhu et al., 1992 [[Ref. 1\]](#page-126-0).

*Note:* By default, BATON accepts PDB files with the .atm extension. These are .pdb files that have been stripped, leaving ATOM, HEADER and REMARK records. To use PDB files, set the environment variable PDB EXT to .pdb so that standard .pdb files may be used.

## **Command Format**

**Baton pdbfile1 pdbfile2 {pdbfileN} [options]**

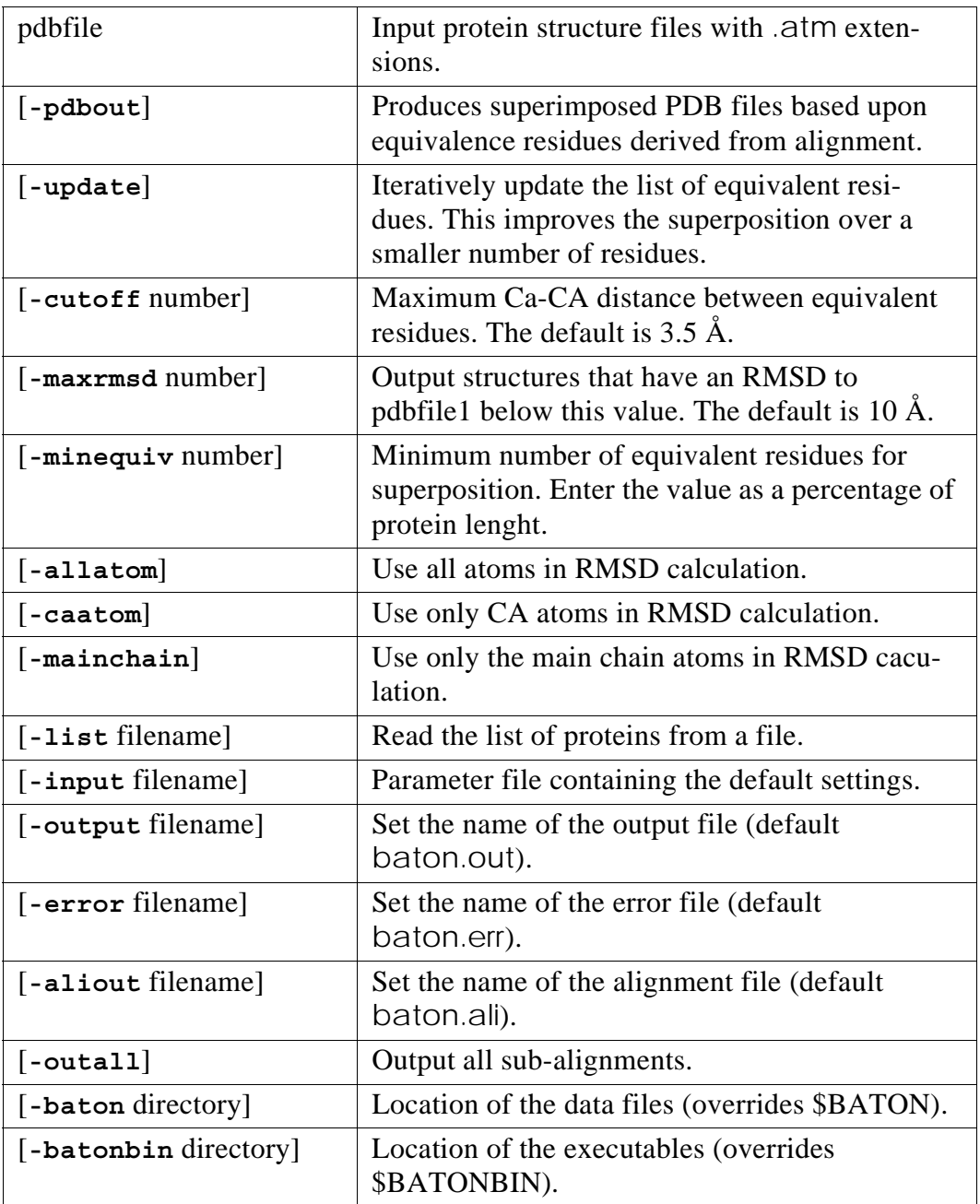

*Note*: The structure alignment results are dependent on the order of the PDB files in the command. This means that if you change the order of the PDB files, the alignment may look different.

#### Example:

```
Baton 1HCL.pdb 1P38.pdb 3ERK.pdb
```
# <span id="page-97-0"></span>**4.2 CHORAL**

#### **Method**

CHORAL takes a multiple alignment and its associated structure files, and determines structurally conserved regions (SCRs).

To learn more about this method, see Montalvão & al, 2005 [\[Ref. 2](#page-126-1)].

*Hardware Note:* Results may vary slightly on different hardware platforms because of the handling of floating point numbers and the iterative nature of some of the algorithms.

CHORAL generates the following files:

- CORE0x.pdb: a PDB file containing the SCRs
- choral-andante.ali: an alignment file used by ANDANTE when adding side chains
- choral-bridge.pir: a PIR file used by BRIDGE when filling small gaps

#### **Command Format**

```
choral -a alignment_file [options]
```
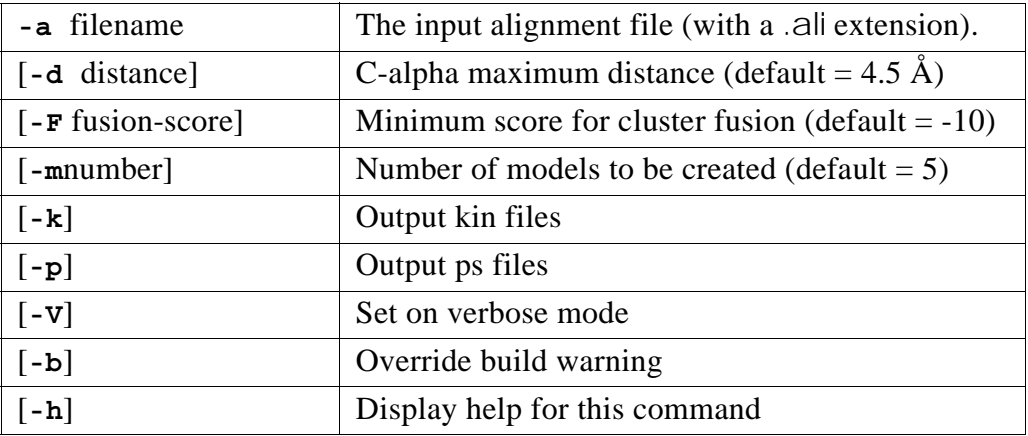

#### Examples:

```
choral -a target sequence kinase ma.ali -m3
choral -a 1fm6_hormone_rec_mod_fugue_ma.ali
```
# <span id="page-98-0"></span>**4.3 BRIDGE**

## **Method**

BRIDGE is typically used to close small gaps between conversed regions generated by CHORAL. It can fill a gap of up to three residues.

ORCHESTRAR provides a default file configuration file (\$TA\_ORCHESTRAR/ Bridge/data/bridge\_config). You may copy this file to your working directory and modify it to match your specific input files.

You can use the PDB template file (CORE01.pdb) alone or with the choralbridge.pir from CHORAL.

BRIDGE uses the TUNER algorithm (see [TUNER on page 110\)](#page-109-1) to incorporate a loop into the model. The output file, bridge.pdb, contains the updated model.

## **Command Format**

#### **bridge -pdb template-file -seq sequence-file [options]**

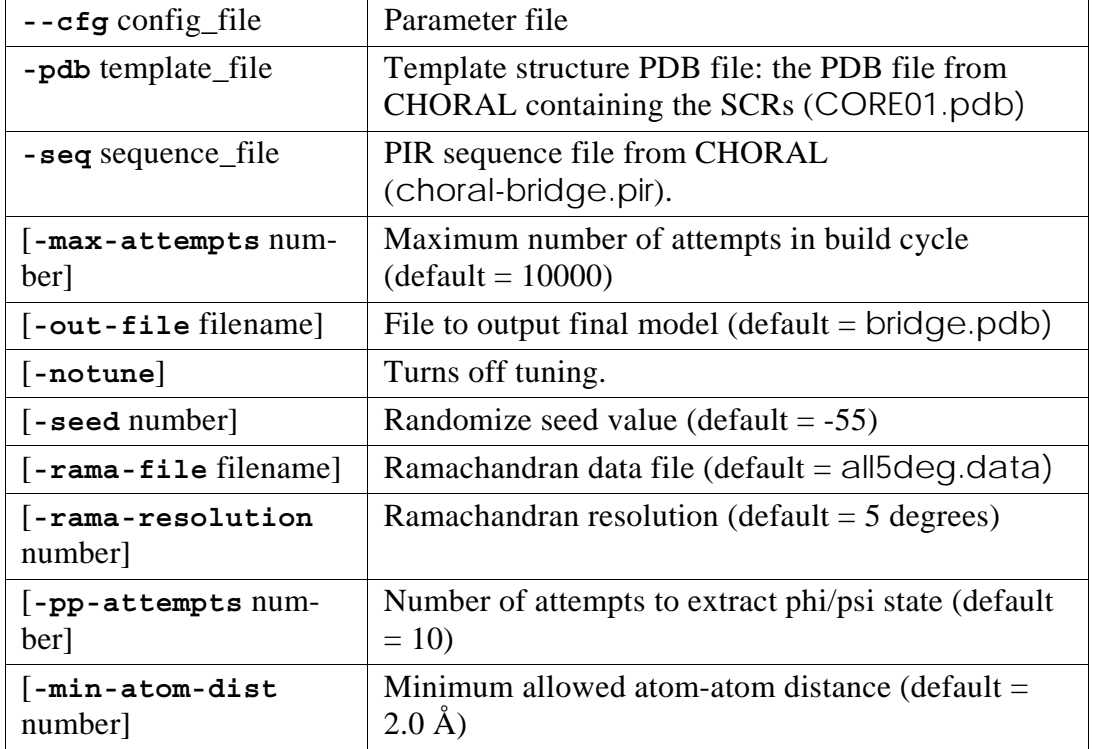

Alternative: **bridge --cfg bridge\_config**

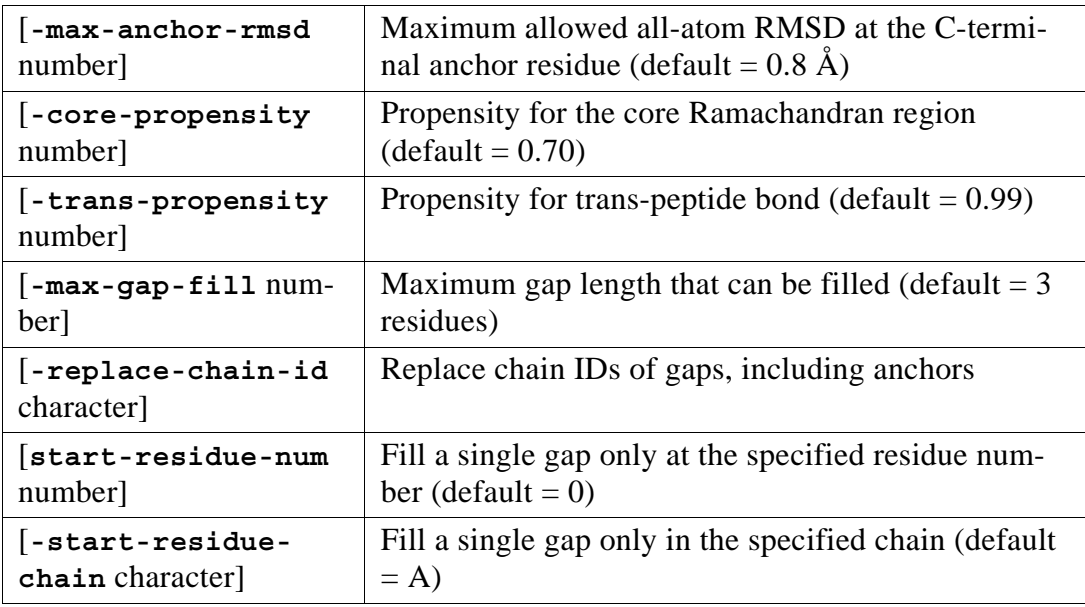

#### **Examples**

```
bridge -pdb core01.pdb -seq choral-bridge.pir 
bridge --cfg bridge_config
```
## **Bridge Configuration File (default)**

```
#
#Template configuration file for Bridge
#
job-name bridge_core
template-file CORE01.pdb
pir-file choral-bridge.pir
out-file bridge.pdb
seed -55
rama-file all5deg.data
rama-resolution 5
max-attempts 10000
pp-attempts 10
min-atom-dist 2.0
max-anchor-rmsd 0.8
core-propensity 0.99
max-gap-fill 3
# notune
#replace-chain-id-Y
```
## <span id="page-100-0"></span>**4.4 CODA**

CODA predicts the structurally variable regions (SVRs) in proteins.

CODA combines FREAD, a knowledge-based approach, and MINUS, which constructs the region *ab initio* (a conformation searching method), then generates a consensus prediction of loop solutions from the results.

To learn more about this method, see Deane and Blundell, 2001 [[Ref. 3](#page-126-2)].

## **4.4.1 FREAD**

### **Method**

FREAD selects loop candidates from a database of protein structure fragments with environmentally constrained substitution tables and other rule-based filters.

The FREAD database contains approximately 5000 structures, with a resolution greater than 2.5 Å, from the HOMSTRAD database. This database uses four rule-based filters:

- $Dc(f)$  difference of C-alpha separation of target and fragment anchor positions
- RMSD backbone atoms in the anchor regions
- Ek energy of fragment in the target structure
- Sc(F) environmentally constrained substitution score of the fragment (large scores indicate homologous fragment)

FREAD can use a tuner.pdb file, a bridge.pdb file, or any user-provided PDB file with gaps as input.

FREAD generates a log file (FREAD.HITS) listing the fragments that match the criteria of anchor positions and scores based on substitution tables. FREAD also copies the top scoring solutions (from its database) in PDB format.

## **Command Format**

#### **FREAD3**

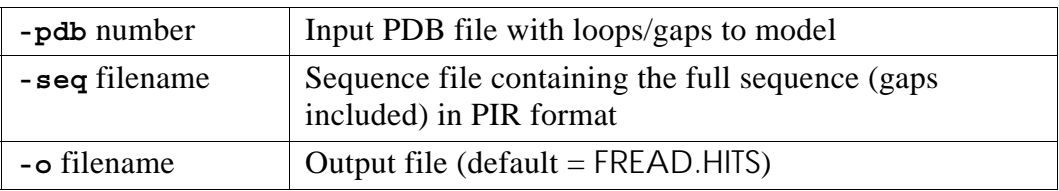

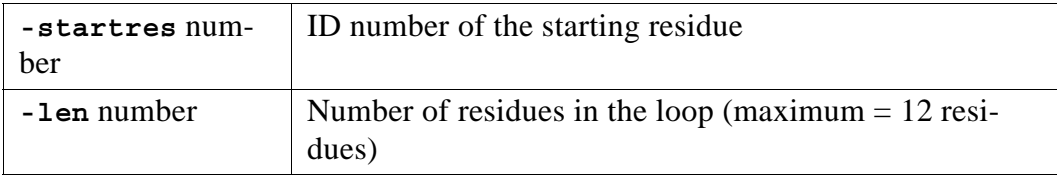

In order to use a proprietary fragment database, you need to use *both* of the following two commands.

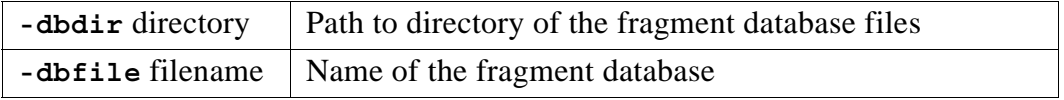

#### Examples:

```
FREAD3 -pdb model.pdb -seq model.seq -len 4 -startres 64
FREAD3 -pdb model.pdb -seq model.seq -len 4 \
-startres 64 -o FREAD.HITS -dbdir user/FRAGDB \
-dbfile MYOWN.db
```
## **4.4.2 PETRA (MINUS and Read7)**

#### **Method**

PETRA performs *ab initio* loop prediction. PETRA is composed of Read7 and MINUS. MINUS selects polypeptide fragments from a computer generated database and encodes all possible peptide fragments, up to eight amino acids long.

To learn more about this method, see Deane and Blundell, 2000 [[Ref. 4](#page-126-3)].

You can run MINUS and Read7 at the same time, or separately. If you run them separately, run Read7 before MINUS.

The PETRA database is a computer generated conformations database. This ab initio polypeptide fragment database (APD) contains all polypeptide fragments of eight residues in length that can be made from a set of eight possible phi/psi pairs using ideal main-chain parameters. APD is a representation of the fragments as a non-degenerate list of alpha-carbon separations.

#### **Limitation**

The maximum loop length supported by MINUS and Read7 is 8 residues.

### **Command Format**

#### **Read7**

Read7 is a preprocessor that takes a PDB file containing structurally conserved regions. It generates a log file of fragments that pass simple rule-based filters in order to reduce the number of candidates for MINUS.

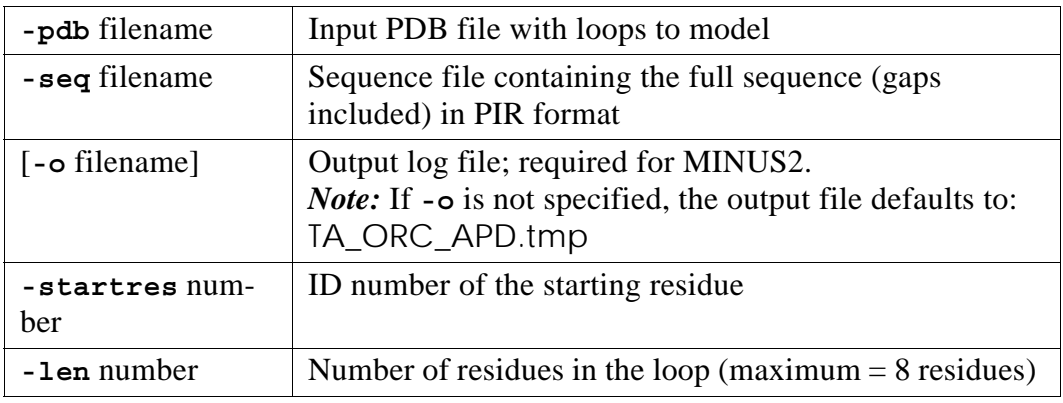

#### **MINUS**

MINUS generates a log file that contains loop solutions. When used in conjunction with Read7, MINUS generates PDB solutions from a subset created by Read7 that have passed certain RMSD (root mean square deviation) and energy criterion.

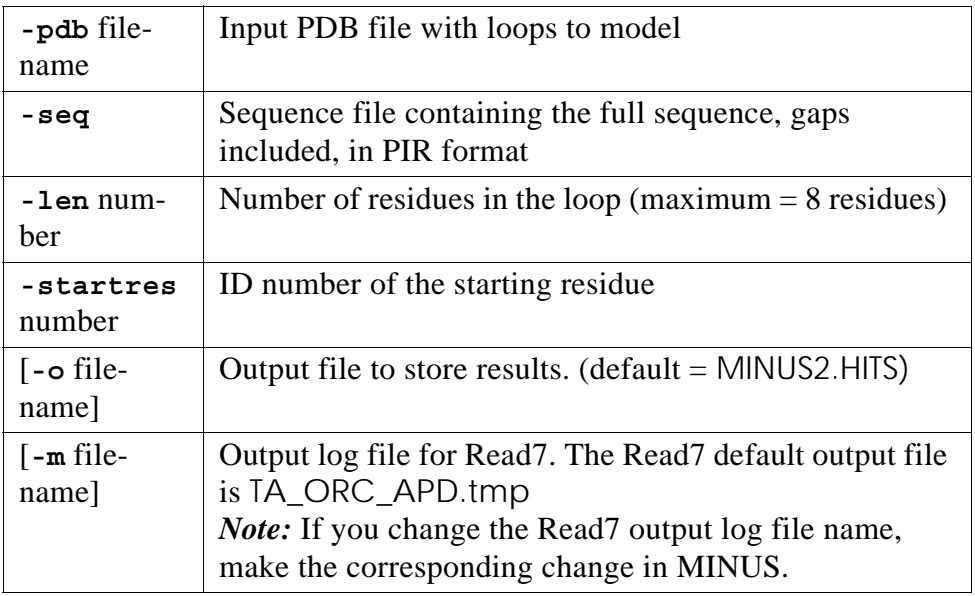

Examples:

Read7 -pdb my.pdb -seq mypdb.seq -o my.HITS -len 4 \ -startres 85

MINUS2 -pdb my.pdb -seq mypdb.seq -o my.HITS -len 4 \ -startres 85 MINUS with Read7: MINUS2 -pdb my.pdb -seq mypdb.seq -o my.HITS -len 4 \ -startres 85 -read7 MINUS2 -pdb my.pdb -seq mypdb.seq -o my.HITS -len 4 \ -startres 85 -read7 -m myread7.log

## **4.4.3 CODA Program**

#### **Method**

CODA extracts the results from FREAD and PETRA, clusters them, and selects a fragment from these clusters using several rule-based filters. CODA outputs FREAD and Petra loop pairs based on RMSD, Ek, and phi/psi differences. Each loop also lists an RMSD between the loop and the model anchor regions, along with an Ek.

#### **Command Format**

**CODA3** 

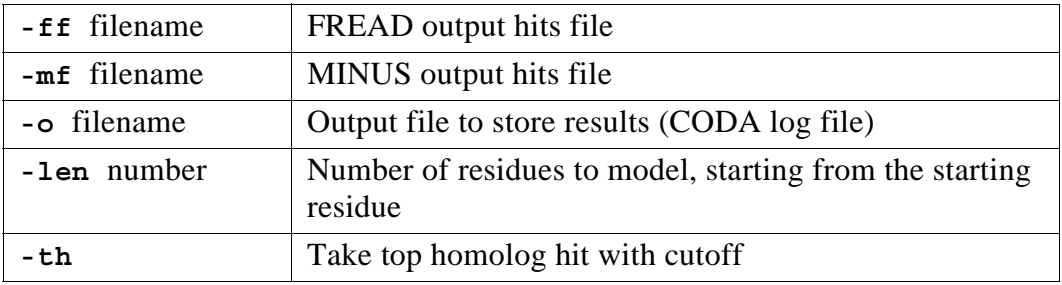

Examples:

In the example below, the output will default to CODA.HITS

CODA3 -ff FREAD.HITS -mf MINUS.HITS -len 4

In the example below, none of the default file names are used.

CODA3 -ff fread 249 6.log -mf minus 249 6.log \ -o ocoda\_249\_6.log -len l6

# <span id="page-104-0"></span>**4.5 SEARCHSLOOP**

#### **Method**

SEARCHSLOOP searches the SLoop database for potential loops for gaps in 3D structures; it uses an SSTRUC .sst file. SEARCHSLOOP generates and scores a set of potential loops.

In the SLoop database, the loops are classified according to their length, the type of bounding secondary structure, and the conformation of the main chain. Classification into structural families depends on two values: the mean distance between the first and last alpha Carbon, and the distance to the center of gravity of the cluster. Each class in the SLoop database contains information about the sequences of its member loops, the local structural environment of the loop residues, and the angle and distance between secondary structures.

To learn more about this method, see Burke et al, 2000 [[Ref. 5\]](#page-126-4).

### **Command Format**

#### **SearchSLoop**

#### *General Options*

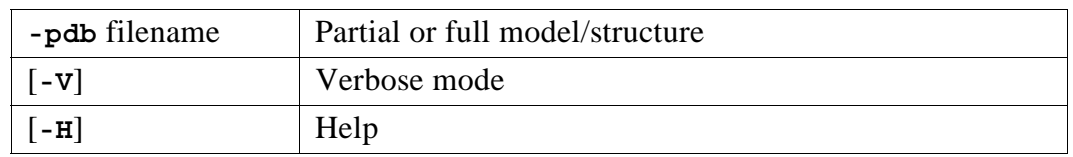

#### *Selection of Sequences*

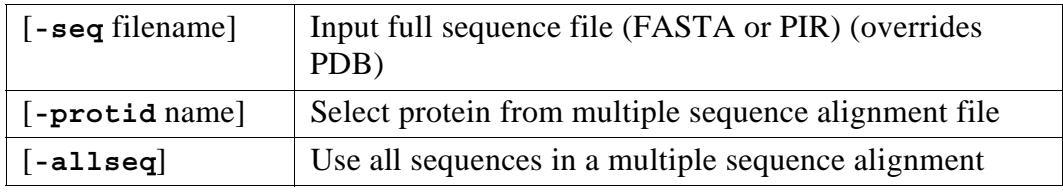

#### *Selection of Loops*

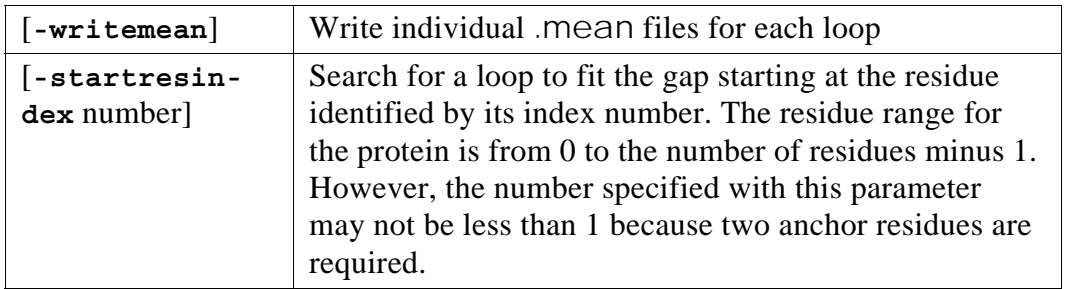

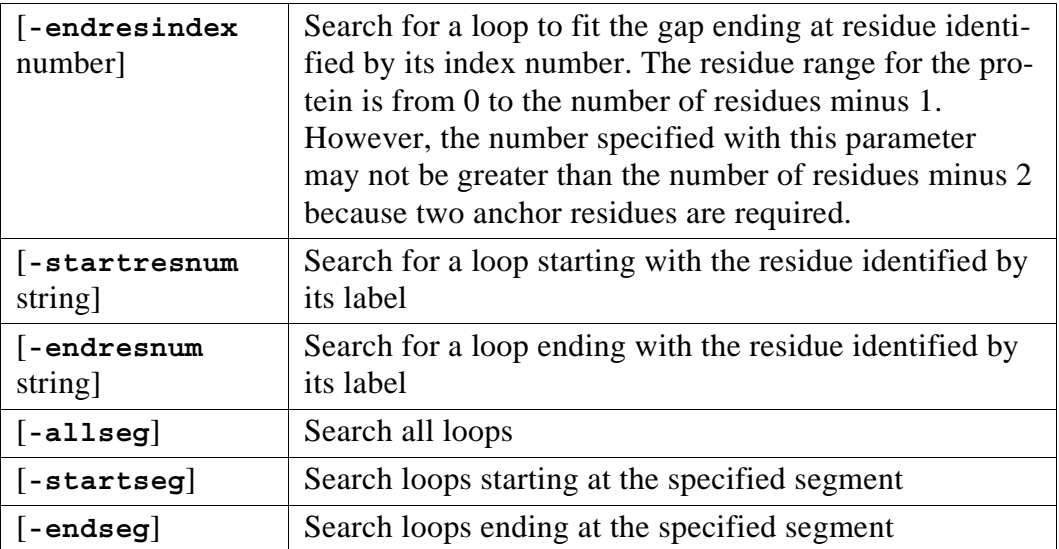

## *SLoop-related Options*

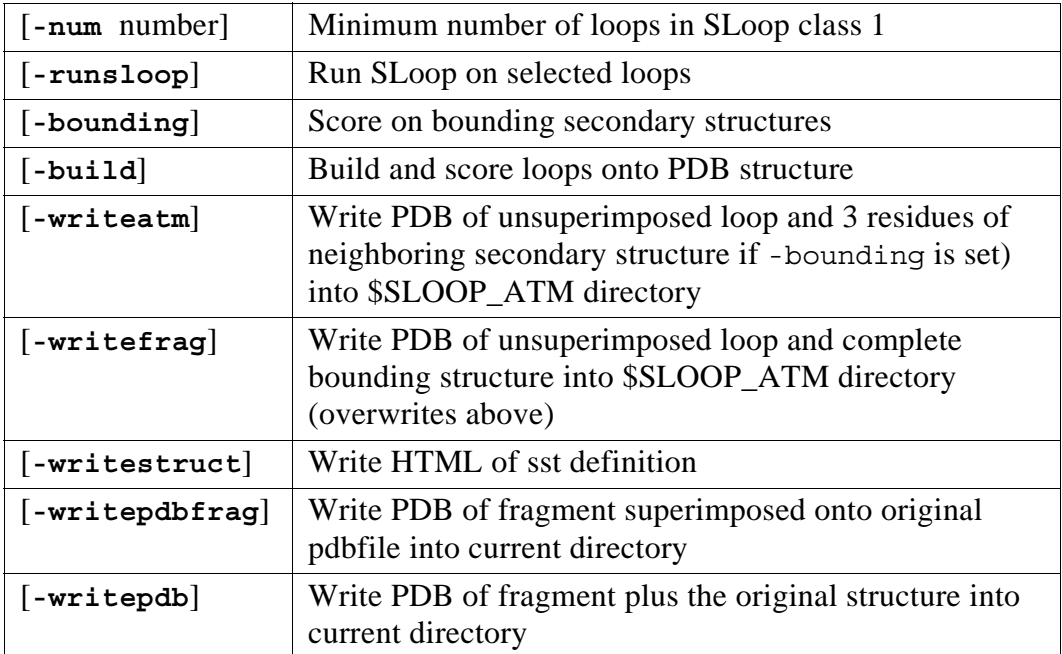

## *Selection of SLOOP Fragments*

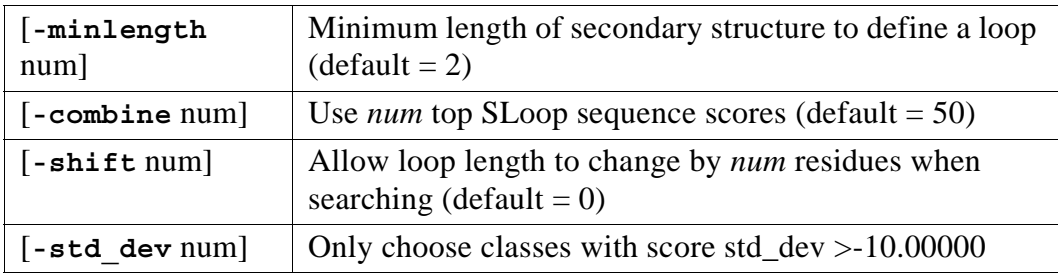

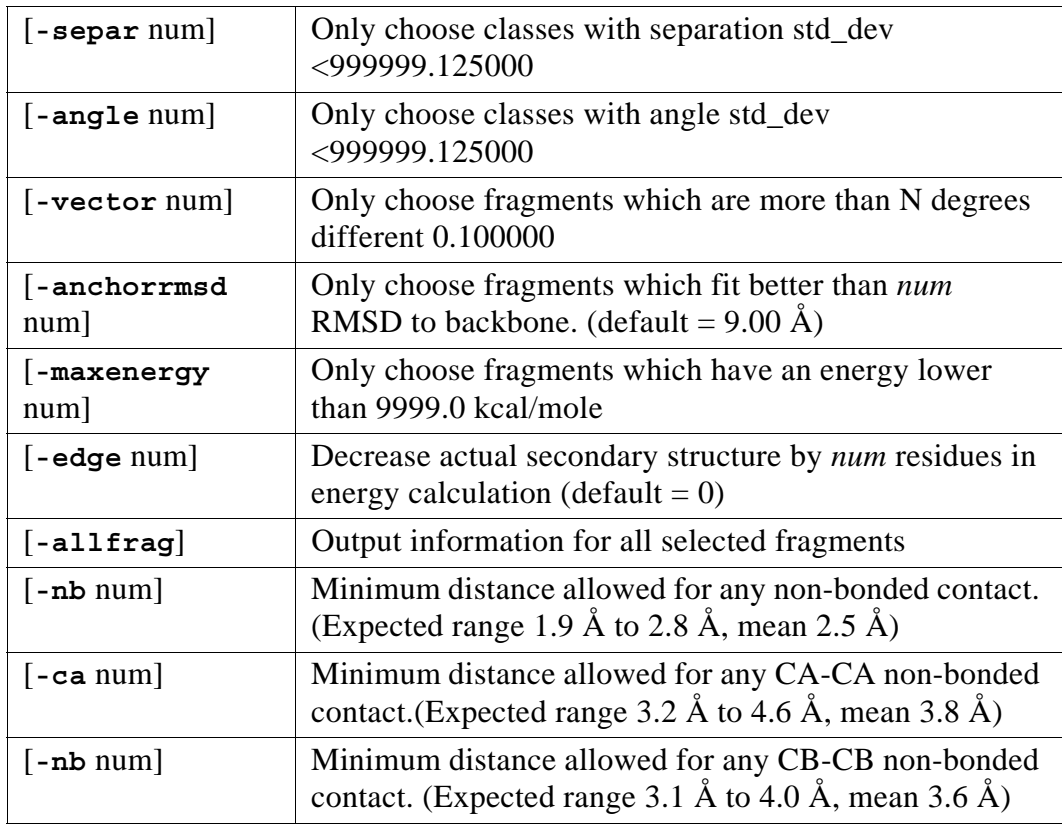

## *PDB Build Options*

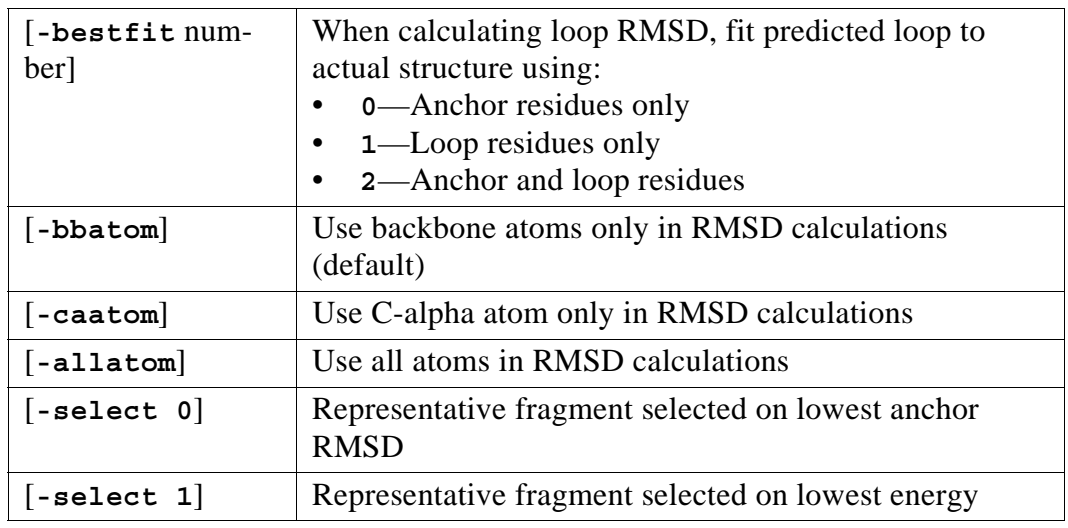

## *Output Options*

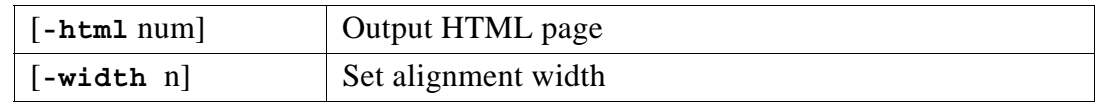

#### *Secondary Structure Input*

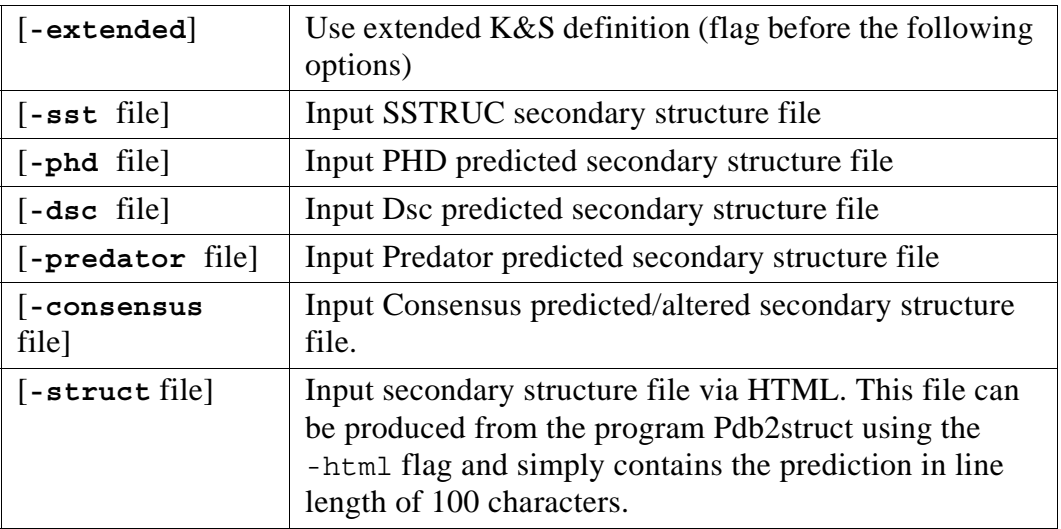

The secondary structure file can be produced from the program Consensus or Pdb2struct and is of the form A21A100:

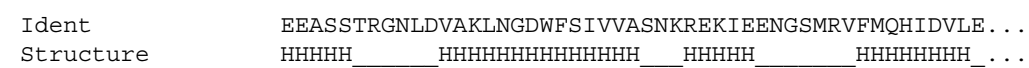

#### *Installation Directories of SLOOP (override environment variables)*

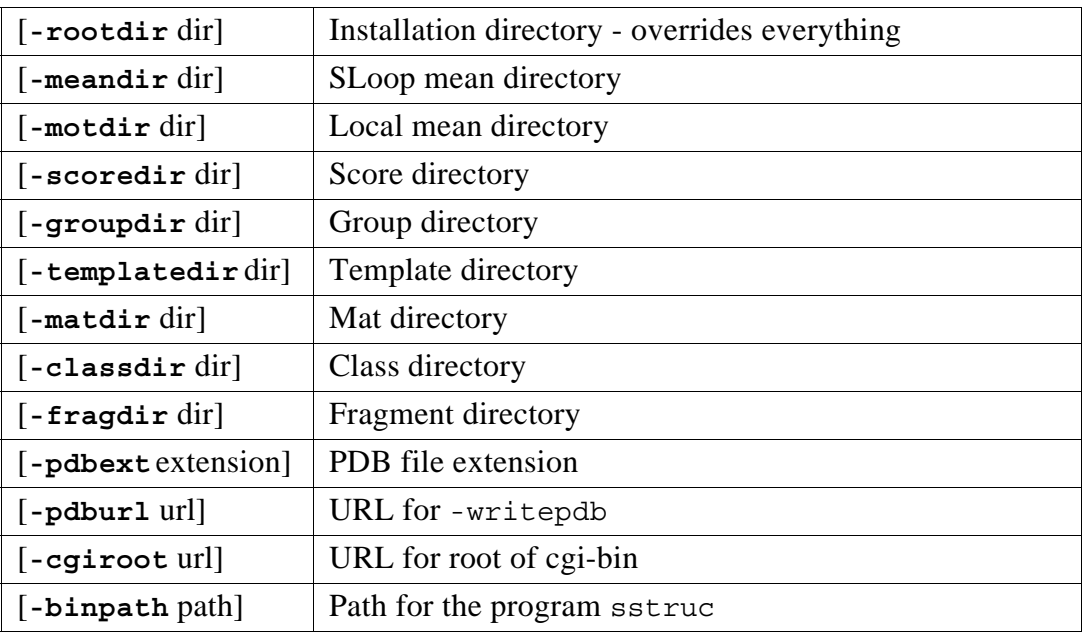

### Examples:

```
SearchSLoop -pdb 4fgf.pdb -writestruct \
-allseg > 4fgf.struct
SearchSLoop -seq 4fgf.fasta -pdb 4fgf.pdb -allseg
SearchSLoop -pdb 4fgf.pdb -sst 4fgf.sst -allseg -runsloop \
```
-bounding -num 3 -combine 5 -std\_dev 1.5 -anchorrmsd 2.0

# <span id="page-109-0"></span>**4.6 TUNER**

#### **Method**

Melds two, three-dimensional peptide chains together to make one continuous chain. TUNER incorporates a loop structure into a gap in a protein. Several options exist for incorporating a loop, including those that control restraints on dihedral terms.

#### **Command Format**

<span id="page-109-1"></span>*Each time before* you meld with TUNER, you need to:

- Combine the loop PDB file with the model PDB file (cat)
- Format the file for tuner (pretuner)

```
cat chosenloop.pdb model.pdb | pretuner > combined.pdb
```
Then use TUNER:

```
tuner [options] -pdb combined.pdb -out filename
```
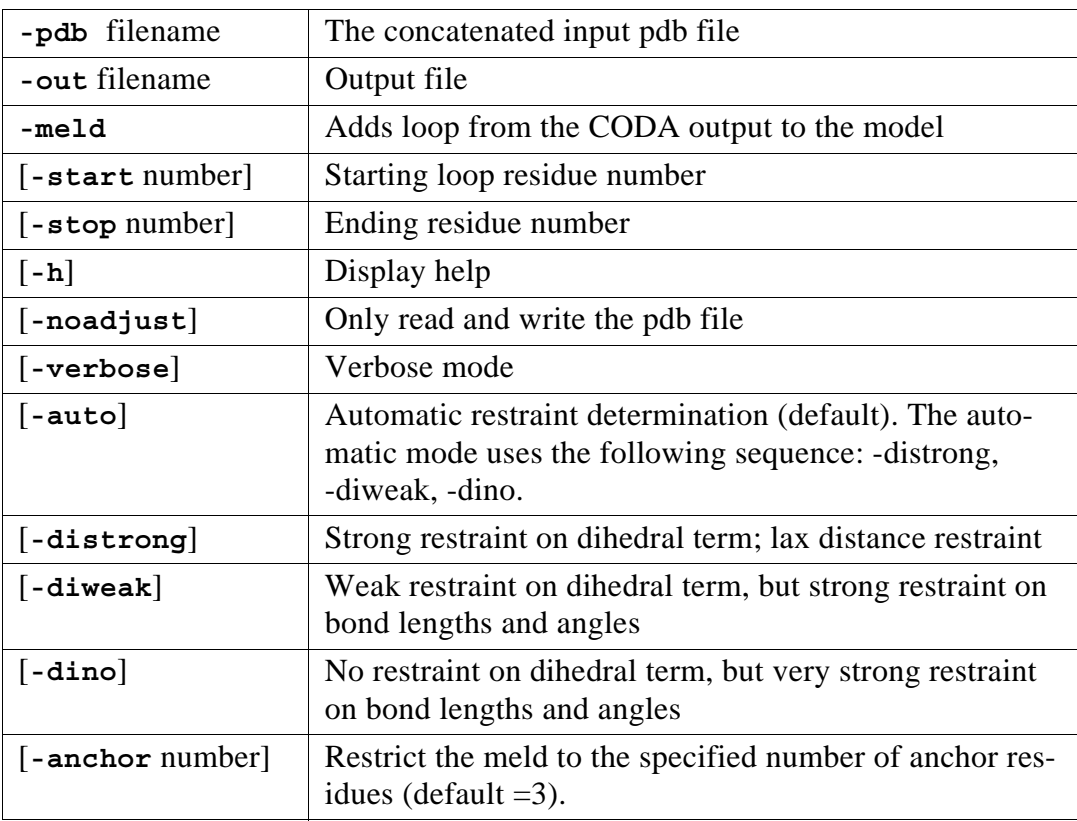

#### **TUNER Example**

```
cat hs1f0ja342.pdb tuner_out_2.pdb | pretuner \ 
> tuner_249_6.pdb 
tuner -pdb tuner_249_6.pdb -out tuner.pdb -meld
```
# **4.7 ANDANTE**

#### **Method**

<span id="page-111-0"></span>Adds sidechains to the 3D structure. ANDANTE models sidechain conformations by:

- Borrowing side chain conformations, where appropriate, from parent structures;
- Building remaining sidechains from a high-quality rotamer library, optimizing the packing.

Rules determining when to borrow conformations from parent structures are based on an analysis of substitutions in defined structural environments.

ANDANTE has two distinct modes called borrowing and non-borrowing. The borrowing mode uses information from homologs as a preliminary filter, in order to borrow sidechain conformations that have a high probability of being conserved. Both modes check rotamers for clashes against the backbone, in cycles of larger and larger interacting groups.

#### *Borrowing Mode*

<span id="page-111-1"></span>ANDANTE searches within the structural alignment for positions that can be described by two chi angles. If a high probability substitution is found between the type and location of a residue position in the model (such as a TRP that is buried and is part of a beta strand) and the type and location of the residue position in the homologs, then the residue is added the model using the exact chi angles that are present in the homologs.

ANDANTE next checks the sidechain conformation for allowable clashes with another borrowed position. The conformation with the higher borrowing score is retained. When ANDANTE has analyzed all positions, the sidechain conformations below the clash thresholds are locked to the backbone.

ANDANTE next searches for positions that are described by one chi angle only. ANDANTE applies the same checks to the backbone and other borrowed positions. If a clash occurs, ANDANTE scores the borrowed  $chi1+2$  positions using a different scoring scheme; it retains the  $\text{chi}1+2$  positions over the chil conformations.

#### *Non-Borrowing Mode*

<span id="page-111-2"></span>After borrowing, ANDANTE adds the remaining sidechains to the partially constructed target by a dead-end elimination. It checks for clashes against the backbone, with the borrowed positions, for rotamers for the positions not yet constructed. ANDANTE adds the lowest energy rotamers, for all positions not yet constructed, to the target structure. ANDANTE uses clashes between these starting confirmations to identify interacting groups. These groups are expanded to include all possible clashes with other usable rotamers for positions not in the original interacting group. ANDANTE searches the expanded interacting groups to find the lowest energy conformation possible, with the usable rotamers for each position.

ANDANTE adds sidechains to the partially constructed target by a dead-end elimination. ANDANTE adds the lowest energy rotamers, for all positions not yet constructed, to the target structure. ANDANTE uses clashes between these starting confirmations to identify interacting groups. These groups are expanded to include all possible clashes with other usable rotamers for positions not in the original interacting group. ANDANTE searches the expanded interacting groups to find the lowest energy conformation possible, with the usable rotamers for each position.

*Note:* If the gap file option of ANDANTE is used, the file needs to contain sequence position numbers that match the .ali file, *not* the residue numbers from the structure.

*Note:* ANDANTE defaults to full borrowing and restricting mode if no borrowing/restricting options are entered.

#### **Command Format**

#### <span id="page-112-0"></span>**andante**

#### *Input Files*

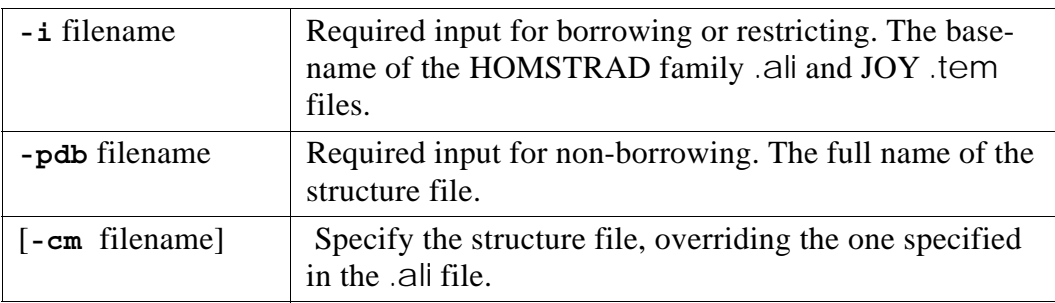

#### *Borrowing/Non-Borrowing and Restricting Options*

Borrowing and restricting may be applied separately or in a number of combinations.

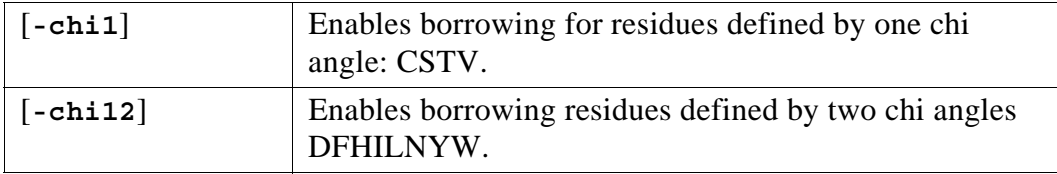

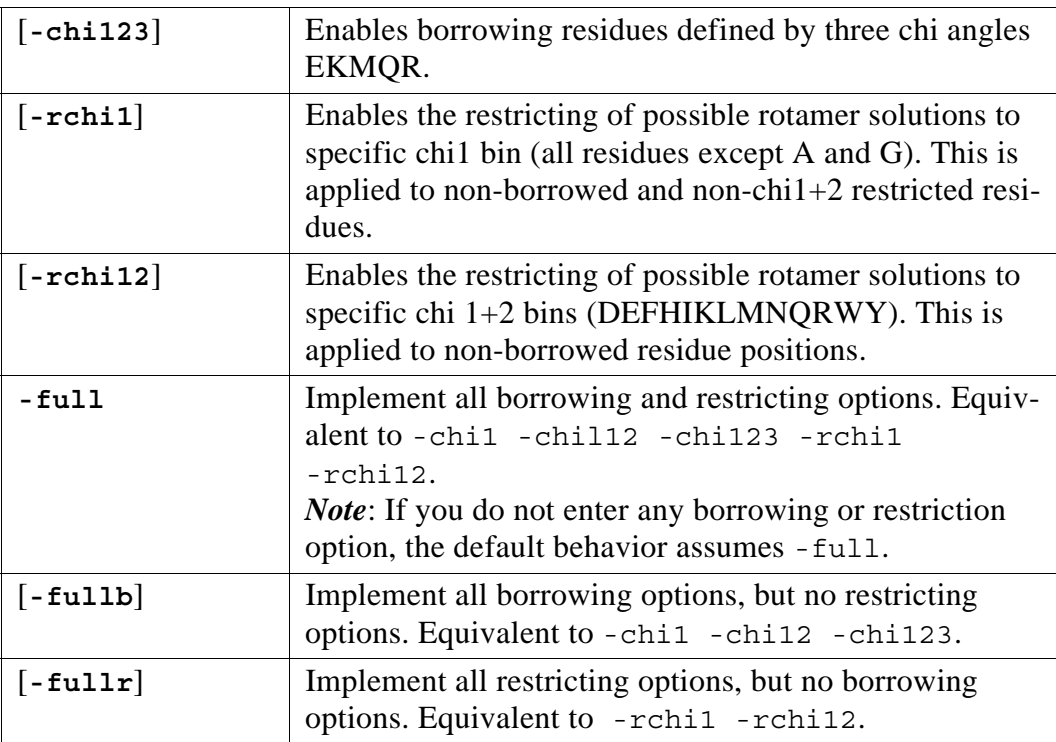

#### *Borrowing and Restricting Thresholds*

These options adjust the probabilities used in the borrowing and restricting modes. The threshold value set for a group of residues applies to both borrowing and restricting.

Increase the borrowing threshold when the parent % identity is low. Decrease it when extremely large clusters are generated or when encountering long run time.

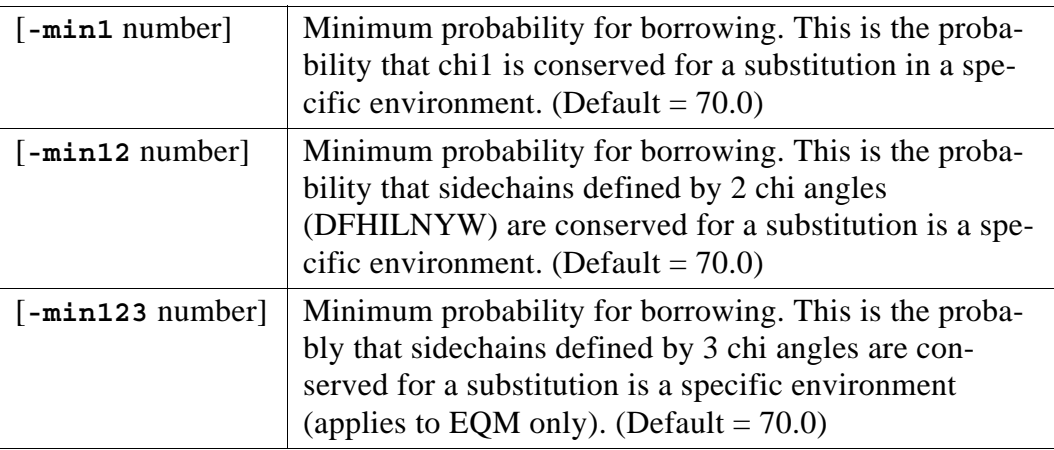

#### *Borrowing Filters*

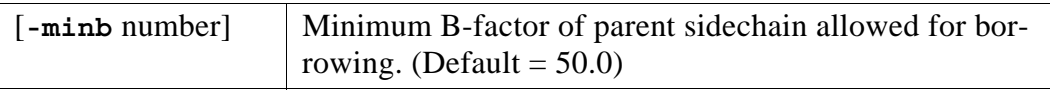

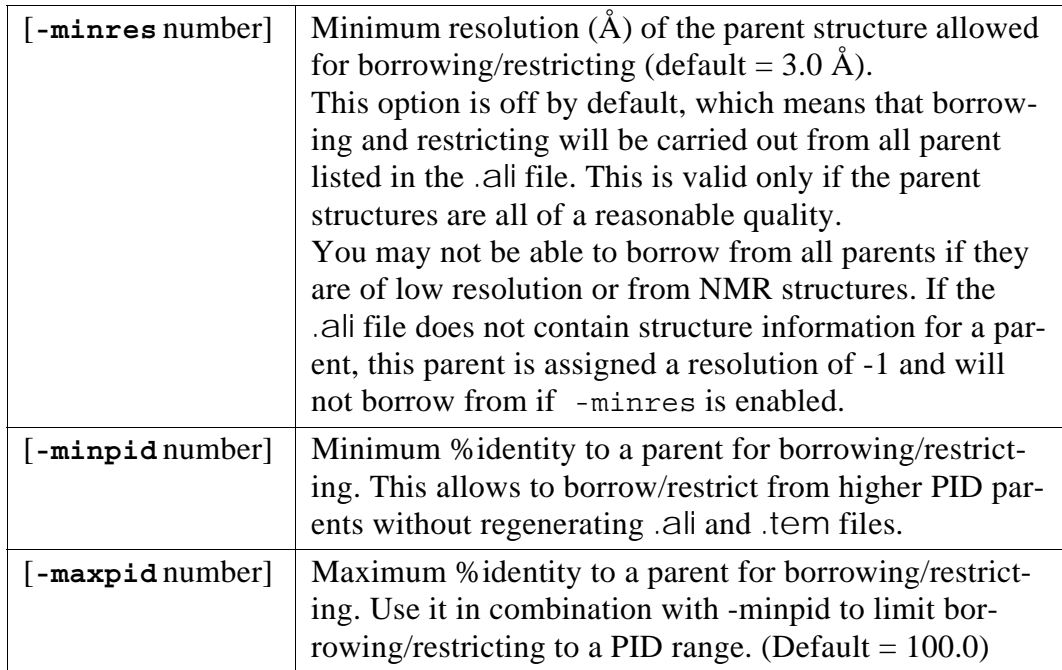

### *Clash Thresholds*

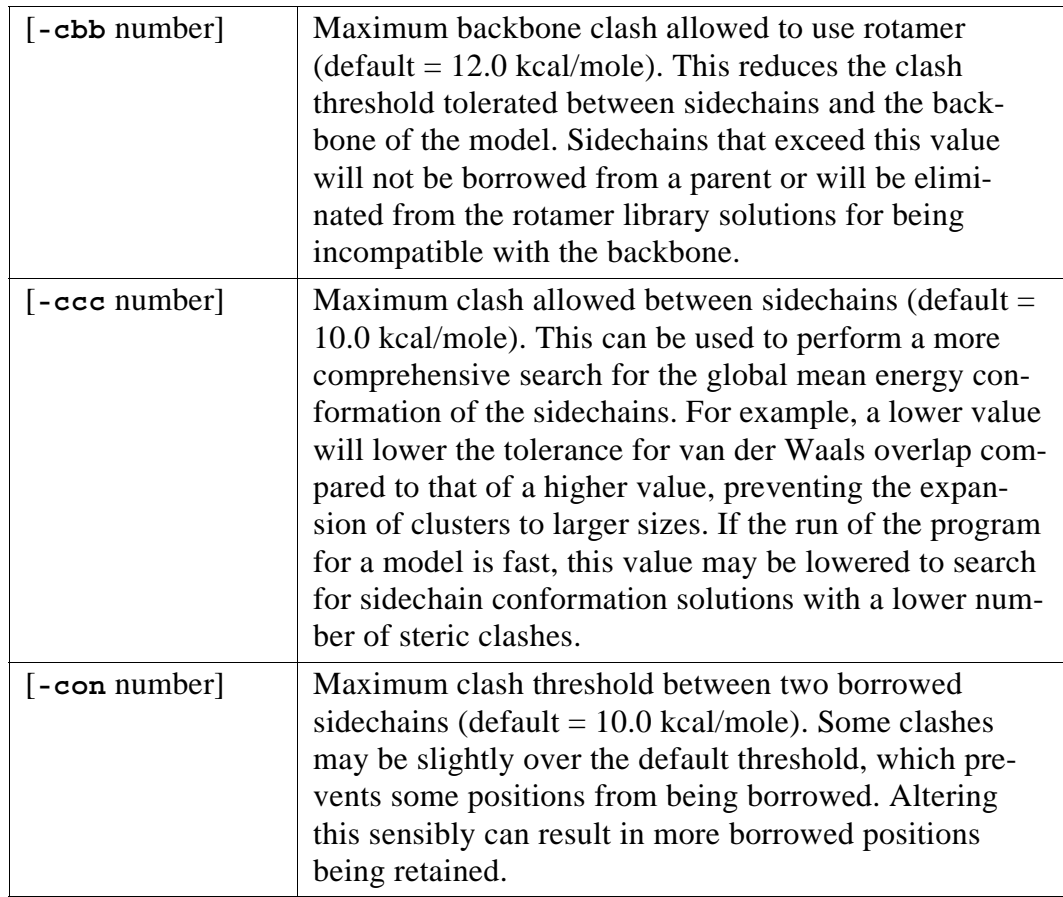

#### *Clashes against Ligands and Cofactors*

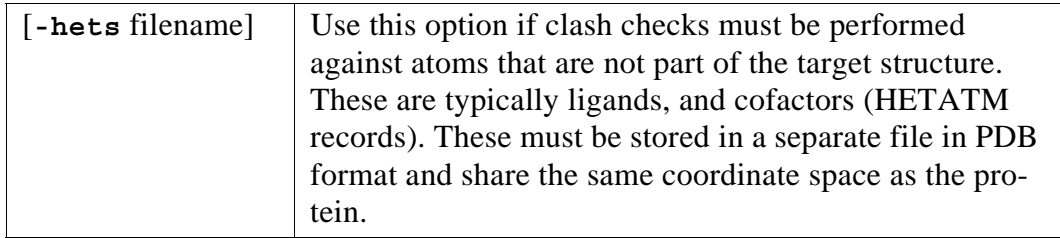

#### *Scaling Atom Radii*

If clusters grow to impossible sizes, instead of altering clash threshold it may be easier to scale down the atom radii to make the clashes softer.

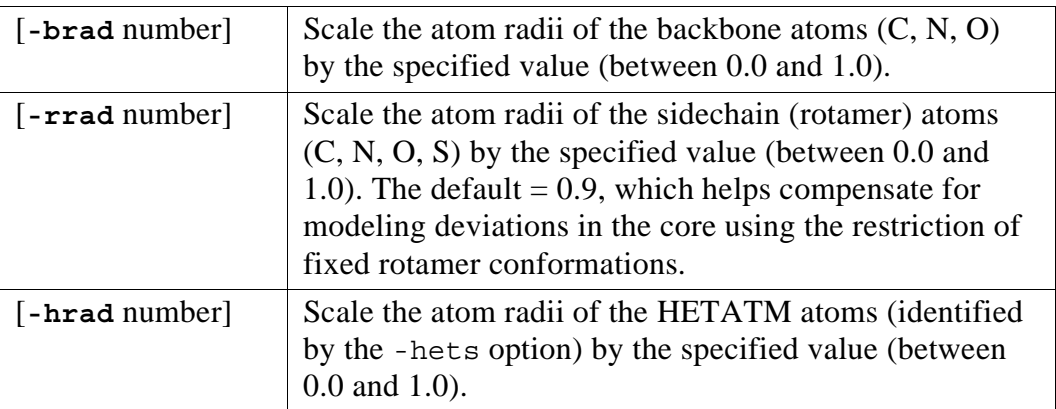

#### *Limiting the Number of Possible Rotamer Solutions*

The size of clusters may become prohibitively large to allow sufficient sampling. This can be caused by the presence of a large number of K, R or M residues. Such residues, when found in an exposed position, can have a >25 possible library solutions within the clash thresholds. It may be desirable to limit the number of library solutions to enable better sampling during simulated annealing.

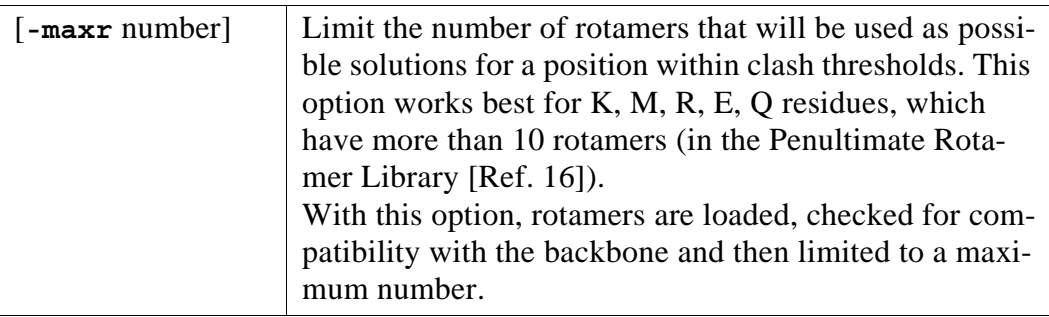

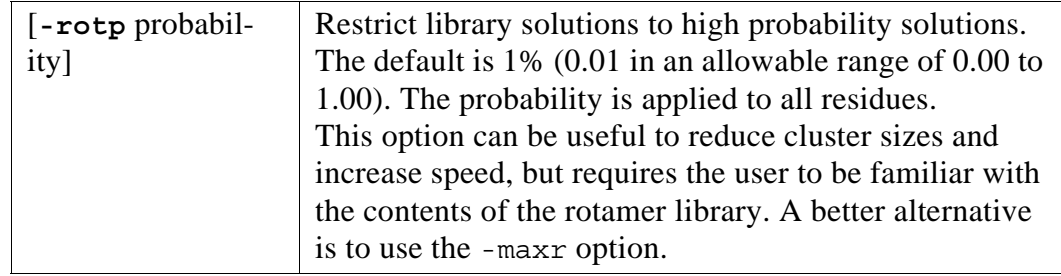

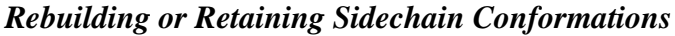

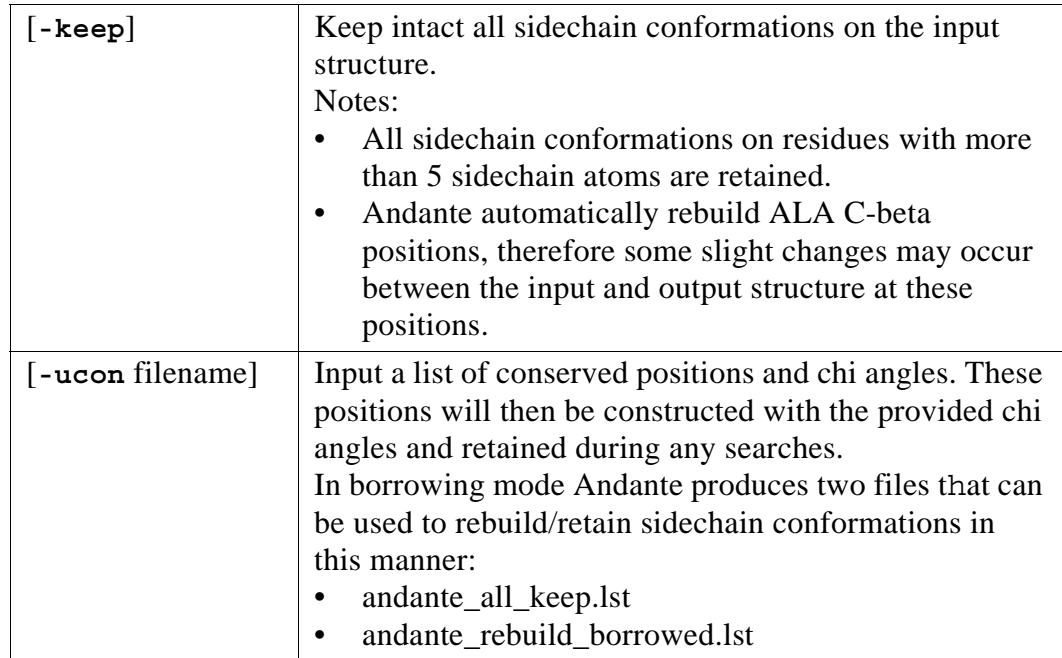

The format of the input file for -ucon is:

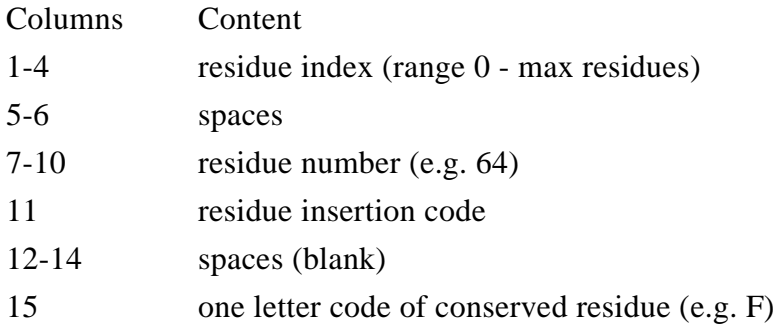

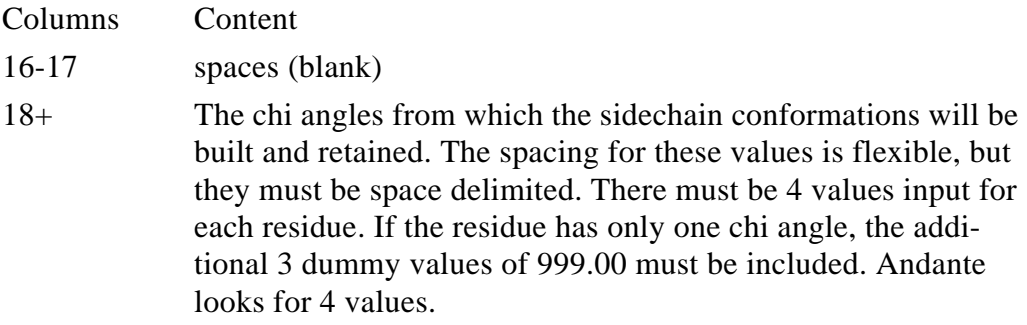

#### Example:

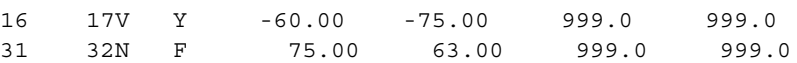

#### *Disulfide Bond Building*

There are two types of disulfide (C-C) bonds. Those with standard geometry are easy to identify. Others have geometry outside the range of the chi angles used in Andante's default search criteria.

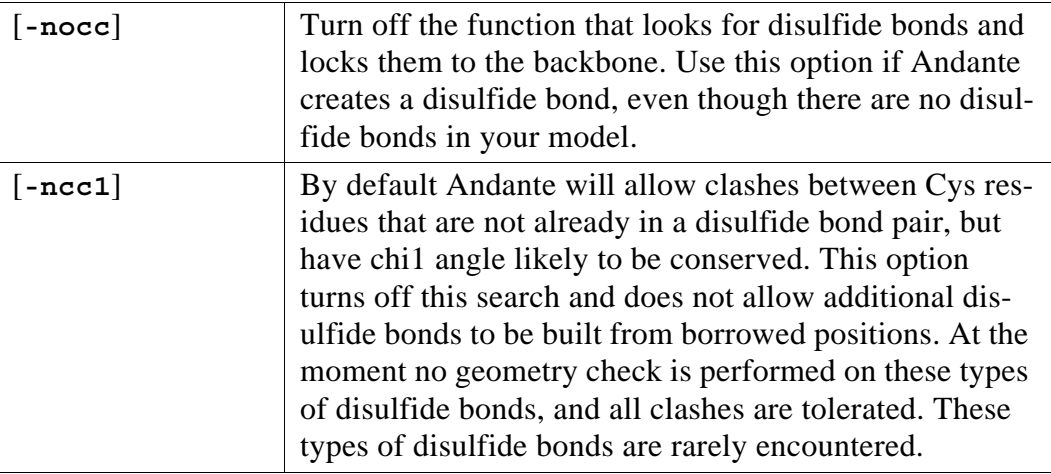

#### *Mutation Options*

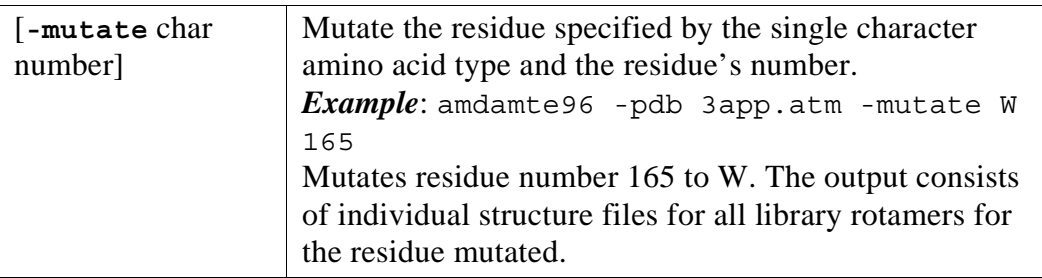

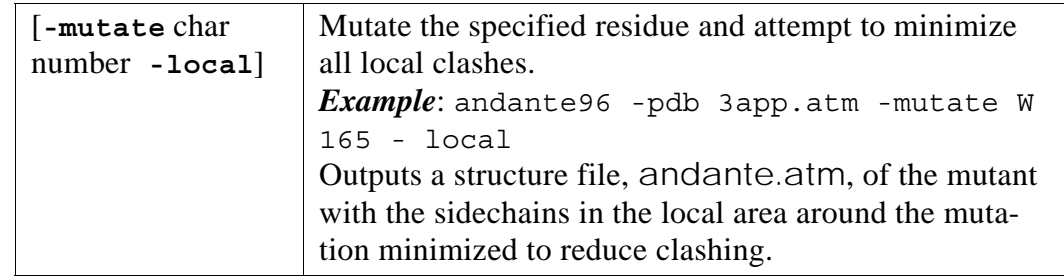

#### *Simulated Annealing*

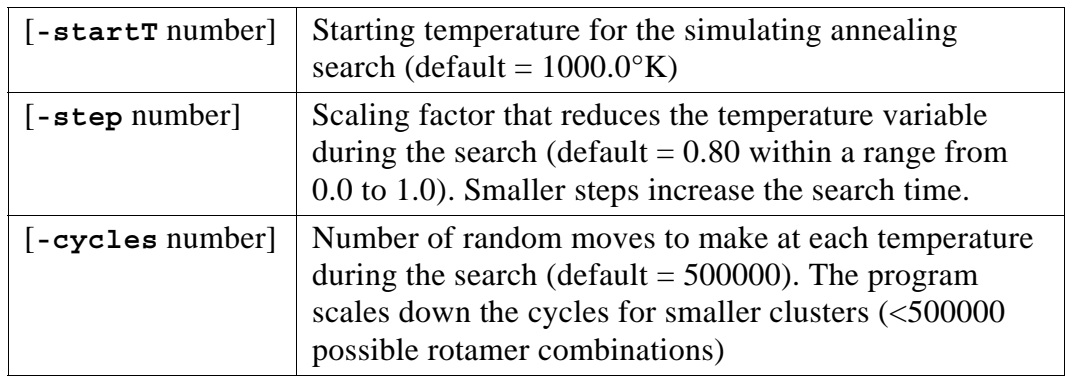

#### *Gap Options*

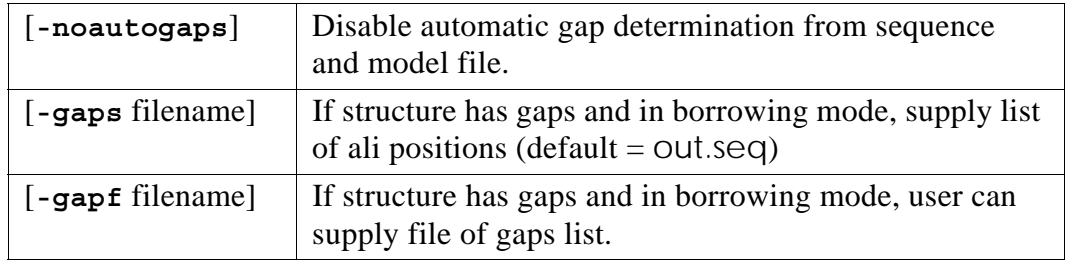

#### *Verbose Mode*

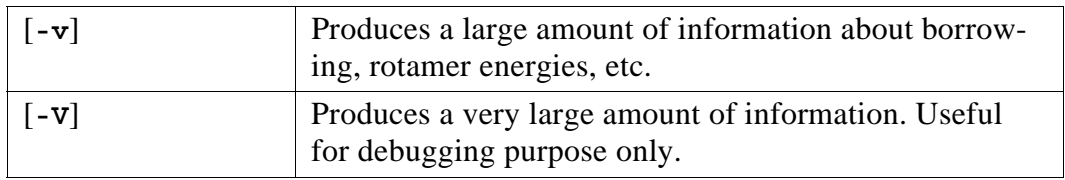

#### Examples of general usage:

<span id="page-118-0"></span>Borrowing mode:

andante -i serman -chi12 -chi1 -o andante out -minpid 25  $\setminus$ -minres 2.7 -minb 40 -ccb 7.0

Non-borrowing mode:

```
andante -pdb mystructure.pdb
```
# <span id="page-119-2"></span>**4.8 HARMONY**

#### **Method**

Use HARMONY to identify the mis-aligned regions in the comparative model.

*Note:* HARMONY uses **Gnuplot** which must be installed on your system. Linux systems have Gnuplot installed by default, whereas IRIX systems do not. Gnuplot for IRIX is available at http://freeware.sgi.com/

#### **Command Format**

#### <span id="page-119-1"></span>**HARMONY3**

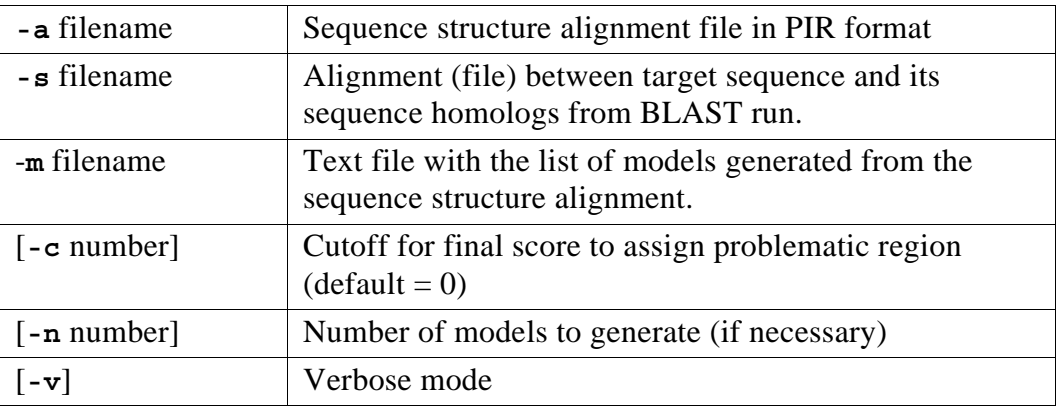

#### <span id="page-119-0"></span>Example

harmony3 -a choral-andante.ali -m model.lst -s query.blast

#### Limitations

HARMONY uses a position-specific amino acid distribution derived from the sequence homologues of the target. It assess the extra predictive power provided by the structural constraints on amino acid substitutions, compared with the predictive power provided by sequence constraints only.

The observed amino acid distribution at each position of the target is used as an estimate of the amino acid replacements which occurred during the evolution of the family/superfamily. As the sequence homologues are collected in a sequence database search using PSI-BLAST, the accuracy of such an estimate is dependent on the number of sequences collected, the divergence of these sequences, and the accuracy of the alignment between these sequences and the target. This is a major limitation factor for the performance of HARMONY. If too few sequence homologues are collected, or the collected homologues are too close to each other in the sequence space, or the PSI-BLAST alignment is of extremely poor quality, the substitution score becomes less reliable, which in

turn influences the final evaluation score. However, with the exponentially growing amount of sequence data arising from various genome-sequencing project, such a limitation should become less significant over time.

#### **HARMONY Output**

HARMONY outputs a number of graphs calculated using a variety of scoring methods:

- Propensity score (\_comp\_sin.png plot)
- Substitution score using "sum of vectors" method (harmony3\_comp\_sum.png plot)
- Substitution score using "city block" method (harmony3\_comp\_city.png plot)
- Substitution score using "chi square" method (harmony3\_com\_chi2.png plot)

#### **Interpreting the HARMONY plot**

The reliability of the HARMONY run depends on the sequence divergence for the alignment between the target sequence and its homologs. This value and its rating is reported on the upper-right corner of the graph (SeqDiv). The values range from 0 to 1. A higher value indicates that more sequence information is available to HARMONY, and thus more reliable the result is. The ratings can be Poor, Medium, or Good.

The X-axis of a HARMONY plot denotes the residue number, while the Y-axis denotes the HARMONY score. Three scores are color coded and plotted for each residue:

- environment independent (uni)
- environment dependent (env)
- summary

Ideally, the summary result (line on the top plot) should be above the zero HARMONY score line. Anything below this line should be examined closely.

The environment independent (uni) values are the substitution scores taken from environment independent substitution tables (EIST). These tables are constructed from the merging of all the environment specific substitution tables (ESST) that FUGUE uses (analogous to a BLOSUM substitution table). The final score for a residue is averaged over a sliding window of 7 residues.

The environment dependent (env) values are the substitution scores taken from environment dependent substitution tables (EDST). The values of the environment substitution scores are given in the file prop.h. The final score for a residue is averaged over a sliding window of 7 residues.

The "uni" and "env" lines are the scores without local alignment flexibility adjustment. They represent the contributions from propensity-based scores and substitution-based scores. The summary line is the difference between "uni" and "env" plus the contribution from local flexible alignment.

If the "env" line remains above the "uni", this indicates that the residue is found in a more preferential environment and that the modeling in that part of the alignment is likely to be correct.

# **4.9 ORCHESTRAR Input and Output Files**

<span id="page-122-0"></span>Most ORCHESTRAR steps have multiple input and output files. All these files are in ASCII format.

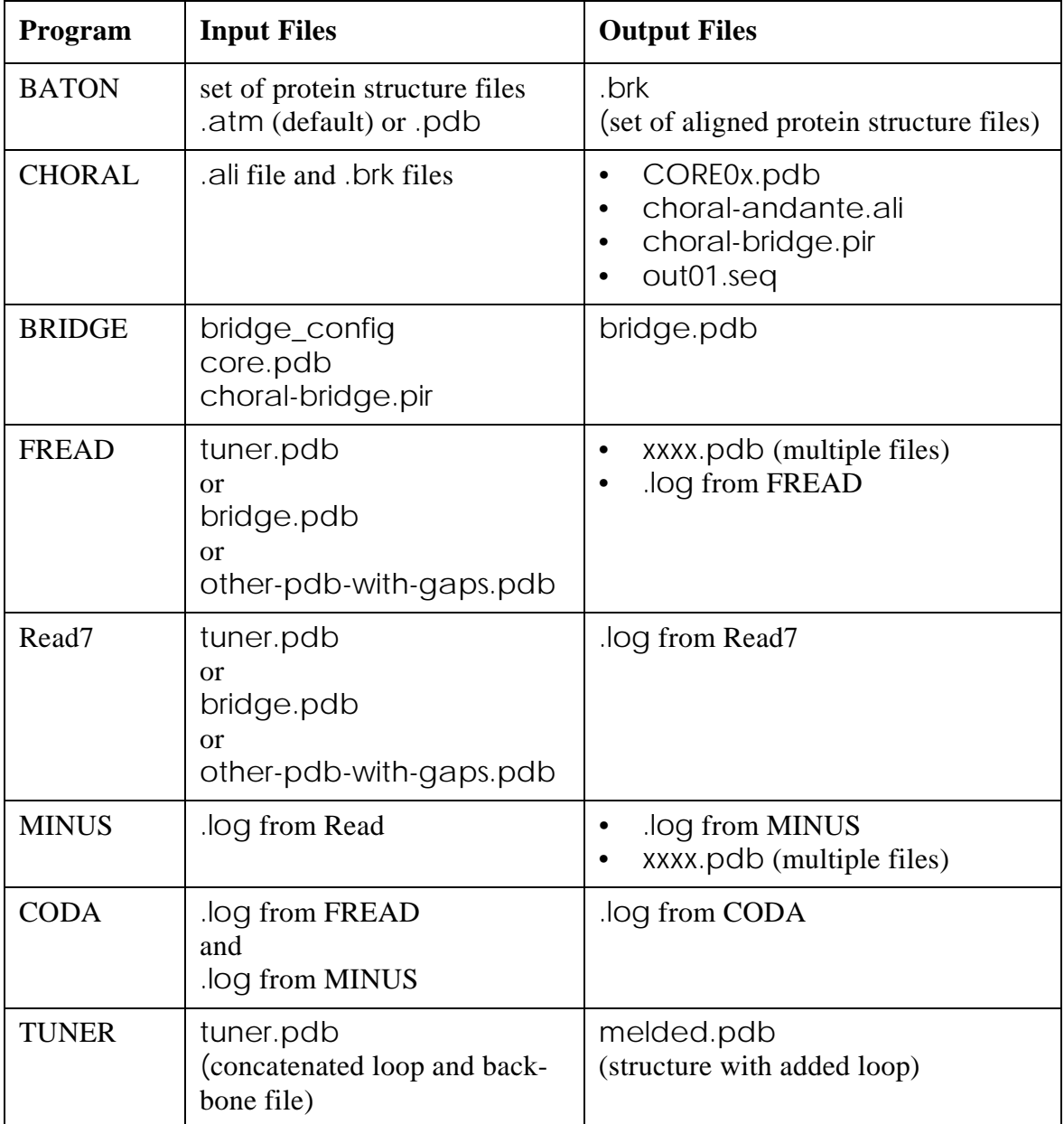

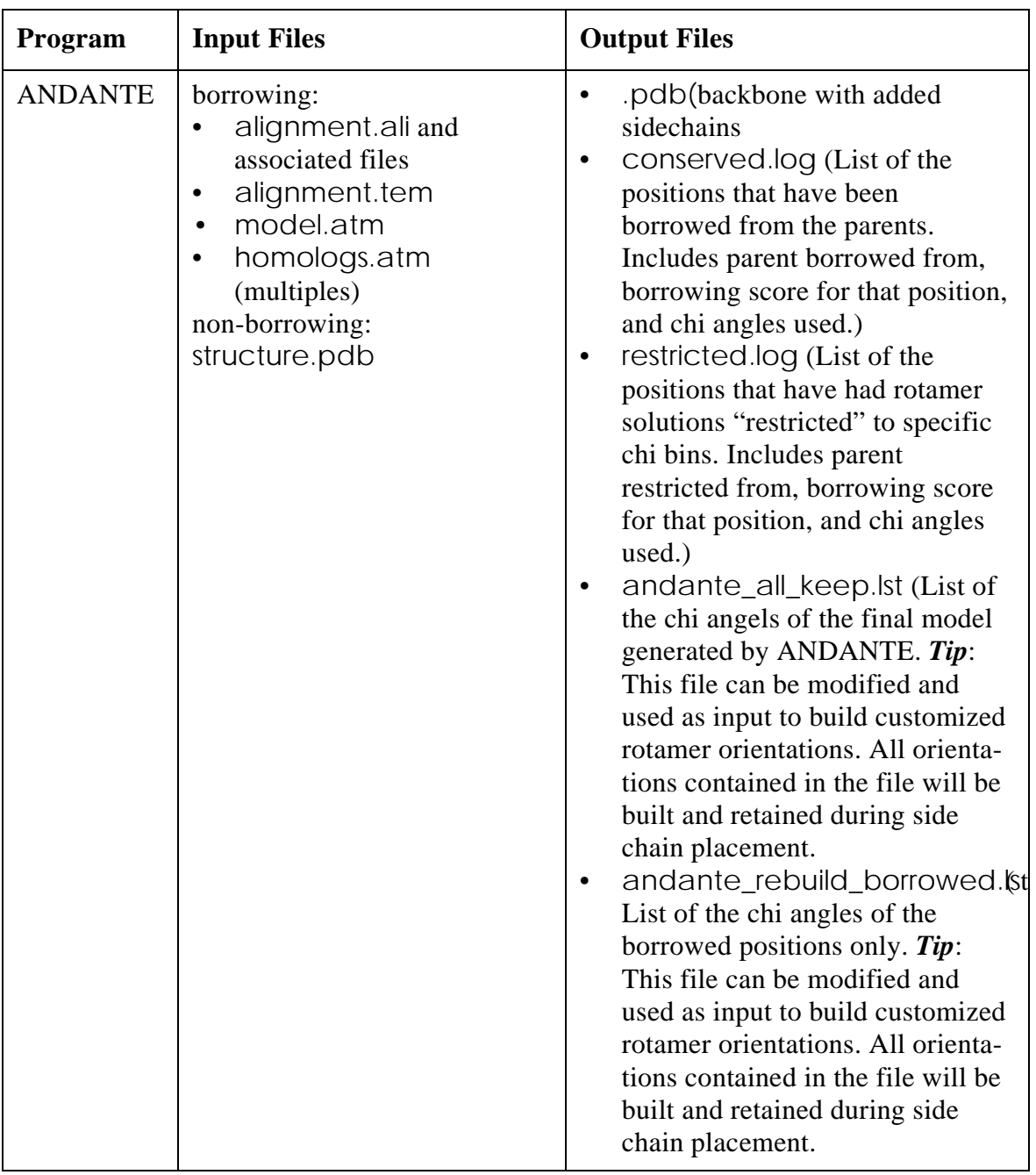

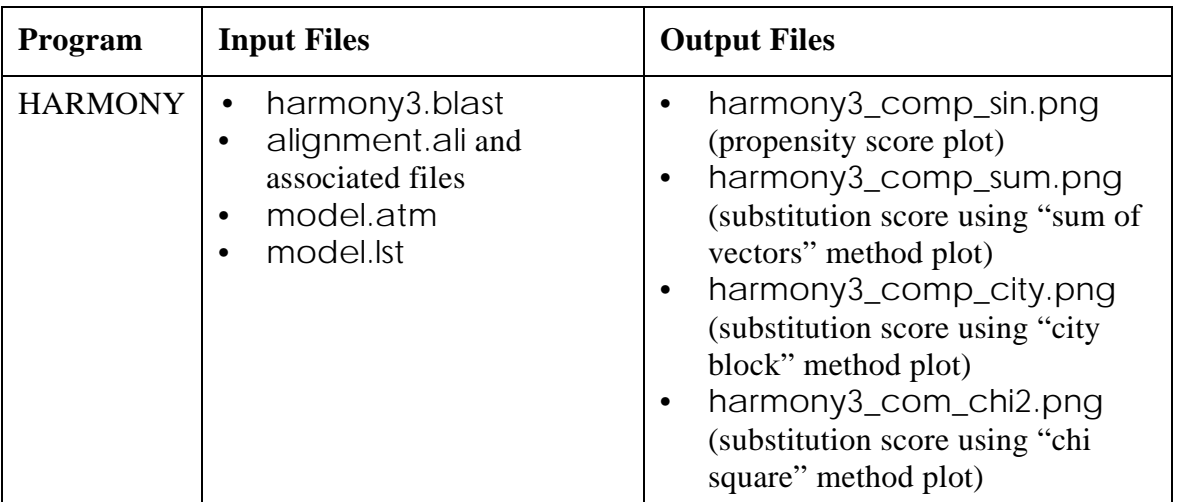

This page intentionally blank.

### <span id="page-126-0"></span>**Chapter 5.**

## **ORCHESTRAR Literature References**

- [1] Zhu Z.Y., Sali, A. and Blundell, T.L. "A variable gap penalty function and feature weights for protein 3-d structure comparisons." *Protein Eng.*, **1992**, *5*, 43-51.
- [2] Montalvao, R.W.; Smith R.E.; Lovell, S.C.; and Blundell, T.L. "CHORAL: A differential geometry approach to the prediction of the cores of protein structures." *Bioinformatics*, **2005**, *21*, 3719-3725.
- [3] Deane, C.M and Blundell, T.L. "CODA: A combined algorithm for predicting the structurally variable regions of protein models." *Protein Sci.*, **2001**, *10*, 599-612.
- [4] Deane, C.M. and Blundell, T.L. "A Novel Exhaustive Search Algorithm for Predicting the Conformation of Polypeptide Segments in Proteins." *Proteins: Structure, Function and Genetics*, **2000**, *40*,135-144.
- [5] Burke, D.F., Deane, C. M. and Blundell, T. "Browsing the SLoop database of structurally classified loops connecting elements of protein secondary structure." *Bioinformatics*, **2000**, *16*, 513-519.
- [6] Shi, J; Blundell, T. L.; Mizuguchi, K. "FUGUE: Sequence-structure Homology Recognition Using Environment-specific Substitution Tables and Structure-dependent Gap Penalties." *J. Mol. Biol.*, **2001**, *310*, 243- 257.
- [7] Mizuguchi, K.; Deane, C.M.; Blundell, T.L.; Overington, J.P., "HOMSTRAD: a database of protein structure alignments for homologous families." *Protein Sci.*, **1998**, *7*, 2469-2471.
- [8] de Bakker, P.I.W.; Bateman, A.; Burke, D. F.; Miguel, R.N.; Mizuguchi, K; Shi, J.; Shirai, H.; and Blundell, T.L., "HOMSTRAD: adding sequence information to structure-based alignments of homologous protein families." *Bioinformatics*, **2001**, *7*, 748-749.
- [9] Stebbings, L.A.; Mizuguchi, K., "HOMSTRAD: recent developments of the Homologous Protein Structure Alignment Database" *Nucleic Acids Research*, **2004**, *32*, D203-D207.
- [10] Deane, C.M. Kass, Quentin, and Blundell, T.L. "SCORE: predicting the core of protein models." *Bioinformatics*, **2001**, *17*, 541-550.
- [11] Mizuguchi, K.; Deane, C.M.; Blundell, T.L.; Johnson, M.S.; Overington, J.P. "JOY: protein sequence-structure representation and analysis." *Bioinformatics*, **1998**, *14*, 617-623.
- [12] http://www-cryst.bioc.cam.ac.uk/~joy/
- [13] Williams, M.G., Shirai, H., Shi J., Nagendra, H.G., Mueller, J., Mizuguchi, K., Miguel, R.N., Lovell, S.C., Innis, C.A., Deane, C.M., Chen, L., Campillo, N., Burke, D.F., Blundell T.L., and de Bakker P.I. "Sequence-structure homology recognition by iterative alignment refinement and comparative modeling." *Proteins. Suppl.*, **2001**, *5*, 92-97.
- [14] Sali, A. and Blundell, T.L. "Definition of general topological equivalence in protein structures. A procedure involving comparison of properties and relationships through simulated annealing and dynamic programming." *J. Mol. Biol.*, **1990**, *212*, 403-28.
- [15] Bower, M. J.; Cohen, F.E.; Dunbrack, R.L. "Prediction of protein sidechain rotamers from a backbone-dependent rotamer library: a new homology modeling tool." *J. Mol. Biol.*, **1997**, 267, 1268-82.
- <span id="page-127-0"></span>[16] Lovell S.C.; Word, J.M. et al. "The Penultimate Rotamer Library" *Proteins: Structure, Function and Genetics*, **2000**, *40*, 389-408.
- [17] Dunbrack, R. L., Jr. and Karplus, M. "Backbone-dependent rotamer library for proteins. Application to side-chain prediction." *J. Mol. Biol*., **1993**, 230, 543-74.
- [18] Ogata, K. and Umeyama, H. "The role played by environmental residues on sidechain torsional angles within homologous families of proteins: A new method of sidechain modeling." *Proteins-Structure Function and Bioinformatics*, **1998**, 31, 355-369.
- [19] Sowdhamini, R., Srinivasan, N. et al. "Stereochemical modeling of disulfide bridges. Criteria for introduction into proteins by site-directed mutagenesis." *Protein Eng.*, **1989**, 3, 95-103.
- [20] Summers, N. L. and Karplus, M. "Construction of side-chains in homology modelling. Application to the C-terminal lobe of rhizopuspepsin." *J. Mol. Biol.*, **1989**, 210, 785-811.
- [21] Summers, N. L. and Karplus, M. "Modeling of side chains, loops, and insertions in proteins." *Methods Enzymol.*, **1991**, 202, 156-204.

# **ORCHESTRAR Index**

## **A**

ANDANT[E 112](#page-111-0) borrowing mod[e 112](#page-111-1) command examples [119](#page-118-0) format [113](#page-112-0) in the ORCHESTRAR project manage[r 77](#page-76-0) non-borrowing mode [112](#page-111-2)

### **B**

**BATON** comman[d 96](#page-95-0) example [97](#page-96-0) format [96](#page-95-1) in the ORCHESTRAR project manage[r 51](#page-50-0) Bibliography ORCHESTRA[R 127](#page-126-0) BRIDG[E 99](#page-98-0) command examples [100](#page-99-0) format [99](#page-98-1)

in the ORCHESTRAR project manage[r 59](#page-58-0)

## **C**

configuration file [100](#page-99-1)

CHORAL comman[d 98](#page-97-0) examples [98](#page-97-1) format [98](#page-97-2) in the ORCHESTRAR project manage[r 52](#page-51-0) COD[A 104](#page-103-0) command examples [104](#page-103-1) format [104](#page-103-2) FREAD [101](#page-100-0) in the ORCHESTRAR project manage[r 62](#page-61-0) overvie[w 101](#page-100-1) PETRA [102](#page-101-0)

### **F**

Files created ORCHESTRA[R 123](#page-122-0) FREAD command examples [102](#page-101-1) format [101](#page-100-2)

# **H**

**HARMONY** command example [120](#page-119-0) format [120](#page-119-1) evaluate alignment [120](#page-119-2)

## **L**

License requirements ORCHESTRA[R 5](#page-4-0)

Loops meld into the mode[l 110](#page-109-0)

### **M**

MINU[S 103](#page-102-0) command example [103](#page-102-1) Read comman[d 103](#page-102-2)

## **O**

O/S utilities ORCHESTRA[R 95](#page-94-0) ORCHESTRAR add loops [69](#page-68-0) align structure[s 51,](#page-50-0) [96](#page-95-0) analyze conserved region[s 56](#page-55-0) analyze loops [69](#page-68-0) analyze sidechains [82](#page-81-0) analyze the model [86](#page-85-0) color and display style[s 92](#page-91-0) edit loop searches [65](#page-64-0) files, input and output [123](#page-122-0) fill gaps [59,](#page-58-0) [99](#page-98-0) final model [86](#page-85-0) graphical user interface [41](#page-40-0) introduction [5](#page-4-1) model conserved regions [49,](#page-48-0) [98](#page-97-0) model sidechain[s 77,](#page-76-0) [112](#page-111-0) O/S utilitie[s 95](#page-94-0) previous loop searches [67](#page-66-0) project manager [42](#page-41-0) reference[s 127](#page-126-0) search loops [62,](#page-61-0) [101](#page-100-1) selection in list[s 91](#page-90-0) tutorials command[s 26](#page-25-0) project manager [8](#page-7-0)

### **P**

PETRA command format [103](#page-102-3) databas[e 102](#page-101-0)

## **R**

References ORCHESTRA[R 127](#page-126-0)

### **S**

SearchSLoop [105](#page-104-0) command examples [108](#page-107-0) format [105](#page-104-1) SLoop database [105](#page-104-0) Structurally conserved regions (SCRs[\) 49,](#page-48-0) [98](#page-97-0) Structurally variable regions (SVRs[\) 62,](#page-61-0) [101](#page-100-1)

## **T**

TUNE[R 110](#page-109-0) command example [111](#page-110-0) format [110](#page-109-1) in the ORCHESTRAR project manage[r 69](#page-68-0) Tutorials ORCHESTRAR command[s 26](#page-25-0) project manager [8](#page-7-0)